# Dynalink ADSL2+ Modem Router User Manual

RTA1320

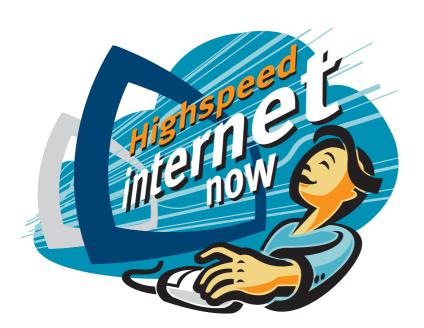

## **Copyright Notice**

© 2005 All rights reserved. No part of this document may be reproduced or transmitted in any form or by any means, electronic or mechanical, for any purpose, without the express written permission of the seller.

#### Disclaimer

Information in this document is subject to change without notice. The statements, configurations, technical data, and recommendations in this document are believed to be accurate and reliable, but are presented without express or implied warranty. The seller therefore assumes no responsibility and shall have no liability of any kind arising from the supply or use of this document or the material contained herein.

#### Statement of Conditions

In the interest of improving internal design, operational function, and/or reliability, the seller reserves the right to make changes to the products described in this document without notice.

The seller does not assume any liability that may occur due to the use or application of the product(s) or circuit layout(s) described herein.

In addition, the program and information contained herein are licensed only pursuant to a license agreement that contains restrictions on use and disclosure (that may incorporate by reference certain limitations and notices imposed by third parties).

## **Trademarks**

All other product or service names mentioned in this document may be trademarks of the companies with which they are associated.

| Safety and Precaution |             |                                                                                                    |
|-----------------------|-------------|----------------------------------------------------------------------------------------------------|
| For Installation      |             | Use only the type of power source indicated on the marking labels.                                                                                                    |
|                       |             | Use only power adapter supplied with the product.                                                                                                    |
|                       |             | Do not overload wall outlet or extension cords as this may increase the risk of electric shock or fire. If the power cord is frayed, replace it with a new one.                                                                                        |
|                       |             | Proper ventilation is necessary to prevent the product overheating. Do<br>not block or cover the slots and openings on the device, which are<br>intended for ventilation and proper operation. It is recommended to<br>mount the product with a stack. |
|                       |             | Do not place the product near any source of heat or expose it to direct sunlight.                                                                                                    |
|                       |             | Do not expose the product to moisture. Never spill any liquid on the product.                                                                                                    |
|                       |             | Do not attempt to connect with any computer accessory or electronic product without instructions from qualified service personnel. This may result in risk of electronic shock or fire.                                                                |
|                       |             | Do not place this product on unstable stand or table.                                                                                                    |
| For Using             |             | Power off and unplug this product from the wall outlet when it is not in use or before cleaning. Pay attention to the temperature of the power adapter. The temperature might be high.                                                                 |
|                       |             | After powering off the product, power on the product at least 15 seconds later.                                                                                                    |
|                       |             | Do not block the ventilating openings of this product.                                                                                                    |
|                       |             | When the product is expected to be not in use for a period of time,<br>unplug the power cord of the product to prevent it from the damage of<br>storm or sudden increases in rating.                                                                   |
| For Service           | sho<br>autł | not attempt to disassemble or open covers of this unit by yourself. Nor<br>uld you attempt to service the product yourself, which may void the user's<br>nority to operate it. Contact qualified service personnel under the following<br>ditions:     |
|                       |             | If the power cord or plug is damaged or frayed.                                                                                                    |
|                       |             | If liquid has been spilled into the product.                                                                                                    |
|                       |             | If the product has been exposed to rain or water.                                                                                                    |
|                       |             | If the product does not operate normally when the operating instructions are followed.                                                                                                    |
|                       |             | If the product has been dropped or the cabinet has been damaged.                                                                                                    |
|                       |             | If the product exhibits a distinct change in performance.                                                                                                    |
| Caution               |             | Any changes or modifications not expressly approved by the party responsible for compliance could void the authority to operate equipment.                                                                                                    |

## FCC

This equipment must be installed and operated in accordance with provided instructions and a minimum 20 cm spacing must be provided between computer mounted antenna and person's body (excluding extremities of hands, wrist and feet) during wireless modes of operation.

## FCC Class B Notice

This device complies with Part 15 of the FCC Rules. Operation is subject to the following two conditions:

(1) this device may not cause harmful interference;

(2) this device must accept any interference received, including interference that may cause undesired operation.

Note:

This equipment has been tested and found to comply with the limits for a Class B digital device, pursuant to Part 15 of the FCC Rules. These limits are designed to provide reasonable protection against harmful interference in a residential installation. This equipment can generate, use and radiate radio frequency energy and, if not installed and used in accordance with the instructions, may cause harmful interference to radio communications. However, there is no guarantee that interference will not occur in a particular installation. If this equipment does cause harmful interference to radio or television reception, which can be determined by turning the equipment off and on, the user is encouraged to try to correct the interference by one or more of the following measures:

- Reorient or relocate the receiving antenna.
- Increase the separation between the equipment and receiver.
- Connect the equipment into an outlet on a circuit different from that to which the receiver is connected.
- Consult the dealer or an experienced radio/television technician for help

# Contents

| Before You Use IX                              | X              |
|------------------------------------------------|----------------|
| UnpackingI                                     | Х              |
| Features                                       | Х              |
| ADSL Compliance                                | X              |
| ADSL2 Compliance                               | X              |
| ADSL2+ Compliance                              |                |
| ATM Features                                   |                |
| Bridging Features                              |                |
| Routing Features                               |                |
| Security Features                              |                |
| Configuration and Management                   |                |
| Subscription for ADSL Service                  |                |
|                                                |                |
| Chapter 1: Overview                            | 1              |
| Physical Outlook                               |                |
| Front Panel                                    |                |
| Rear Panel                                     |                |
|                                                | 2              |
| Chapter 2: System Requirement and Installation | 2              |
| System Requirement                             | <mark>כ</mark> |
| Choosing a place for the ADSL Router           |                |
| Connecting the ADSL Router                     |                |
| 0                                              |                |
| USB Driver Installation                        |                |
| For Windows ME                                 |                |
| For Windows 2000                               |                |
| For Windows XP                                 |                |
| For Windows Vista                              |                |
| Uninstalling the USB Driver                    |                |
| For Windows ME                                 |                |
| For Windows 2000                               |                |
| For Windows XP                                 |                |
| For Windows Vista                              |                |
| Setting up TCP/IP                              |                |
| For Windows 98                                 |                |
| For Windows ME                                 |                |
| For Windows NT                                 |                |
| For Windows 2000                               |                |
| For Windows XP 4                               | 1              |
| For Windows Vista                              |                |
| Renewing IP Address on Client PC 4             | 7              |
| For Windows 98/ME                              |                |
| For Windows NT/2000/XP 4                       | !7             |
| For Windows Vista 4                            | 9              |
|                                                |                |
| Chapter 3: Accessing the Internet              | 1              |
| PPP over ATM (PPPoA) Mode                      | 2              |
| PPP over ATM (PPPoA) IP Extension Mode5        |                |
| PPP over Ethernet (PPPoE) Mode5                | 4              |
| PPP over Ethernet (PPPoE) IP Extension Mode5   |                |
| Numbered IP over ATM (IPoA)                    |                |
| Numbered IP over ATM (IPoA)+NAT                |                |
| Unnumbered IP over ATM (IPoA)                  | 0              |
| Unnumbered IP over ATM (IPoA)+NAT 6            | 2              |

| apter 4: Web Configuration         Using Web-Based Manager.         Outline of Web Manager.         To Have the New Settings Take Effect.         Language.         Quick Stat         Connect to Internet.         Quick Stat         Connection Type.         PPP over ATM         Bridging         Status         Overview         ADSL Line         Internet Connection         Traffic Statistics         DHCP Table         Routing Table         ARP Table         Advanced Setup         Local Network - UPAP         Local Network - UPAP         Local Network - UPAP         Local Network - UPAP         Local Network - PA Consections.         Internet - Connections.         Internet - IGMP Proxy.         Internet - IGMP Proxy.         Internet - IGMP Proxy.         Internet - ADSL.         IP Routing - Dynamic Routing.         Virtual Server - Dot Forwarding.         Virtual Server - Dot Forwarding.         Virtual Server - Dot Forwarding.         Virtual Server - Divaric DNS.         Virtual Server - Divaric DNS.         Virtual Server - Divaric DNS.                                                                                                    |  |
|----------------------------------------------------------------------------------------------------|--|
| Outline of Web Manager.         To Have the New Settings Take Effect.         Language.         Quick Start         Connect to Internet.         Quick Setup         Connection Type.         PPP over ATM/ PPP over Ethernet.         IP over ATM.         Bridging         Status         Overview.         ADSL Line         Internet Connection         Traffic Statistics         DHCP Table.         Routing Table         Advanced Setup         Local Network – IP Address         Local Network – IPAddress         Local Network – IPAddress         Local Network – IPAddress         Local Network – IPAddress         Local Network – IPAddress         Internet – Connections         Internet – Conscions         Internet – Cons Server         Internet – IGMP Proxy         Internet – ASSL         IP Routing – Static Route         IP Routing – Static Route         IP Routing – Static Route         IP Routing – Static DNS         Virtual Server – Port Forwarding         Virtual Server – Port Forwarding         Virtual Server – Port Forwarding         Virtual Server – Port Forwarding                                                                                                    |  |
| To Have the New Settings Take Effect.<br>Language<br>Quick Start<br>Connect to Internet.<br>Quick Statup.<br>Connection Type.<br>PPP over ATM/ PPP over Ethernet.<br>IP over ATM.<br>Bridging.<br>Status<br>Overview.<br>ADSL Line<br>Internet Connection<br>Traffic Statistics.<br>DHCP Table.<br>Routing Table.<br>ARP Table.<br>Advanced Setup.<br>Local Network – IP Address<br>Local Network – IP Address<br>Local Network – IP Address<br>Local Network – IPA Derver<br>Local Network – IPA Derver<br>Local Network – IPA Derver<br>Local Network – IPA Derver<br>Local Network – IPA Derver<br>Local Network – IPA Derver<br>Local Network – IPA Derver<br>Local Network – IPA Derver<br>Local Network – IPA Derver<br>Local Network – IPA Derver<br>Local Network – IPA Derver<br>Local Network – IPA Derver<br>Local Network – IGMP Snooping.<br>Internet – Connections.<br>Internet – DNS Server<br>Internet – ADSL.<br>IP Routing – Static Route<br>IP Routing – Static Route<br>IP Routing – Static Route<br>IP Routing – Static DNS<br>Virtual Server – Port Triggering.<br>Virtual Server – Dott Triggering.<br>Virtual Server – Dott Triggering.<br>Virtual Server – Static DNS<br>NAT ALG Configuration<br>Firewall – IP Filtering.<br>Firewall – IP Filtering.<br>Firewall – IP Filtering.<br>Management Control – From Remote<br>Management Control – From Remote<br>Management Control – From Local<br>Tro-OS9 Client Configuration<br>Internet Time<br>System Log<br>Backup Config |  |
| Language                                                                                                    |  |
| Quick Start       Connect to Internet         Quick Setup       Connection Type         PPP over ATM       PPP over ATM         Bridging       Bridging         Status       Overview         ADSL Line       Internet Connection         Traffic Statistics       DHCP Table         Routing Table       ARR Table         Advanced Setup       Local Network – IP Address         Local Network – UPAP Server       Local Network – UPAP Server         Local Network – UPAP Server       Local Network – UPAP Server         Local Network – UPAP Server       Internet – Connections         Internet – Connections       Internet – Connections         Internet – Connections       Internet – Connections         Internet – Connections       Internet – GMP Proxy         Internet – Connections       Internet – GMP Proxy         Internet – Connections       Internet – GMP Proxy         Internet – ADSL       IP Routing – Static Route         IP Routing – Dynamic Routing       Virtual Server – Port Forwarding         Virtual Server – Port Forwarding       Virtual Server – Port Forwarding         Virtual Server – Static DNS       NAT ALG Configuration         Firewall – IP Filtering       Firewall – IP Filtering         Quality of Service – Bridge QoS. <td></td>                                                                                                    |  |
| Connect to Internet                                                                                                    |  |
| Quick Setup         Connection Type.         PPP over ATM/PPP over Ethernet         IP over ATM         Bridging         Status         Overview         ADSL Line         Internet Connection         Traffic Statistics         DHCP Table         Routing Table         ARP Table         Advanced Setup         Local Network – IP Address         Local Network – UPNP         Local Network – UPNP         Local Network – IGMP Snooping.         Internet – Connections.         Internet – Connections.         Internet – BS Server         Internet – IGMP Proxy         Internet – IGMP Proxy         Internet – IGMP Proxy         Internet – Jos Server         Internet – Jos Server         Internet – Jos Server         Internet – Local Network – UPNP         Local Network – UPNP         Local Network – UPNY         Ivitual Server – Ont Server         Internet – Jos Server         Internet – IGMP Proxy         Internet – Local Network         Virtual Server – Dort Triggering.         Virtual Server – Dort Triggering.         Virtual Server – Dort Triggering. <t< td=""><td></td></t<>                                                                                                    |  |
| Connection Type<br>PPP over ATM/ PPP over Ethernet                                                                                                    |  |
| PPP over ATM         IP over ATM         Bridging         Status         Overview         ADSL Line         Internet Connection         Traffic Statistics         DHCP Table         Routing Table         Advanced Setup         Local Network – IP Address         Local Network – DHCP Server         Local Network – UPNP         Local Network – UPNP         Local Network – IP Address         Internet – Connections         Internet – Connections         Internet – Connections         Internet – Connections         Internet – Connections         Internet – Connections         Internet – Connections         Internet – Connections         Internet – Connections         Internet – Connections         Internet – Connections         Internet – DNS Server         Internet – Connections         Internet – Connections         Internet – Connections         Internet – Connections         Internet – Connections         Internet – Connections         Internet – Connections         Internet – DNS Server         Internet – Port Forwarding         Virtual S                                                                                                    |  |
| IP over ATM<br>Bridging                                                                                                    |  |
| Bridging         Status         Overview         ADSL Line         Internet Connection         Traffic Statistics         DHCP Table         Routing Table         ARP Table         Advanced Setup         Local Network – IP Address         Local Network – DHCP Server         Local Network – UPNP         Local Network – IP Address         Incern Local Network – IPP Address         Local Network – IPPN         Local Network – IPPN         Local Network – IPN         Local Network – IPN         Internet – DNS Server         Internet – IGMP Proxy         Internet – ADSL         IP Routing – Static Route <td></td>                                                                                                    |  |
| Status       Overview         ADSL Line       Internet Connection         Traffic Statistics       DHCP Table         Routing Table       ARP Table         Advanced Setup       Local Network – IP Address         Local Network – IP Address       Local Network – UPNP         Local Network – IPAddress       Local Network – IGMP Snooping         Internet – Connections       Internet – Connections         Internet – IGMP Proxy       Internet – IGMP Proxy         Internet – IGMP Proxy       Internet – ADSL         IP Routing – Static Route       IP Routing – Static Route         IP Routing – Dynamic Routing.       Virtual Server – Port Forwarding         Virtual Server – Port Forwarding       Virtual Server – Dynamic DNS         Virtual Server – Dynamic DNS       Virtual Server – Dynamic DNS         Virtual Server – Static DNS       NAT ALG Configuration         Firewall – IP Filtering       Firewall – IP Filtering         Firewall – Bridge Filtering       Firewall – IP Coss         Port Mapping       Management         Diagnostics       Management Control – From Remote         Management Control – From Remote       Management Control – From Local         TR-069 Client Configuration       Internet Time         System Log       Backup Config                                                                                                    |  |
| Overview         ADSL Line         Internet Connection         Traffic Statistics         DHCP Table         Routing Table         ARP Table         Advanced Setup         Local Network – IP Address         Local Network – DHCP Server         Local Network – UPnP         Local Network – UPnP         Local Network – IB Address         Internet – Connections         Internet – Connections         Internet – IMS Server         Internet – IMS Server         Internet – ADSL         IP Routing – Static Route         IP Routing – Dynamic Routing         Virtual Server – Port Triggering         Virtual Server – DMZ Host         Virtual Server – DMZ Host         Virtual Server – Static DNS         NAT ALG Configuration         Firewall – IP Filtering         Firewall – IP Filtering         Firewall – IP Filtering         Firewall – IP Filtering         Management         Diagnostics         Management Accounts         Management Control – From Remote         Management Control – From Local         TR-069 Client Configuration         Internet Time         System Log                                                                                                    |  |
| ADSL Line         Internet Connection         Traffic Statistics         DHCP Table         Routing Table         ARP Table         Advanced Setup         Local Network – IP Address         Local Network – DHCP Server         Local Network – UPnP         Local Network – IGMP Snooping.         Internet – Connections         Internet – Connections         Internet – IGMP Proxy         Internet – IGMP Proxy         Internet – ADSL         IP Routing – Static Route         IP Routing – Dynamic Routing.         Virtual Server – Port Forwarding.         Virtual Server – Port Triggering.         Virtual Server – DMZ Host         Virtual Server – Static DNS         Nirtual Server – Static DNS         NAT ALG Configuration         Firewall – Bridge Filtering         Firewall – IP Filtering         Quality of Service – IP QoS         Quality of Service – Bridge QoS         Quality of Service – From Remote         Management Control – From Remote         Management Control – From Remote         Management Control – From Remote         Management Control – From Remote         Management Control – From Remote         Managemen                                                                                                    |  |
| Internet Connection                                                                                                    |  |
| Traffic Statistics         DHCP Table         Routing Table         ARP Table         Advanced Setup         Local Network – IP Address         Local Network – DHCP Server         Local Network – UPNP         Local Network – UPNP         Local Network – IGMP Snooping.         Internet – Connections         Internet – DNS Server         Internet – JGMP Proxy         Internet – ADSL         IP Routing – Static Route         IP Routing – Dynamic Routing.         Virtual Server – Port Forwarding         Virtual Server – Port Tiggering.         Virtual Server – DMZ Host         Virtual Server – Static DNS         NAT ALG Configuration         Firewall – IP Filtering         Firewall – IP Filtering         Quality of Service – IP QoS         Port Mapping         Management         Diagnostics         Management Accounts         Management Control – From Remote         Management Control – From Remote         Management Control – From Local         TR-069 Client Configuration                                                                                                    |  |
| DHCP Table                                                                                                    |  |
| Routing Table         ARP Table         Advanced Setup         Local Network – IP Address         Local Network – UPNP         Local Network – IGMP Snooping.         Internet – Connections.         Internet – DNS Server         Internet – ADSL         Internet – ADSL         IP Routing – Static Route         IP Routing – Dynamic Routing.         Virtual Server – Port Forwarding.         Virtual Server – Dott Forwarding.         Virtual Server – Dott Alost.         Virtual Server – Dynamic DNS         Virtual Server – Static DNS         NAT ALG Configuration         Firewall – IP Filtering.         Quality of Service – Bridge QoS.         Quality of Service – IP QoS.         Port Mapping.         Management         Diagnostics.         Management Accounts         Management Accounts         Management Control – From Remote         Management Control – From Local         TR-069 Client Configuration         Internet Accounts         Management Control – From Local         TR-069 Client Configuration         Internet Accounts         Management Control – From Local         TR-069 Client Configuration                                                                                                    |  |
| ARP Table         Advanced Setup.         Local Network – IP Address         Local Network – DHCP Server         Local Network – UPnP.         Local Network – IGMP Snooping.         Internet – Connections.         Internet – DNS Server         Internet – ADSL         IP Routing – Static Route         IP Routing – Dynamic Routing.         Virtual Server – Port Forwarding.         Virtual Server – Port Triggering.         Virtual Server – Dott Jost         Virtual Server – Dott Box         Virtual Server – Static DNS         NAT ALG Configuration         Firewall – Bridge Filtering         Firewall – IP Filtering.         Quality of Service – Bridge QoS         Quality of Service – IP QoS         Port Mapping         Management         Diagnostics         Management Accounts         Management Control – From Remote         Management Control – From Local         TR-069 Client Configuration         Internet         Management Control – From Local         TrR-069 Client Configuration         Management Time         System Log         Backup Config                                                                                                    |  |
| Advanced Setup<br>Local Network – IP Address                                                                                                    |  |
| Local Network – IP Address<br>Local Network – DHCP Server<br>Local Network – UPnP<br>Local Network – UPnP<br>Local Network – IGMP Snooping<br>Internet – Connections<br>Internet – DNS Server<br>Internet – IGMP Proxy<br>Internet – ADSL<br>IP Routing – Static Route<br>IP Routing – Static Route<br>IP Routing – Static Route<br>IP Routing – Orn Forwarding<br>Virtual Server – Port Triggering.<br>Virtual Server – Port Triggering.<br>Virtual Server – Port Triggering.<br>Virtual Server – DMZ Host<br>Virtual Server – DMZ Host<br>Virtual Server – Static DNS<br>NAT ALG Configuration<br>Firewall – Bridge Filtering<br>Firewall – IP Filtering.<br>Quality of Service – Bridge QoS.<br>Quality of Service – Bridge QoS.<br>Quality of Service – IP QoS<br>Port Mapping.<br>Management<br>Diagnostics<br>Management Accounts<br>Management Control – From Remote<br>Management Control – From Local.<br>TR-069 Client Configuration<br>Internet Time<br>System Log.<br>Backup Config                                                                                                    |  |
| Local Network – DHCP Server<br>Local Network – UPnP<br>Local Network – IGMP Snooping.<br>Internet – Connections<br>Internet – ONS Server<br>Internet – IGMP Proxy<br>Internet – ADSL<br>IP Routing – Static Route<br>IP Routing – Dynamic Routing.<br>Virtual Server – Port Forwarding<br>Virtual Server – Port Forwarding<br>Virtual Server – Port Triggering.<br>Virtual Server – DMZ Host<br>Virtual Server – Static DNS<br>NAT ALG Configuration<br>Firewall – Bridge Filtering<br>Firewall – IP Filtering<br>Guality of Service – Bridge QoS.<br>Quality of Service – IP QoS<br>Port Mapping.<br>Management<br>Diagnostics<br>Management Control – From Remote<br>Management Control – From Local<br>TR-069 Client Configuration<br>Internet Time<br>System Log.<br>Backup Config                                                                                                    |  |
| Local Network – UPnP<br>Local Network – IGMP Snooping.<br>Internet – Connections.<br>Internet – DNS Server<br>Internet – ADSL<br>IP Routing – Static Route<br>IP Routing – Dynamic Routing.<br>Virtual Server – Port Forwarding<br>Virtual Server – Port Triggering.<br>Virtual Server – DMZ Host<br>Virtual Server – DMZ Host<br>Virtual Server – Static DNS<br>Virtual Server – Static DNS<br>NAT ALG Configuration<br>Firewall – IP Filtering.<br>Quality of Service – IP QoS<br>Port Mapping.<br>Management<br>Diagnostics<br>Management Accounts<br>Management Control – From Remote<br>Management Control – From Local.<br>TR-069 Client Configuration<br>Internet Time<br>System Log<br>Backup Config                                                                                                    |  |
| Local Network – IGMP Snooping.<br>Internet – Connections.<br>Internet – DNS Server .<br>Internet – IGMP Proxy .<br>Internet – ADSL.<br>IP Routing – Static Route .<br>IP Routing – Static Route .<br>IP Routing – Dynamic Routing.<br>Virtual Server – Port Forwarding .<br>Virtual Server – Port Triggering.<br>Virtual Server – DMZ Host .<br>Virtual Server – DMZ Host .<br>Virtual Server – Static DNS .<br>NAT ALG Configuration .<br>Firewall – Bridge Filtering .<br>Firewall – IP Filtering .<br>Quality of Service – Bridge QoS.<br>Quality of Service – IP QoS .<br>Port Mapping .<br>Management .<br>Diagnostics .<br>Management Control – From Remote .<br>Management Control – From Remote .<br>Management Control – From Local .<br>TR-069 Client Configuration .<br>Internet Time .<br>System Log .<br>Backup Config .                                                                                                    |  |
| Internet – Connections<br>Internet – DNS Server<br>Internet – IGMP Proxy<br>Internet – ADSL<br>IP Routing – Static Route<br>IP Routing – Dynamic Routing.<br>Virtual Server – Port Forwarding<br>Virtual Server – Port Triggering.<br>Virtual Server – Dort Triggering.<br>Virtual Server – DMZ Host<br>Virtual Server – Static DNS<br>NAT ALG Configuration<br>Firewall – Bridge Filtering<br>Firewall – IP Filtering.<br>Quality of Service – Bridge QoS.<br>Quality of Service – IP QoS<br>Port Mapping.<br>Management<br>Diagnostics<br>Management Accounts<br>Management Control – From Remote<br>Management Control – From Local.<br>TR-069 Client Configuration<br>Internet Time<br>System Log.<br>Backup Config                                                                                                    |  |
| Internet – DNS Server<br>Internet – IGMP Proxy<br>Internet – ADSL<br>IP Routing – Static Route<br>IP Routing – Dynamic Routing<br>Virtual Server – Port Forwarding<br>Virtual Server – Port Triggering<br>Virtual Server – DMZ Host<br>Virtual Server – Dynamic DNS<br>Virtual Server – Static DNS<br>Virtual Server – Static DNS<br>NAT ALG Configuration<br>Firewall – Bridge Filtering<br>Firewall – IP Filtering<br>Quality of Service – Bridge QoS<br>Quality of Service – IP QoS<br>Port Mapping<br>Management<br>Diagnostics<br>Management Accounts<br>Management Control – From Remote<br>Management Control – From Local<br>TR-069 Client Configuration<br>Internet Time<br>System Log<br>Backup Config                                                                                                    |  |
| Internet – IGMP Proxy<br>Internet – ADSL<br>IP Routing – Static Route<br>IP Routing – Dynamic Routing.<br>Virtual Server – Port Forwarding<br>Virtual Server – Port Triggering.<br>Virtual Server – DMZ Host<br>Virtual Server – Dynamic DNS<br>Virtual Server – Static DNS<br>NAT ALG Configuration<br>Firewall – Bridge Filtering<br>Firewall – IP Filtering<br>Quality of Service – Bridge QoS<br>Quality of Service – IP QoS<br>Port Mapping<br>Management<br>Diagnostics<br>Management Control – From Remote<br>Management Control – From Local<br>TR-069 Client Configuration<br>Internet Time<br>System Log<br>Backup Config                                                                                                    |  |
| Internet – ADSL<br>IP Routing – Static Route<br>IP Routing – Dynamic Routing<br>Virtual Server – Port Forwarding<br>Virtual Server – Dort Triggering<br>Virtual Server – DMZ Host<br>Virtual Server – Dynamic DNS<br>Virtual Server – Static DNS<br>NAT ALG Configuration<br>Firewall – Bridge Filtering<br>Firewall – IP Filtering<br>Quality of Service – Bridge QoS<br>Quality of Service – IP QoS<br>Port Mapping<br>Management<br>Diagnostics<br>Management Accounts<br>Management Control – From Remote<br>Management Control – From Local<br>TR-069 Client Configuration<br>Internet Time<br>System Log<br>Backup Config                                                                                                    |  |
| IP Routing – Static Route<br>IP Routing – Dynamic Routing.<br>Virtual Server – Port Forwarding<br>Virtual Server – DMZ Host<br>Virtual Server – Dynamic DNS<br>Virtual Server – Static DNS<br>NAT ALG Configuration<br>Firewall – Bridge Filtering<br>Firewall – IP Filtering<br>Quality of Service – Bridge QoS<br>Quality of Service – IP QoS<br>Port Mapping<br>Management<br>Diagnostics<br>Management Accounts<br>Management Control – From Remote<br>Management Control – From Local<br>TR-069 Client Configuration<br>Internet Time<br>System Log<br>Backup Config                                                                                                    |  |
| IP Routing – Dynamic Routing<br>Virtual Server – Port Forwarding<br>Virtual Server – Port Triggering<br>Virtual Server – DMZ Host<br>Virtual Server – Dynamic DNS<br>Virtual Server – Static DNS<br>NAT ALG Configuration<br>Firewall – Bridge Filtering<br>Firewall – IP Filtering<br>Quality of Service – Bridge QoS<br>Quality of Service – IP QoS<br>Port Mapping<br>Management<br>Diagnostics<br>Management Accounts<br>Management Control – From Remote<br>Management Control – From Local<br>TR-069 Client Configuration<br>Internet Time<br>System Log<br>Backup Config                                                                                                    |  |
| IP Routing – Dynamic Routing<br>Virtual Server – Port Forwarding<br>Virtual Server – Port Triggering<br>Virtual Server – DMZ Host<br>Virtual Server – Dynamic DNS<br>Virtual Server – Static DNS<br>NAT ALG Configuration<br>Firewall – Bridge Filtering<br>Firewall – IP Filtering<br>Quality of Service – Bridge QoS<br>Quality of Service – IP QoS<br>Port Mapping<br>Management<br>Diagnostics<br>Management Accounts<br>Management Control – From Remote<br>Management Control – From Local<br>TR-069 Client Configuration<br>Internet Time<br>System Log<br>Backup Config                                                                                                    |  |
| Virtual Server – Port Forwarding                                                                                                    |  |
| Virtual Server – Port Triggering.<br>Virtual Server – DMZ Host<br>Virtual Server – Dynamic DNS<br>Virtual Server – Static DNS<br>NAT ALG Configuration<br>Firewall – Bridge Filtering<br>Firewall – IP Filtering.<br>Quality of Service – Bridge QoS.<br>Quality of Service – IP QoS<br>Port Mapping.<br>Management<br>Diagnostics .<br>Management Accounts<br>Management Control – From Remote<br>Management Control – From Local.<br>TR-069 Client Configuration<br>Internet Time<br>System Log.<br>Backup Config                                                                                                    |  |
| Virtual Server – DMZ Host<br>Virtual Server – Dynamic DNS<br>Virtual Server – Static DNS<br>NAT ALG Configuration<br>Firewall – Bridge Filtering<br>Quality of Service – Bridge QoS<br>Quality of Service – IP QoS<br>Port Mapping<br>Management<br>Diagnostics<br>Management Accounts<br>Management Control – From Remote<br>Management Control – From Local<br>TR-069 Client Configuration<br>Internet Time<br>System Log<br>Backup Config                                                                                                    |  |
| Virtual Server – Dynamic DNS<br>Virtual Server – Static DNS<br>NAT ALG Configuration<br>Firewall – Bridge Filtering<br>Firewall – IP Filtering.<br>Quality of Service – Bridge QoS.<br>Quality of Service – IP QoS<br>Port Mapping<br>Management<br>Diagnostics<br>Management Accounts<br>Management Control – From Remote<br>Management Control – From Remote<br>Management Control – From Local<br>TR-069 Client Configuration<br>Internet Time<br>System Log.<br>Backup Config                                                                                                    |  |
| Virtual Server – Static DNS<br>NAT ALG Configuration<br>Firewall – Bridge Filtering<br>Firewall – IP Filtering.<br>Quality of Service – Bridge QoS.<br>Quality of Service – IP QoS<br>Port Mapping<br>Management<br>Diagnostics<br>Management Accounts<br>Management Accounts<br>Management Control – From Remote<br>Management Control – From Local<br>TR-069 Client Configuration<br>Internet Time<br>System Log<br>Backup Config                                                                                                    |  |
| NAT ALG Configuration<br>Firewall – Bridge Filtering<br>Firewall – IP Filtering<br>Quality of Service – Bridge QoS<br>Quality of Service – IP QoS<br>Port Mapping<br>Management<br>Diagnostics<br>Management Accounts<br>Management Control – From Remote<br>Management Control – From Local<br>TR-069 Client Configuration<br>Internet Time<br>System Log<br>Backup Config                                                                                                    |  |
| Firewall – Bridge Filtering<br>Firewall – IP Filtering<br>Quality of Service – Bridge QoS<br>Quality of Service – IP QoS<br>Port Mapping<br>Management<br>Diagnostics<br>Management Accounts<br>Management Control – From Remote<br>Management Control – From Local<br>TR-069 Client Configuration<br>Internet Time<br>System Log<br>Backup Config                                                                                                    |  |
| Firewall – IP Filtering.<br>Quality of Service – Bridge QoS.<br>Quality of Service – IP QoS.<br>Port Mapping .<br>Management .<br>Diagnostics .<br>Management Accounts .<br>Management Control – From Remote .<br>Management Control – From Local .<br>TR-069 Client Configuration .<br>Internet Time .<br>System Log .<br>Backup Config .                                                                                                    |  |
| Quality of Service – Bridge QoS.<br>Quality of Service – IP QoS<br>Port Mapping .<br>Management .<br>Diagnostics .<br>Management Accounts .<br>Management Control – From Remote .<br>Management Control – From Local .<br>TR-069 Client Configuration .<br>Internet Time .<br>System Log .<br>Backup Config                                                                                                    |  |
| Quality of Service – IP QoS<br>Port Mapping<br>Management<br>Diagnostics<br>Management Accounts<br>Management Control – From Remote<br>Management Control – From Local<br>TR-069 Client Configuration<br>Internet Time<br>System Log<br>Backup Config                                                                                                    |  |
| Port Mapping<br>Management<br>Diagnostics<br>Management Accounts<br>Management Control – From Remote<br>Management Control – From Local<br>TR-069 Client Configuration<br>Internet Time<br>System Log<br>Backup Config                                                                                                    |  |
| Management<br>Diagnostics<br>Management Accounts<br>Management Control – From Remote<br>Management Control – From Local<br>TR-069 Client Configuration<br>Internet Time<br>System Log<br>Backup Config                                                                                                    |  |
| Diagnostics<br>Management Accounts<br>Management Control – From Remote<br>Management Control – From Local<br>TR-069 Client Configuration<br>Internet Time<br>System Log<br>Backup Config                                                                                                    |  |
| Management Accounts<br>Management Control – From Remote<br>Management Control – From Local<br>TR-069 Client Configuration<br>Internet Time<br>System Log<br>Backup Config                                                                                                    |  |
| Management Control – From Remote<br>Management Control – From Local<br>TR-069 Client Configuration<br>Internet Time<br>System Log<br>Backup Config                                                                                                    |  |
| Management Control – From Local<br>TR-069 Client Configuration<br>Internet Time<br>System Log<br>Backup Config                                                                                                    |  |
| TR-069 Client Configuration<br>Internet Time<br>System Log<br>Backup Config                                                                                                    |  |
| Internet Time<br>System Log<br>Backup Config                                                                                                    |  |
| System Log<br>Backup Config                                                                                                    |  |
| Backup Config                                                                                                    |  |
|                                                                                                    |  |
|                                                                                                    |  |
| Update Firmware                                                                                                    |  |

| Chapter 5: Troubleshooting |     |
|----------------------------|-----|
| Problems with LAN          |     |
| Problems with WAN          | 121 |
| Problems with Upgrading    |     |
|                            |     |
| Chapter 6: Glossary        |     |
|                            |     |
| Appendix: Specifications   |     |

# **Before You Use**

Thank you for choosing the Asymmetric Digital Subscriber Line (ADSL) Router. With the asymmetric technology, this device runs over standard copper phone lines. In addition, ADSL allows you to have both voice and data services in use simultaneously all over one phone line.

RTA1320 ADSL2+ Router is a low-cost DSL broadband access device for home or office users. It supports ADSL2/ADSL2+ and is backward compatible to ADSL, even offers auto-negotiation capability for different flavors (G.dmt, G.lite, or T1.413 Issue 2) according to central office DSLAM's settings (Digital Subscriber Line Access Multiplexer). Also the feature-rich routing functions are seamlessly integrated to ADSL service for existing corporate or home users. Now users can enjoy various bandwidth-consuming applications via RTA1320 ADSL2+ Router.

# Unpacking

Check the contents of the package against the pack contents checklist below. If any of the items is missing, contact the dealer from whom the equipment was purchased.

- ADSL Router
- ✓ Power Adapter and Cord
- ✓ RJ-11 ADSL Line Cable
- ✓ RJ-45 Ethernet Cable
- ✓ Quick Start Guide
- ✓ Driver & Utility Software CD
- USB Cable

# Features

## **ADSL Compliance**

- ANSI T1.413 Issue 2
- S ITU G.992.1 Annex A (G.dmt)
- ITU G.992.2 Annex A (G.lite)
- 🖉 ITU G.994.1 (G.hs)
- Support dying gasp
- S Maximum Rate: 8 Mbps for downstream and 1 Mbps for upstream

## **ADSL2 Compliance**

- ITU G.992.3 Annex A (G.dmt.bis)
- Maximum Rate: 12 Mbps for downstream and 1 Mbps for upstream

## **ADSL2+ Compliance**

- S ITU G.992.5 Annex A
- Maximum Rate: 24 Mbps for downstream and 1.2 Mbps for upstream

## **ATM Features**

- Compliant to ATM Forum UNI 3.1 / 4.0 Permanent Virtual Circuits (PVCs)
- Support up to 8 PVCs for UBR, CBR, VBR-nrt, VBR-rt with traffic shaping
- RFC2684 LLC Encapsulation and VC Multiplexing over AAL5
- S RFC2364 Point-to-Point Protocol (PPP) over AAL5
- S RFC2225 Classical IP and ARP over ATM
- RFC2516 PPP over Ethernet: support Relay (Transparent Forwarding) and Client functions
- Support PPPoA or PPPoE Bridged mode (the IP address got from ISP can be passed to the user's PC and behave as the IP address of the user's PC.)
- S OAM F4/F5 End-to-End/Segment Loopback Cells

## **Bridging Features**

- Supports self-learning bridge specified in IEEE 802.1d Transparent Bridging
- Supports up to 4096 learning MAC addresses
- S Transparent Bridging among 10/100 Mb Ethernet interface and USB interface
- Supports IGMP Snooping
- Supports 802.1Q VLAN packet pass-through

## **Routing Features**

- NAT (Network Address Translation) / PAT (Port Address Translation) let multiple users on the LAN to access the internet for the cost of only one IP address.
- ALGs (Application Level Gateways): such as NetMeeting, MSN Messenger, FTP, Quick Time, mIRC, Real Player, CuSeeMe, VPN pass-through with multiple sessions, RTSP, SIP, etc.
- Port Forwarding: the users can setup multiple virtual servers (e.g., Web, FTP, Mail servers) on user's local network.
- Support DMZ
- UPnP IGD (Internet Gateway Device) with NAT traversal capability
- Support Static routes
- S DNS Relay, Dynamic DNS
- S DHCP Client/Relay/Server
- Time protocol can be used to get current time from network time server
- Support IGMP Proxy
- Support IP/Bridge QoS for prioritize the transmission of different traffic classes
- Support 802.1Q VLAN Tagging

## Security Features

- PAP (RFC1334), CHAP (RFC1994), and MS-CHAP/MS-CHAP2 for PPP session
- Firewall support IP packets filtering based on IP address/Port number/Protocol type
- Support DoS (Deny of Services) which detect & protect a number of attacks (such as SYN/FIN/RST Flood, Smurf, WinNuke, Echo Scan, Xmas Tree Scan,

etc)

## **Configuration and Management**

- S User-friendly embedded web configuration interface with password protection
- Remote management accesses control
- Telnet session for local or remote management
- Firmware upgrades through HTTP or TFTP
- The boot loader contains very simple web page to allow the users to update the run-time firmware image.
- Configuration file backup and restore

# Subscription for ADSL Service

To use the ADSL Router, you have to subscribe for ADSL service from your broadband service provider. According to the service type you subscribe, you will get various IP addresses:

**Dynamic IP:** If you apply for dial-up connection, you will be given an Internet account with username and password. You will get a dynamic IP by dialing up to your ISP, such as under PPPoA, PPPoE, or MER mode.

**Static IP address:** If you apply for full-time connectivity, you may get either one static IP address or a range of IP addresses from your ISP. The IP address varies according to different ADSL service provider, such as using IPoA or MER mode.

## **Notes and Cautions**

Note and Caution in this manual are highlighted with graphics as below to indicate important information.

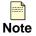

Contains information that corresponds to a specific topic.

Represents essential steps, actions, or messages that should not be ignored. Caution

# **Chapter 1: Overview**

This chapter provides you the description for the LEDs and connectors on the front and rear surface of the router. Before you use/install this router, please take a look at this information first.

# **Physical Outlook**

## **Front Panel**

The following illustration shows the front panel of the ADSL Router:

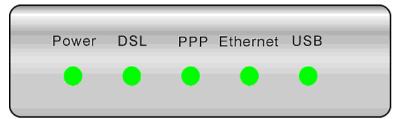

## **LED Indicators**

The ADSL Router is equipped with several LEDs on the front panel as described in the table below (from left to right):

| Function    | Color            | Definition                                                                           |  |  |
|-------------|------------------|--------------------------------------------------------------------------------------|--|--|
|             | Off              | Power is off.                                                                        |  |  |
|             | Solid Green      | Power is on and the device operates normally.                                        |  |  |
|             | Solid Red        | Power on self-test is in progress                                                    |  |  |
| Power       |                  | The device enters the console mode of the boot loader.                               |  |  |
|             |                  | Power on self-test is failure if the led always stays solid red.                     |  |  |
|             | Flash Red        | Firmware upgrades in progress                                                        |  |  |
|             | Off              | No DSL signal is detected.                                                           |  |  |
| DSI         | Slow Flash Green | DSL line handshaking is in progress                                                  |  |  |
| DOL         | Fast Flash Green | DSL line training is in progress                                                     |  |  |
| Solid Green |                  | DSL line connection is up.                                                           |  |  |
|             | Off              | No PPPoA or PPPoE connection                                                         |  |  |
| PPP         | Solid Green      | At least one PPPoA or PPPoE connection is up. The users can access the Internet now. |  |  |
|             | Off              | No Ethernet signal is detected.                                                      |  |  |
| Ethernet    | Flash Green      | User data is going through Ethernet port                                             |  |  |
| Solid Green |                  | Ethernet interface is ready to work.                                                 |  |  |
|             | Off              | No USB signal is detected.                                                           |  |  |
| USB         | Flash Green      | User data is going through USB port                                                  |  |  |
|             | Solid Green      | USB interface is ready to work.                                                      |  |  |

# **Rear Panel**

The following figure illustrates the rear panel of your ADSL Router:

| DSL        | USB                      | Ethernet | 0 | 9VAC<br>O<br>Power |
|------------|--------------------------|----------|---|--------------------|
| Connector  | Description              |          |   |                    |
| DSL        | RJ-11 connector          |          |   |                    |
| USB        | USB connector            |          |   |                    |
| Ethernet   | Ethernet RJ-45 connector |          |   |                    |
| $\bigcirc$ | Power switch             |          |   |                    |
| 9VAC       | 9VAC Power connector     |          |   |                    |

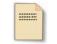

Note: For use only with power supply HON-KWANG type A9100-230, Leader type A41090100.

# **Chapter 2: System Requirement and Installation**

# System Requirement

To access the ADSL Router via Ethernet, the host computer must meet the following requirements:

- Equipped with an Ethernet network interface.
- Have TCP/IP installed.
- Allow the client PC to obtain an IP address automatically or set a fixed IP address.
- With a web browser installed: Internet Explorer 5.x or later.

The ADSL Router is configured with the **default IP address of 192.168.1.1** and subnet mask of **255.255.255.0.** Considering that the DHCP server is **Enable** by default, the DHCP clients should be able to access the ADSL Router, or the host PC should be assigned an IP address first for initial configuration.

You also can manage the ADSL Router through a web browser-based manager: **ADSL ROUTER CONTROL PANEL**. The ADSL Router manager uses the HTTP protocol via a web browser to allow you to set up and manage the device.

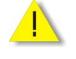

To configure the device via web browser, at least one properly-configured PC must be connected to the network (either connected directly or through an external hub/switch to the LAN port of the device).

# Choosing a place for the ADSL Router

- Place the ADSL Router close to ADSL wall outlet and power outlet for the cable to reach it easily.
- Avoid placing the device in places where people may walk on the cables. Also keep it away from direct sunlight or heat sources.

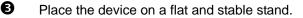

# Connecting the ADSL Router

Follow the steps below to connect the related devices.

Use a RJ-11 cable (standard telephone cord) to connect the DSL port of the router to the DSL wall outlet.

Please attach one end of the Ethernet cable with RJ-45 connector to the LAN port of your ADSL Router.

- Connect the other end of the cable to the Ethernet port of the client PC.
- Connect the supplied power adapter to the **PWR** port of your ADSL Router, and plug the other end to a power outlet.

**5** Turn on the power switch.

Here is an example for hardware connection.

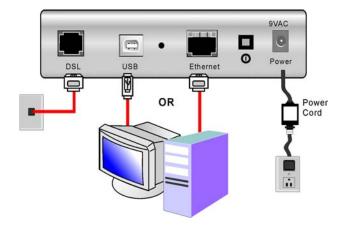

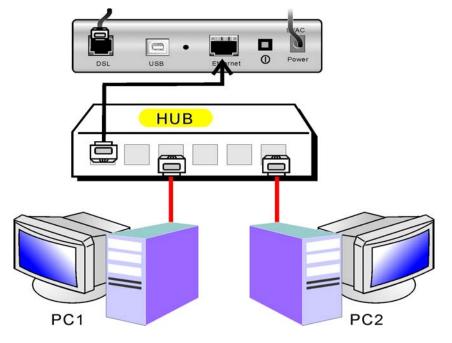

When connecting through a hub, please refer to the following diagram for illustration.

# **USB** Driver Installation

If the ADSL router is connected to a PC through the USB interface, you will be prompted for the USB drivers when plugging the USB cable to the PC. Refer to the relevant operating system to install the USB drivers.

## For Windows ME

- Run the USB installation program from the CD provided in your router package.
- An InstallShield Wizard will appear. Please wait for a moment.
- **3** When the welcome screen appears, click **Next** for the next step.
- When the complete window of the InstallShield Wizard appears, click **Finish**.
- **6** Link your router and the PC with a USB cable.

**6** The system will detect the USB driver automatically. Then, the system will copy the proper files for this router.

Note: If the USB device is not detected automatically, check the USB cable between the PC and the device. Besides, verify that the device is power on.

When the file copying finished, the dialog above will close. Now the USB driver is installed properly. You can use the router.

## For Windows 2000

Run the USB installation program from the CD provided in your router package.

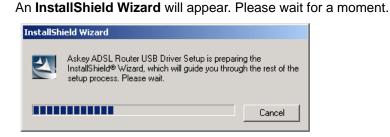

Ø

0

When the welcome screen appears, click **Next** for the next step.

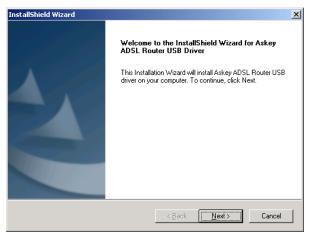

4

When the complete window of the InstallShield Wizard appears, click **Finish**.

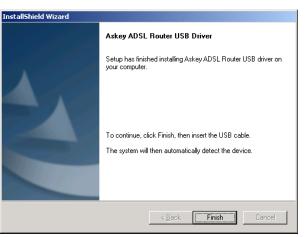

6

6

-----

Link your router and the PC with a USB cable.

The system will detect the USB driver automatically. And then, the system will copy the proper files for this router.

Found New Hardware
Askey ADSL Router USB Remote NDIS Device (BCM63xx
Based)

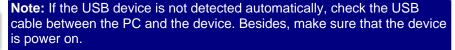

When the file copying finished, the dialog above will close. Now the USB driver is installed properly. You can use the router.

To make sure that your router is properly installed, please do the following steps.

1. Right-click on **My Computer** and press **Properties**.

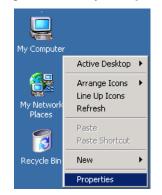

2. On the Hardware tap, click Device Manager.

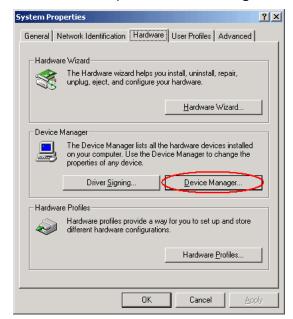

 Confirm that the Askey ADSL Router USB Remote NDIS Device is on the Network adapters list.

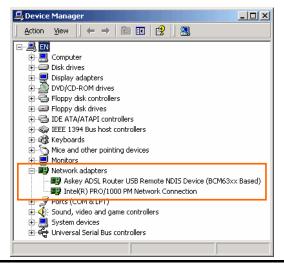

## For Windows XP

- Run the USB installation program from the CD provided in your router package.
  - An InstallShield Wizard will appear. Please wait for a moment.

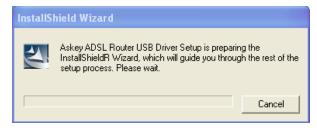

€

0

When the welcome screen appears, click Next for the next step.

| InstallShield Wizard |                                                                                                    |
|----------------------|----------------------------------------------------------------------------------------------------|
|                      | Welcome to the InstallShield Wizard for Askey<br>ADSL Router USB Driver<br>This Installation Wizard will install Askey ADSL Router USB<br>driver on your computer. To continue, click Next. |
|                      |                                                                                                    |
|                      | < <u>₿</u> ack ( <u>Next&gt;</u> ) Cancel                                                                                                    |

#### 4

When the complete message of InstallShield Wizard appears, click Finish.

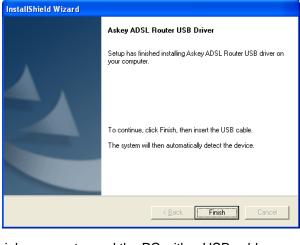

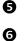

Link your router and the PC with a USB cable.

The system will detect the USB driver automatically.

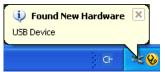

Note: If the USB device is not detected, check the USB cable between the PC and the device. Also make sure that the device is power on.

Then the system will try to find the proper driver for your router and copy the files automatically.

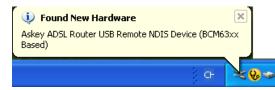

8 After the file copying finished, a completing message will appear.

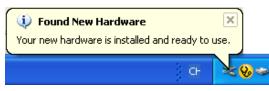

• You can use the router now.

To make sure your router is properly installed, please do the following steps.

1. Right-click on My Computer and press Properties.

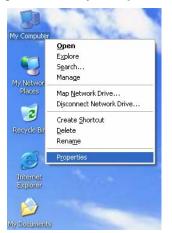

2. On the Hardware tab, click Device Manager.

| em Pro   | perties                                                                                           |                        | ?        |
|----------|---------------------------------------------------------------------------------------------------|------------------------|----------|
| System   | Restore Autom                                                                                     | atic Updates           | Remote   |
| General  | Computer Name                                                                                     | Hardware               | Advanced |
| Device M | anager<br>The Device Manager lists al<br>on your computer. Use the E<br>properties of any device. |                        |          |
|          | , , , , , , , , , , , , , , , , , , , ,                                                           | Device Man             | ager     |
| Drivers- |                                                                                                   |                        |          |
|          | Driver Signing lets you make<br>compatible with Windows. W<br>how Windows connects to V           | /indows Update lets yo | u set up |
|          | Driver <u>S</u> igning                                                                            | <u>W</u> indows Up     | date     |
| Hardware | Profiles                                                                                          |                        |          |
| Ì        | Hardware profiles provide a<br>different hardware configura                                       |                        | nd store |
|          |                                                                                                   | Hardware <u>P</u> ro   | ofiles   |
|          | 01                                                                                                | Cancel                 | Apply    |

3. Confirm that the Askey ADSL Router USB Remote NDIS Device is on the Network adapters list.

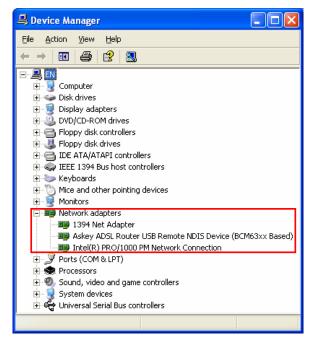

## **For Windows Vista**

For Vista users, please press **Continue** whenever a prompted window asking for permission to continue during USB driver installation process (see the figure below for example).

| User Account  | Control                                                   | ×   |
|---------------|-----------------------------------------------------------|-----|
| 👘 Wind        | lows needs your permission to continue                    |     |
| If you starte | d this action, continue.                                  |     |
|               | Advanced System Settings<br>Microsoft Windows             |     |
| 🕑 Details     | Continue                                                  |     |
| User Account  | t Control helps stop unauthorized changes to your compute | er. |

To install the USB driver before connect the router to the PC, here provides two methods.

Method One – Use the driver CD came with the product package.

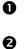

Run the USB installation program on the CD provided in your router package.

An InstallShield Wizard will appear. Please wait for a moment.

| Preparing So  | ter USB Driver                        | COMP. PLANET LAN | 1000                          | 1                |                  |
|---------------|---------------------------------------|------------------|-------------------------------|------------------|------------------|
|               | while the InstallSh                   | nield Wizard pre | pares the setup.              |                  | a series         |
|               | Router USB Driv<br>est of the setup p |                  | aring the InstallShi<br>wait. | eld Wizard, whic | h will guide you |
|               |                                       |                  |                               |                  |                  |
|               |                                       |                  |                               |                  |                  |
|               |                                       |                  |                               |                  |                  |
|               |                                       |                  |                               |                  |                  |
| stallShield — |                                       |                  |                               |                  |                  |

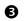

When the welcome screen appears, click Next for the next step.

| Askey ADSL Router USB Driver | Setup 🗾                                                                                                    |
|------------------------------|----------------------------------------------------------------------------------------------------|
|                              | Welcome to the InstallShield Wizard for Askey<br>ADSL Router USB Driver<br>This Installation Wizard will install Askey ADSL Router USB<br>driver on your computer. To continue, click Next. |
|                              | < <u>B</u> ack <u>N</u> ext > Cancel                                                                                                    |

| Askey ADSL Router USB Driver               | Setup                                                                                                    |
|--------------------------------------------|----------------------------------------------------------------------------------------------------|
|                                            | Askey ADSL Router USB Driver<br>Setup has finished installing Askey ADSL Router USB driver on<br>your computer. |
|                                            | To continue, click Finish, then insert the USB cable.<br>The system will then automatically detect the device.  |
|                                            | < <u>Back</u> Finish Cancel                                                                                     |
| Link your router an                        | d the PC with a USB cable.                                                                                      |
| The system will det                        | tect the USB driver automatically.                                                                              |
| Installing device<br>Click here for status | e driver software ×                                                                                             |
|                                            | evice is not detected, check the USB cable between the<br>e. Also make sure that the device is power on.        |
| After the file copyir                      | ng finished, a completing message will appear.                                                                  |
| Askey ADSL Rou<br>Device driver software   | e installed successfully.                                                                                       |
| You can use the ro                         |                                                                                                    |

**Method Two** – Run a silent installation.

- Copy the USB driver folder from the driver CD to somewhere on the PC. (In our example, the driver files are put under D:\Askey ADSL USB WHQLed.)
- **2** Open **Start** menu, key in *cmd* in the blank and press enter. Then click **cmd**.

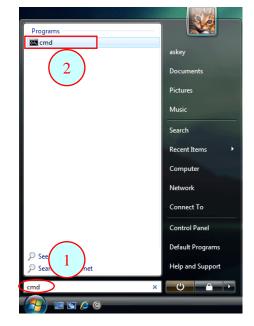

₿

When the Command Prompt screen appears, point to the driver folder on your PC, and then enter *setup* -*s*. Press enter to start silent installation.

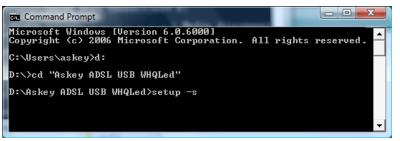

- The system will install the driver automatically. You can connect your router and the PC with a USB cable now.
- The system will detect the USB driver automatically.
   Important a software installing device driver software installed successfully.
   Mote: If the USB device is not detected, check the USB cable between the C and the device. Also make sure that the device is power on.
   After the file copying finished, a completing message will appear.
   After the file copying finished, a completing message will appear.
   Toy Askey ADSL Router USB Remote NDIS Device installed successfully.
   Toy Cu can use the router now.

If the USB driver has not been installed yet, you can also connect the router to the PC with a USB cable and wait for *Universal Plug and Play* device to detect the router, and then install the driver.

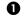

Plug the USB cable into the USB port on the PC.

0

A Found New Hardware window will appear. Press Locate and install driver software (recommended).

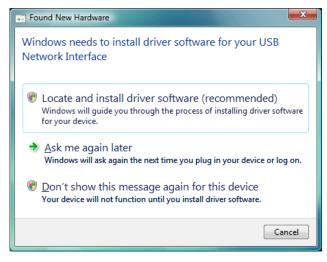

₿

Then insert the USB driver CD provided in your router package into the PC, and press **Next**.

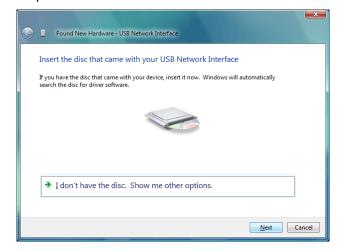

4

The system will search disc for the USB driver needed and then complete the installation.

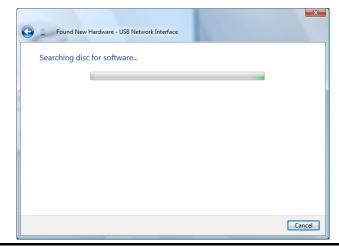

Or if you do not have a disc, but have the driver files on your PC, you can follow the steps below:

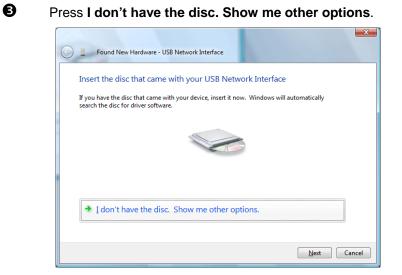

## 4

Select Browse my computer for driver software (advanced).

|   |     | Found New Hardware - USB Network Interface                                                                       |        |
|---|-----|----------------------------------------------------------------------------------------------------|--------|
|   | Wir | ndows couldn't find driver software for your device                                                              |        |
|   | •   | Check for a solution<br>Windows will check to see if there are steps you can take to get your device<br>working. |        |
|   | •   | Browse my computer for driver software (advanced)<br>Locate and install driver software manually.                |        |
| 2 |     |                                                                                                    |        |
|   |     |                                                                                                    | Cancel |

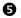

Press **Browse** to set the path for the driver file, and then press **Next**.

| 0 | Found New Hardware - USB Network Interface   |
|---|----------------------------------------------|
|   | Browse for driver software on your computer  |
|   | Search for driver software in this location: |
|   | D:\Askey ADSL USB Driver        Bgowse       |
|   | ☑ ]nclude subfolders                         |
|   | Nex Cancel                                   |

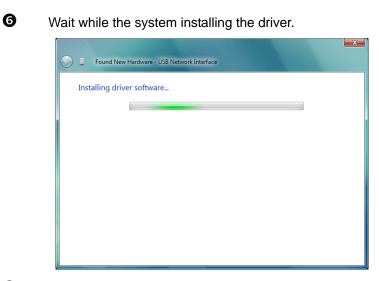

| 0 |
|---|
|---|

Now the driver software is installed successfully. Press **Close** to start using the router.

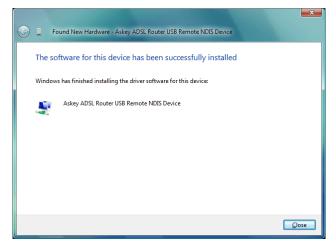

To make sure the USB driver for your router is properly installed, please do the following steps.

1. Open the Start menu and press Control Panel.

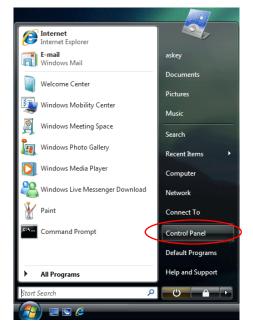

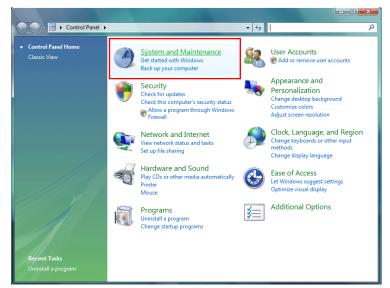

2. On the Control Panel folder, click System and Maintenance.

3. Press System.

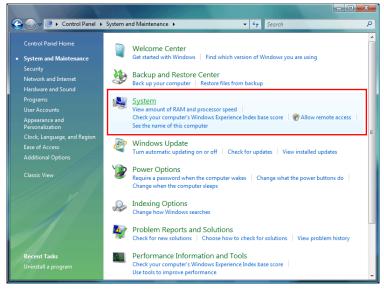

4. Click Device Manager.

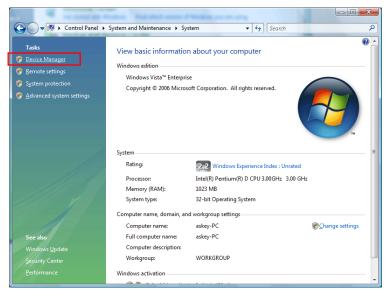

5. Confirm that the Askey ADSL Router USB Remote NDIS Device is on the Network adapters list.

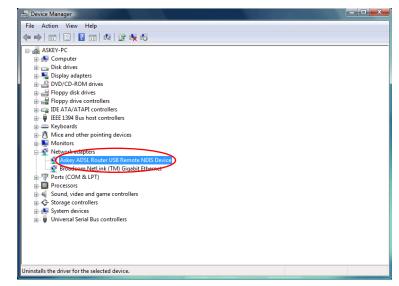

# Uninstalling the USB Driver

## For Windows ME

To uninstall the USB driver, please follow the procedures below.

## Method One:

- Unplug the USB cable from the USB port on your PC.
- Choose Programs Askey Broadband Uninstall Askey ADSL Router USB Driver from the Start menu.
- 6 The InstallShield Wizard dialog will appear.
- A dialog appears to confirm whether you really want to remove the USB driver or not. Please click **Ok**.
- When the Maintenance Complete screen appears, the USB driver is removed successfully. Click **Finish.**

#### Method Two:

- **U**nplug the USB cable between your router and your PC. Then click **OK**.
- Choose Settings –Control Panel from the Start menu. Choose Add/Remove Programs.
- A dialog appears to ask you to choose the program that you want to remove. Please select **Askey ADSL Router USB Driver** and click **Change/Remove**.
- The InstallShield Wizard dialog will appear.
- When the Maintenance Complete screen appears, the USB driver is removed successfully. Click **Finish**

## For Windows 2000

To uninstall the USB driver, there are two ways to do it. Please do the following procedures.

#### Method One:

3.

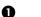

To safely unplug the USB cable from the USB port on your PC:

1. Go to the right lower corner for **Unplug and Eject Hardware** and left click on it.

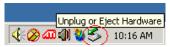

2. Click the dialog for **Stop Askey ADSL Router USB Remote NDIS Device**.

| Stop Askey ADSL Router USB Remote NDIS Device | (BCM63xx Based) |          |
|-----------------------------------------------|-----------------|----------|
|                                               | 4:00            | 10:25 AM |
| The Router is safely removed, click OK        | to continue.    |          |
| Safe To Remove Hardware                       |                 | ×        |

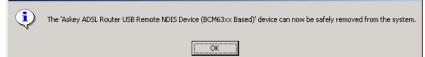

0

Choose **Programs – Askey Broadband – Uninstall Askey ADSL Router USB Driver** from the **Start** menu.

|                     | *  | Windows Update |          |                                      |   |        |                                        |
|---------------------|----|----------------|----------|--------------------------------------|---|--------|----------------------------------------|
|                     | I. | WinZip         |          |                                      |   |        |                                        |
|                     |    | CRT 3.4        |          |                                      |   |        |                                        |
| 11315               |    | Programs •     |          | Accessories                          | + |        |                                        |
|                     |    | Documents •    |          | Administrative Tools<br>Startup      | • | L      |                                        |
| erver               | 5  | Settings •     | <i>i</i> | Internet Explorer<br>Outlook Express |   | L      |                                        |
| S<br>S              |    | Search •       | ē        | CRT 3.4                              | Þ | L      |                                        |
| 20                  | 2  | Help           |          | WinZip<br>Askey Broadband            | Þ | L<br>🔊 | Uninstall Askey ADSL Router USB Driver |
| Vindows 2000 Server | 2  | Run            |          |                                      |   |        |                                        |
| Wind                |    | Shut Down      |          |                                      |   |        |                                        |

**3** The InstallShield Wizard dialog will appear.

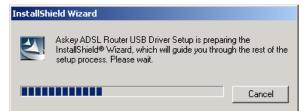

A dialog appears to confirm whether you want to remove the USB driver or not. Please click **Ok**:

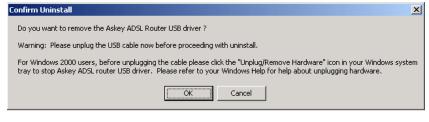

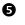

4

When the Maintenance Complete screen appears, the USB driver is removed successfully. Click **Finish.** 

| InstallShield Wizard |                                                        |
|----------------------|--------------------------------------------------------|
|                      | Maintenance Complete                                   |
|                      | Askey ADSL Router USB driver has now been uninstalled. |
|                      | Click Finish to exit the un-installation process.      |
|                      | < Back Finish Cancel                                   |

#### Method Two:

3.

- To safely unplug the USB cable from the USB port on your PC:
  - 1. Go to the right lower corner for **Unplug and Eject Hardware** and left click on it.

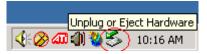

2. Click the dialog for **Stop Askey ADSL Router USB Remote NDIS Device**.

| Stop Askey ADSL Router USB Remote NDIS Device ( | BCM63xx Based) |          |
|-------------------------------------------------|----------------|----------|
|                                                 | 4:00 40 😻 🌫    | 10:25 AM |
| The Router is safely removed, click OK to       | continue.      |          |
|                                                 |                |          |

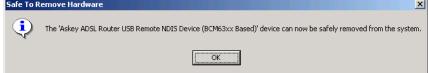

0

Choose Settings – Control Panel from the Start menu. Choose Add/Remove Programs.

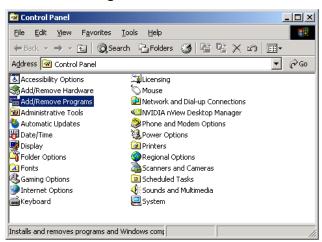

- ₿
- A dialog appears to ask you to choose the program that you want to remove. Please select **Askey ADSL Router USB Driver** and click **Change/Remove**.

| 🐄 Add/Remov                     | re Programs                                                                     |                   |              |
|---------------------------------|---------------------------------------------------------------------------------|-------------------|--------------|
| 1 🖉                             | Currently installed programs:                                                   | Sort by: Name     | •            |
| Change or<br>Remove<br>Programs | 🙀 Askey ADSL Router USB Driver                                                  | Size              | <u>872KB</u> |
|                                 | To change this program or remove it from your<br>computer, click Change/Remove. | <u>C</u> hange/Re | move         |
| <u> 2</u>                       | ATI - Software Uninstall Utility                                                | Size              | 112KB        |
| Add New<br>Programs             | 📶 ATI Control Panel                                                             | Size              | 2.73МВ 📕     |
|                                 | 🛃 ATI Display Driver                                                            |                   |              |
|                                 | 🛃 ATI HydraVision                                                               | Size              | 2.02MB       |
| Add/Remove                      | 🖶 High Definition Audio Driver Package - KB888111                               |                   |              |
| Windows<br>Components           | Intel(R) PRO Network Connections Drivers                                        |                   |              |
| Components                      | W LiveUpdate 2.0 (Symantec Corporation)                                         | Size              | 7.85MB       |
| C-                              | R Microsoft .NET Framework 1.1                                                  |                   |              |
| Set Program                     | Microsoft .NET Framework 1.1 Hotfix (KB886903)                                  |                   |              |
| Access and<br>Defaults          | Kealtek High Definition Audio Driver                                            | Size              | 1.49GB       |

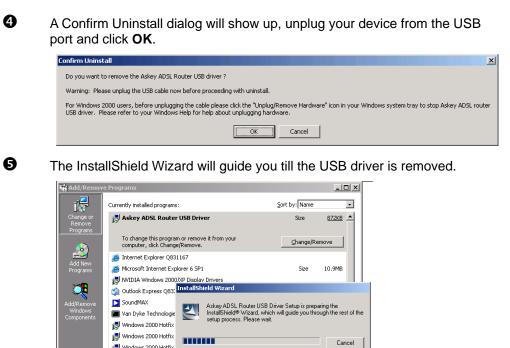

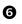

When the Maintenance Complete screen appears, the USB driver is removed successfully. Click Finish.

Cancel

•

Cl<u>o</u>se

| InstallShield Wizard |                                                        |
|----------------------|--------------------------------------------------------|
|                      | Maintenance Complete                                   |
|                      | Askey ADSL Router USB driver has now been uninstalled. |
|                      | Click. Finish to exit the un-installation process.     |
|                      | < Back Finish Cancel                                   |

🛃 Windows 2000 Hotfix 🛃 Windows 2000 Hotfix - KB823182 ---Windows 2000 Hotfix - KB823559

## For Windows XP

To uninstall the USB driver, there are two ways to do it. Please do as follows.

Method One:

0

0

Unplug your USB cable between your router and your PC.

Choose **Programs – Askey Broadband – Uninstall Askey ADSL Router USB Driver** from the **Start** menu.

| ق                                                                                                    | Windows Catalog                 |     |                 |   |                                          |
|----------------------------------------------------------------------------------------------------|---------------------------------|-----|-----------------|---|------------------------------------------|
| 2                                                                                                    | Windows Update                  |     |                 |   |                                          |
|                                                                                                    | CRT 3.0                         |     |                 |   |                                          |
|                                                                                                    | Set Program Access and Defaults |     |                 |   |                                          |
| N                                                                                                    | Netscape 7.1                    |     |                 |   |                                          |
| <b>1</b>                                                                                                    | Programs                        |     | Accessories     | ۲ |                                          |
| -                                                                                                    |                                 | -   | CommView        | ► |                                          |
| Ì                                                                                                    | Documents                       | · 🛅 | Ethereal        | ۲ |                                          |
|                                                                                                    |                                 | 6   | Askey Broadband | ₽ | 🕎 Uninstall Askey ADSL Router USB Driver |
| 1                                                                                                    | Settings                        |     | ×               |   | ,                                        |
| $\mathbf{P}$                                                                                                    | Search                          |     |                 |   | 1                                        |
|                                                                                                    |                                 |     |                 |   |                                          |
| ?                                                                                                    | Help and Support                |     |                 |   |                                          |
| <b>?</b>                                                                                                    | Help and Support<br>Run         |     |                 |   |                                          |
| <ul> <li>(2)</li> <li>(2)</li></ul>                                                                                                    |                                 | _   |                 |   |                                          |
| <ul> <li>?</li> <li>?</li> <li>?&lt;</li></ul> | Run                             | _   |                 |   |                                          |

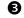

#### The InstallShield Wizard dialog will appear.

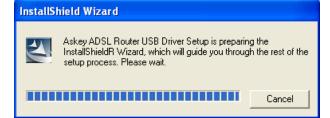

• A dialog appears to confirm whether you want to remove the USB driver or not. Unplug the USB cable from your PC, and click **Ok**.

| Confirm Uninstall           | X                                               |
|-----------------------------|-------------------------------------------------|
| Do you want to remove the , | skey ADSL Router USB driver ?                   |
| Warning: Please unplug the  | JSB cable now before proceeding with uninstall. |
|                             | Cancel                                          |

• When the Maintenance Complete screen appears, the USB driver is removed successfully. Click **Finish.** 

## Method Two:

0

Unplug your USB cable between your router and your PC.

0

Ø

Choose Settings – Control Panel from the Start menu. Choose Add or Remove Programs.

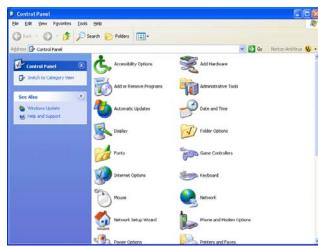

A dialog appears to ask you to choose the program that you want to remove. Please select **Askey ADSL Router USB Driver** and click **Change/Remove**.

| 🐞 Add or Re            | move Programs                                                    |                         |               |          |   |
|------------------------|------------------------------------------------------------------|-------------------------|---------------|----------|---|
| 5                      | Currently installed programs:                                    | ] Show up <u>d</u> ates | Sort by: Name |          | * |
| Change or<br>Remove    | ACDSee 5.0 PowerPack                                             |                         | Size          | 30.66MB  | ^ |
| Programs               | Adobe Acrobat 5.0                                                |                         | Size          | 25.17MB  |   |
|                        | 📩 Alcohol 120%                                                   |                         | Size          | 4.29MB   |   |
| Add New                | ្រ <mark>្មី</mark> Askey ADSL Router USB Driver                 |                         | Size          | 0.85MB   |   |
| Programs               | To change this program or remove it from your computer, click Ch | ange/Remove.            | Chang         | e/Remove |   |
|                        | ♦ CommView                                                       |                         | Size          | 4.34MB   | Ξ |
| Add/Remove<br>Windows  | 🕞 Dr. Eye 6.0 SP2 (~by X-X-S-S)                                  |                         | Size          | 708.00MB |   |
| Components             | C Ethereal 0.10.4                                                |                         | Size          | 29.88MB  |   |
|                        | FlashGet(JetCar)                                                 |                         | Size          | 2.58MB   |   |
| Set Program            | FTDI USB Serial Converter Drivers                                |                         |               |          |   |
| Access and<br>Defaults | GRICdial 3.3.2                                                   |                         | Size          | 5.32MB   |   |
| Defaults               | 😤 Hammer Call Analyzer                                           |                         | Size          | 15.23MB  |   |
|                        | Intel(R) Integrated Performance Primitives RTI 3.0               |                         | Size          | 14.21MB  |   |
|                        | LiveReg (Symantec Corporation)                                   |                         | Size          | 1.82MB   |   |
|                        | ( LiveUpdate 2.5 (Symantec Corporation)                          |                         | Size          | 7.85MB   |   |
|                        | 🕮 Microsoft .NET Framework 1.1                                   |                         | Size          | 37.46MB  |   |
|                        | 📳 My Web Search (Smiley Central)                                 |                         | Size          | 2.13MB   | - |

**4** The InstallShield Wizard dialog will appear.

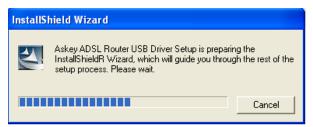

- 6
- A dialog appears to confirm whether you want to remove the USB driver or not. Unplug the USB cable from your PC, and click **Ok**.

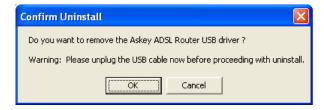

**6** When the Maintenance Complete screen appears, the USB driver is removed successfully. Click **Finish**.

### **For Windows Vista**

For Vista users, please press **Continue** whenever a prompted window asking for permission to continue during USB driver uninstallation process (see the figure below for example).

| User Account ( | Control                                              | ×     |
|----------------|------------------------------------------------------|-------|
| 💎 Wind         | lows needs your permission to continue               |       |
| If you started | d this action, continue.                             |       |
|                | Advanced System Settings<br>Microsoft Windows        |       |
| 🕑 Details      | Continue                                             | icel  |
| User Account   | Control helps stop unauthorized changes to your comp | uter. |

To uninstall the USB driver, there are two ways to do it. Please follow the instructions.

Method One: Remove from Device Manager.

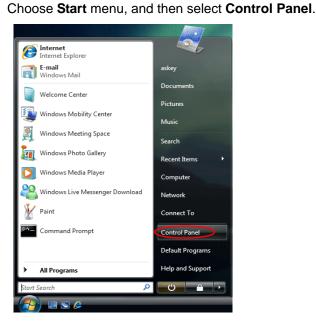

0

O

Click System and Maintenance.

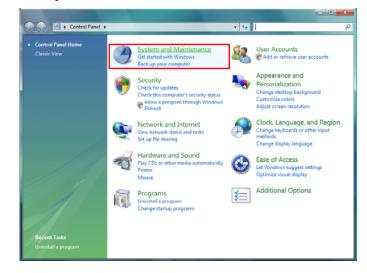

₿

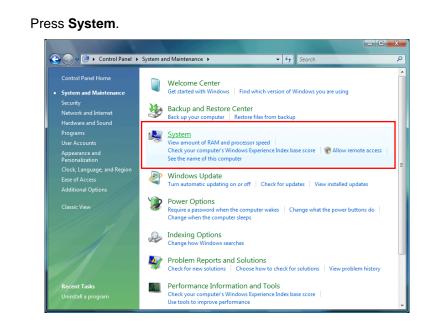

4

#### Click Device Manager.

|                                                                                                    | Providence (Real of the Real of the                                                                  | P Menale and and test string                                          |   |
|----------------------------------------------------------------------------------------------------|----------------------------------------------------------------------------------------------------|-----------------------------------------------------------------------|---|
| Control Panel +                                                                                                | System and Maintenance + Sy                                                                          | stem 👻 🍫 Search                                                       | Q |
| Tasks         Device Manager         Emote settings         System protection         Advanced system settings | Windows edition<br>Windows Vista™ Enterpri                                                           | n about your computer<br>se<br>soft Corporation. All rights reserved. |   |
|                                                                                                    | System<br>Rating:<br>Processor:<br>Memory (RAM):<br>System type:<br>Computer name;<br>computer name; | askey-PC                                                              |   |
| See also<br>Windows <u>U</u> pdate<br>Security Center<br><u>P</u> erformance                                   | Full computer name:<br>Computer description:<br>Workgroup:<br>Windows activation                     | askey-PC<br>WORKGROUP                                                 |   |

6

Right click **Askey ADSL Router USB Remote NDIS Device** on the **Network adapters** list, and press Uninstall.

| Device Manager                                                                                                    |                                                                             |
|----------------------------------------------------------------------------------------------------|-----------------------------------------------------------------------------|
| File Action View Help                                                                                                    |                                                                             |
| 🗢 🌩 🔄 📴 📓 🖬 👰 😭 🦛                                                                                                    |                                                                             |
| AskEY-PC         Sisk drives         Display adapters         Display adapters         Display adapters         Display adapters         Display adapters         Display adapters         Display adapters         Display adapters         Display adapters         Display adapters         Display adapters         Display disk drives         Display disk drives         Display disk drives         Display disk drives         Display disk drives         Display disk drives         Display disk drives         Display disk drives         Display disk drives         Display disk drives         Display disk drives         Display disk drives         Monitors         Network adapters         Askey ADSL Router USB Remote NDIS Devize         Broadcom NetLink (TM) Gigabit Ethernet         Processors         Sound, video and game controllers         Sound, video and game controllers         System devices | Update Driver Software<br>Disable<br>Uninstall<br>Scan for hardware changes |
|                                                                                                    | Properties                                                                  |
| Uninstalls the driver for the selected device.                                                                                                    |                                                                             |

Click OK when the Confirm Uninstall window appears.

Remember to unplug the USB cable before continue the uninstallation, or you will see the reminder as follows. Unplug and press **OK**.

| Confirm Uninstall               | X                                 |
|---------------------------------|-----------------------------------|
| Please unplug the USB cable now | before proceeding with uninstall. |
|                                 | OK Cancel                         |

0

6

When the **Confirm Device Uninstall** screen show up, check **Delete the driver software for the device** and click **OK** to continue.

| 0 | Confirm Device Uninstall                                          |
|---|-------------------------------------------------------------------|
|   | Askey ADSL Router USB Remote NDIS Device                          |
|   | Warning: You are about to uninstall this device from your system. |
|   | Delete the driver software for this device.                       |
|   | OK Cancel                                                         |

8

Wait while the system is uninstalling.

| Confirm I                                | Device Uninstall |  |  |  |
|------------------------------------------|------------------|--|--|--|
| Askey ADSL Router USB Remote NDIS Device |                  |  |  |  |
| Uninstalling devices                     |                  |  |  |  |
|                                          |                  |  |  |  |
|                                          | OK Cancel        |  |  |  |

0

When the uninstallation is finished, the icon of this router under network adapter list will disappear.

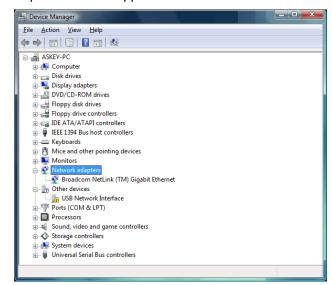

#### Method Two - uninstall from program list

**Note:** If your USB driver is installed by UPnP device, you can only use method one (via the **Device Manager**) to uninstall, because the installed driver will not be shown on the program list.

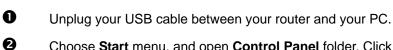

Choose Start menu, and open Control Panel folder. Click Uninstall a program.

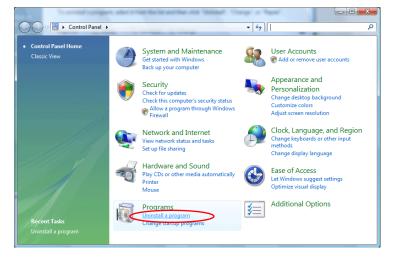

€

If the driver name is not on the list, click **Refresh** button or **F5** to update the information. To remove the driver, select it, and then press **Uninstall**.

| Control Panel >                                                                             | Programs   Programs and Features                                               | • 4• Search    | <b>سکس</b> ا تا<br>م |
|---------------------------------------------------------------------------------------------|--------------------------------------------------------------------------------|----------------|----------------------|
| <b>Tasks</b><br>View installed updates<br>Get new programs online at<br>Windows Marketplace | Uninstall or change a program<br>To uninstall a program, select it from the li |                | esh button           |
| View purchased software<br>(digital locker)                                                 | Organize → III Views Uninstall                                                 | Change         | Installed On         |
| Curr Windows features on or of                                                              | Skey ADSL Router USB Driver                                                    | Askey Computer | 2/26/2007            |
|                                                                                             | ۲                                                                              | 7              | E F                  |

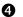

Then the system will start to uninstall the USB driver software automatically.

| Setup Status        |                             |                              |    |
|---------------------|-----------------------------|------------------------------|----|
| Askey ADSL Router l | JSB Driver is configuring y | our new software installatio | n. |
|                     |                             |                              |    |
|                     |                             |                              |    |
|                     |                             |                              |    |
| InstallShield       |                             |                              |    |

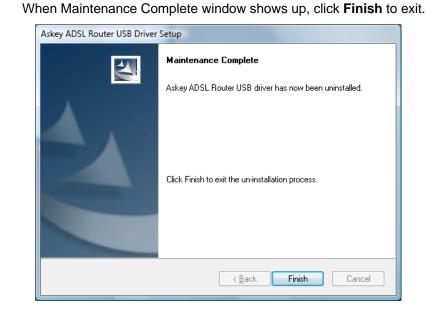

# 6

6

The USB driver is successfully removed now.

# Setting up TCP/IP

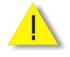

In order to access the Internet through the ADSL Router, each host on your network must install/setup TCP/IP first. Please follow the steps below to set your network adapter.

If the TCP/IP protocol has not been installed yet, please follow the steps below for installation. In the following illustrations, we will set the PC to **get an IP address automatically** at the same time.

### For Windows 98

 Open the Start menu, point to Settings and click on Control Panel.

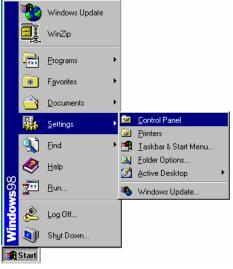

2. Double-click the Network icon.

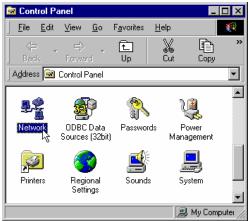

| 3. | The <b>Network</b> window appears.<br>On the <b>Configuration</b> tab, check<br>out the list of installed network<br>components.<br><b>Option 1:</b> If there is <b>no</b> TCP/IP<br>protocol, click <b>Add</b> .<br><b>Option 2:</b> If you have TCP/IP<br>protocol, skip to Step 6.<br>Your network<br>interface card.<br>Check out if TCP/IP<br>for your NIC is<br>installed or not. | Network       ? X         Configuration       Identification       Access Control         The following petwork components are installed:                                                                                                    |
|----|----------------------------------------------------------------------------------------------------|----------------------------------------------------------------------------------------------------|
| 4. | Highlight <b>Protocol</b> and click <b>Add</b> .                                                                                                    | OK     Cancel       Select Network Component Type     ? ×       Click the type of network component you want to install:                                                                                                    |
|    |                                                                                                    | Client<br>Adapter<br>Protocol<br>Protocol is a 'language' a computer uses. Computers<br>must use the same protocol to communicate.                                                                                                    |
| 5. | Highlight <b>Microsoft</b> on the left<br>side of the window, and select<br><b>TCP/IP</b> on the right side. Then<br>click <b>OK</b> .                                                                                                    | Select Network Protocol       Image: Click the Network Protocol that you want to install, then click DK. If you have an installation disk for this device, click Have Disk.         Manufacturers:       Network Protocols:         Image: Barryan       Image: PK/SPX-compatible Protocol         Image: Barryan       Image: PK/SPX-compatible Protocol         Image: Barryan       Image: PK/SPX-compatible Protocol         Image: Barryan       Image: PK/SPX-compatible Protocol         Image: Barryan       Image: PK/SPX-compatible Protocol         Image: Barryan       Image: PK/SPX-compatible Protocol         Image: Barryan       Image: PK/SPX-compatible Protocol         Image: Barryan       Image: PK/SPX-compatible Protocol         Image: Barryan       Image: PK/SPX-compatible Protocol         Image: Barryan       Image: PK/SPX-compatible Protocol         Image: PK/SPX-compatible Protocol       Image: PK/SPX-compatible Protocol         Image: PK/SPX-compatible Protocol       Image: PK/SPX-compatible Protocol         Image: PK/SPX-compatible Protocol       Image: PK/SPX-compatible Protocol         Image: PK/SPX-compatible Protocol       Image: PK/SPX-compatible Protocol         Image: PK/SPX-compatible Protocol       Image: PK/SPX-compatible Protocol         Image: PK/SPX-compatible Protocol       Image: PK/SPX-compatible Protocol         Image: PK/SPX-compatible Protocol </td |
| 6. | When returning to the <b>Network</b><br>window, highlight <b>TCP/IP</b><br>protocol for your NIC and click<br><b>Properties</b> .                                                                                                    | OK     Cancel       Network     ? ×       Configuration     Identification     Access Control       The following petwork components are installed:                                                                                                    |

| 7.  | On the <b>IP Address</b> tab:                                                                                           | TCP/IP Properties                                                            |                                                                                        | ? ×                              |
|-----|----------------------------------------------------------------------------------------------------|------------------------------------------------------------------------------|----------------------------------------------------------------------------------------|----------------------------------|
|     | Enable Obtain an IP address<br>automatically and click OK.                                                              | Bindings<br>DNS Configuration                                                | Advanced<br>Gateway WINS Confi                                                         | NetBIOS  <br>guration IP Address |
|     |                                                                                                    | If your network doe<br>your network admin<br>the space below.                |                                                                                        | n IP addresses, ask              |
|     |                                                                                                    |                                                                              | OK                                                                                     | Cancel                           |
| 8.  | When returning to the <b>Network</b> window, click <b>OK</b>                                                            | The following netwo<br>Client for Micro<br>Microsoft Famil<br>Dial-Up Adapte | y Logon<br>r<br>ased Ethernet<br>82595-Based Ethernet<br>Remove<br>gon:<br>tt Networks | Properties                       |
| 9.  | Wait for Windows when copying files.                                                                                    | Copying Files<br>Source:<br>Windows 98 CD-F<br>Destination:<br>Sanning       | ROM<br>58%<br>Cancel                                                                   |                                  |
| 10. | When prompted with <b>System</b><br><b>Settings Change</b> dialog box,<br>click <b>Yes</b> to restart your<br>computer. | effect.                                                                      | nge<br>Itart your computer before t<br>Ito restart your computer n<br>Yes No           | -                                |

### For Windows ME

- 1. Open the Start menu, point to Settings and click on Control Panel.
- 🥙 Windows Update 📕 WinZip Programs Favorites Documents Settings Printer: ø 🌒 <u>F</u>ind 🛃 👖 askbar & Start Menu Solder Options.. 🥏 <u>H</u>elp 🛃 Active Desktop <u>\_\_\_\_\_</u>\_\_\_\_\_\_Bun.. 🌯 Windows Update. 🔌 🛯 Log Off... Shut Down. 🚯 Start 2. Double-click the Network icon. 🔯 Control Pane \_ 🗆 × <u>File E</u>dit <u>V</u>iew <u>G</u>o <u>H</u>elp F<u>a</u>vorites £ K Þ Up Copy Address 🕺 Control Panel • P. P ų Power lanagement Network ODBC Data Sources (32bit) Passwords **1** Printers Regional Settings Sounds System 🗐 My Computer 3. The Network window appears. On Network ? × the **Configuration** tab, check out Configuration Identification Access Control the list of installed network The following network components are installed: components. Client for Microsoft Networks
  Microsoft Family Logon Option 1: If there is no TCP/IP Dial-Up Adapter protocol, click Add. TCP/IP ->Intel 82595-Based Ethemet • Option 2: If you have TCP/IP • protocol, skip to Step 6. Add... 5 Your network Primary Network Logon: Client for Microsoft Networks interface card. Eile and Print Sharing. Description Check out if TCP/IP for your NIC is installed or not. OK Cancel 4. Highlight Protocol and click Add. Select Network Comp ? X nt Type Click the type of network compor ant to install Client Add... Cancel ervice

Protocol is a 'language' a computer uses. Computers must use the same protocol to communicate.

5. Highlight Microsoft on the left side of the windows, and select TCP/IP on the right side. Then click OK.

6. While returning to **Network** 

window, highlight TCP/IP protocol

for your NIC and click Properties.

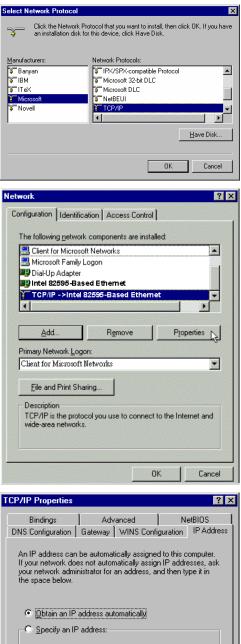

7. On IP Address tab: Enable Obtain an IP address automatically and click OK.

| CP/IP Properties                                                                                                    |              |                       |  | ?          | × |
|----------------------------------------------------------------------------------------------------|--------------|-----------------------|--|------------|---|
|                                                                                                    |              |                       |  |            | Ţ |
| Bindings                                                                                                    | Advanced     |                       |  | etBIOS     | Ļ |
| DNS Configuration                                                                                                    | Gateway      | Gateway   WINS Config |  | IP Address | ł |
| An IP address can be automatically assigned to this computer.<br>If your network does not automatically assign IP addresses, ask<br>your network administrator for an address, and then type it in<br>the space below. |              |                       |  |            |   |
| Obtain an IP                                                                                                    | address aut  | omatically            |  |            |   |
| C <u>S</u> pecify an IF                                                                                                    | 9 address: — |                       |  |            |   |
| <u>I</u> P Address:                                                                                                    |              |                       |  |            |   |
| S <u>u</u> bnet Mas                                                                                                    | k:           |                       |  |            |   |
|                                                                                                    |              |                       |  |            |   |
|                                                                                                    |              |                       |  |            |   |
|                                                                                                    |              |                       |  |            |   |
|                                                                                                    |              |                       |  |            | 4 |
|                                                                                                    |              | OK                    |  | Cancel     |   |

8. While returning to the **Network** window, click **OK**.

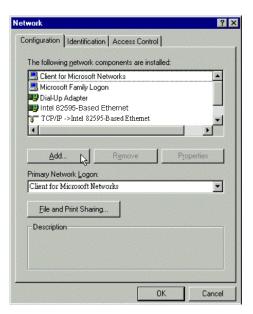

- 9. Wait for Windows when copying files.
- 10. When prompted with the **System Settings Change** dialog box, click **Yes** to restart your computer.

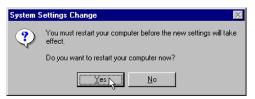

### For Windows NT

1. Click **Start**, point to **Settings**, and then click **Control Panel**.

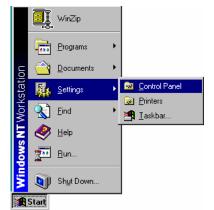

2. Double-click the Network icon.

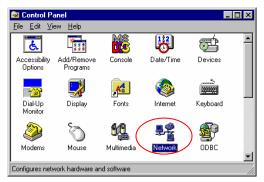

3.

4.

5.

| The <b>Network</b> window appears. On<br>the <b>Protocols</b> tab, check out the<br>list of installed network<br>components.<br><b>Option 1:</b> If there is <b>no</b> TCP/IP<br>Protocol, click <b>Add</b> .<br><b>Option 2:</b> If you have TCP/IP<br>Protocol installed, skip to Step 7. | Network       ? ×         Identification       Services       Protocols         Network       Protocols:       *         * NetBEUI Protocol       *       *         * NetBEUI Protocol       *       *         * NetBEUI Protocol       *       *         * NetBEUI Protocol       *       *         * NWLink IPX/SPX Compatible Transport       *         * NWLink NetBIOS       *         Add       Bemove       Properties         Description:       ADSL Management and Monitor Interface         OK       Cancel |
|----------------------------------------------------------------------------------------------------|----------------------------------------------------------------------------------------------------|
| Highlight <b>TCP/IP Protocol</b> and click <b>OK</b> .                                                                                                    | Select Network Protocol Click the Network Protocol that you want to install, then click OK. If you have an installation disk for this component, click Have Disk. Network Protocol Network Protocol Network IPX/SPX Compatible Transport Network To Point Tunneling Protocol Streams Environment TCP/IP Protocol Lave Disk                                                                                                    |
| Insert the Windows NT CD into<br>your CD-ROM drive and type the<br>location of the CD. Then click<br><b>Continue</b> .                                                                                                    | Windows NT Setup           Setup needs to copy some Windows NT files.           Setup will look for the files in the location specified below.           If you want Setup to look in a different place, type the new location. When the location is correct, click Continue.           d.vi386                                                                                                    |

6. When returning to the **Network** window. Open the **Protocols** tab, then select **TCP/IP Protocol** and click **Properties**.

| etwork Proto                                                                                                    |                                                                                                    |                                                                                 |
|----------------------------------------------------------------------------------------------------|----------------------------------------------------------------------------------------------------|---------------------------------------------------------------------------------|
| ) NetBEUI I<br>NWLink I<br>NWLink N<br>NWLink N                                                                                                | PX/SPX Compatible Transport<br>letBIOS<br>                                                                                                    |                                                                                 |
|                                                                                                    |                                                                                                    |                                                                                 |
| <u>A</u> dd<br>- Description: -                                                                                                    | <u>Remove</u> Properties                                                                                                    | ∐pdate                                                                          |
|                                                                                                    | protocol that provides communication a<br>onnected networks.                                                                                                    |                                                                                 |
|                                                                                                    | Close                                                                                                    | Concel                                                                          |
|                                                                                                    | Liuse                                                                                                    | Cancel                                                                          |
|                                                                                                    | P Properties S WINS Address Routing                                                                                                    | 3                                                                               |
| by a DHCP se<br>ask your netw                                                                                                    | can be automatically assigned to this ne<br>rver. If your network does not have a D<br>ork administrator for an address, and the                                                                                                    | HCP server,                                                                     |
| by a DHCP se                                                                                                    | can be automatically assigned to this ne<br>rver. If your network does not have a D<br>ork administrator for an address, and the                                                                                                    | HCP server,                                                                     |
| by a DHCP se<br>ask your netw<br>the space bek<br>Adapter:                                                                                     | can be automatically assigned to this ne<br>rver. If your network does not have a D<br>ack, administrator for an address, and the<br>w.                                                                                                    | HCP server,                                                                     |
| by a DHCP se<br>ask your netw<br>the space bek<br>Adapter:                                                                                     | can be automatically assigned to this ne<br>rver. If your network does not have a D<br>ork administrator for an address, and the                                                                                                    | HCP server,                                                                     |
| by a DHCP se<br>ask your netw<br>the space belo<br>Adapter:<br>[1] Intel 825<br>© Obtain a                                                     | can be automatically assigned to this ne<br>rver. If your network does not have a D<br>ork administrator for an address, and the<br>w.<br>35-Based Ethernet<br>n IP address from a DHCP server                                               | HCP server,<br>m type it in                                                     |
| by a DHCP se<br>ask your netw<br>the space belo<br>Adapter:<br>[1] Intel 825<br>© Obtain a<br>—© Specify                                       | can be automatically assigned to this ne<br>rver. If your network does not have a D<br>ork administrator for an address, and the<br>w.<br>35-Based Ethernet<br>n IP address from a DHCP server<br>an IP address                              | HCP server,<br>m type it in                                                     |
| by a DHCP se<br>ask your netw<br>the space belo<br>Adapter:<br>[1] Intel 825<br>© Obtain a                                                     | can be automatically assigned to this ne<br>rver. If your network does not have a D<br>ork administrator for an address, and the<br>w.<br>35-Based Ethernet<br>n IP address from a DHCP server<br>an IP address                              | HCP server,<br>m type it in                                                     |
| by a DHCP se<br>ask your netw<br>the space belo<br>Adapter:<br>[1] Intel 825<br>© Obtain a<br>—© Specify                                       | can be automatically assigned to this nerver. If your network does not have a D<br>ixk administrator for an address, and the<br>w.<br>35-Based Ethernet<br>n IP address from a DHCP server<br>an IP address                                  | HCP server,<br>m type it in                                                     |
| by a DHCP se<br>ask your netw<br>the space belo<br>Adapter:<br>[1] Intel 825<br>© Obtain a<br>_© Specify<br>[P Address                         | can be automatically assigned to this nerver. If your network does not have a D<br>ork administrator for an address, and the<br>w.<br>35-Based Ethernet<br>n IP address from a DHCP server<br>an IP address                                  | HCP server,<br>m type it in                                                     |
| by a DHCP se<br>ask your netw<br>the space belo<br>Adapter:<br>[1] Intel 825<br>© Obtain a<br>—O Specify<br>[P Address<br>Sybnet Ma            | can be automatically assigned to this nerver. If your network does not have a D<br>network administrator for an address, and the<br>w.<br>36-Based Ethernet<br>n IP address from a DHCP server<br>an IP address<br>sk<br>www.                | HCP server,<br>m type it in                                                     |
| by a DHCP se<br>ask your netw<br>the space belo<br>Adapter:<br>[1] Intel 825<br>© Obtain a<br>—O Specify<br>[P Address<br>Sybnet Ma            | can be automatically assigned to this nerver. If your network does not have a D<br>network administrator for an address, and the<br>w.<br>36-Based Ethernet<br>n IP address from a DHCP server<br>an IP address<br>sk<br>www.                | HCP server,<br>In type it in                                                    |
| by a DHCP se<br>ask your netwo<br>Adapter:<br>[1] Intel 825<br>© Obtain a<br>© Specify<br>(P Address<br>Sgbnet Ma<br>Default Ga                | can be automatically assigned to this nerver. If your network does not have a D ack administrator for an address, and the w.  B35-Based Ethernet n IP address from a DHCP server an IP address k:  EWBY OK Cancel                            | HCP server,<br>In type it in                                                    |
| by a DHCP se<br>ask your netw<br>the space belo<br>Adapter:<br>[1] Intel 825<br>© Obtain a<br>—O Specify<br>[P Address<br>Sybnet Ma            | can be automatically assigned to this nerver. If your network does not have a D ack administrator for an address, and the w.  B35-Based Ethernet n IP address from a DHCP server an IP address k:  EWBY OK Cancel                            | HCP server,<br>In type it in                                                    |
| Adapter:<br>[1] Intel 825<br>© Obtain a<br>© Specify<br>[P Address<br>Sybnet Ma<br>Default ga<br>osoft TCP/II<br>DHCP (<br>workster<br>these p | can be automatically assigned to this nerver. If your network does not have a Dork administrator for an address, and the w.  36-Based Ethermet an IP address from a DHCP server an IP address k: k: k: k: k: k: k: k: k: k: k: k: k:         | HCP server,<br>n type it in<br>Advanced<br>Apply<br>gure your<br>neters specifi |
| Adapter:<br>[1] Intel 825<br>© Obtain a<br>—© Specify<br>[P Address<br>Sybnet Ma<br>Default ga<br>osoft TCP/II<br>DHCP (<br>workse p           | can be automatically assigned to this ne<br>rever. If your network does not have a D<br>brk administrator for an address, and the<br>w.<br>35-Based Ethernet<br>an IP address from a DHCP server<br>an IP address<br>sk:<br>WBY<br>OK Cancel | HCP server,<br>n type it in<br>Advanced<br>Apply<br>gure your<br>neters specifi |

7. Enable Obtain an IP address from a DHCP server and click OK.

8. When prompted with the message below, click **Yes** to continue.

9.

Network When returning to Network ? × window, click Close. Identification Services Protocols Adapters Bindings Network Protocols: 🗊 NetBEUI Protocol 🐨 N WLink IPX/SPX Compatible Transport 🍞 NWLink NetBIOS TCP/IP Protocol Properties. <u>A</u>dd.. <u>R</u>emove Description: Transport Control Protocol/Internet Protocol. The default wide area network protocol that provides communication across diverse interconnected networks. Close Network Settings Change 10. When prompted with Network Settings Change dialog box, You must shut down and restart your computer before the new settings will take effect. <u>-</u>\ click Yes to restart your Do you want to restart your computer now? computer. Yes <u>N</u>o

### For Windows 2000

1. From the Start menu, point to Settings and then click Network and Dial-up Connections.

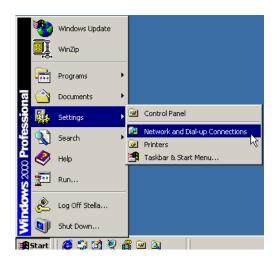

2. Right-click the Local Area Connection icon and then click Properties.

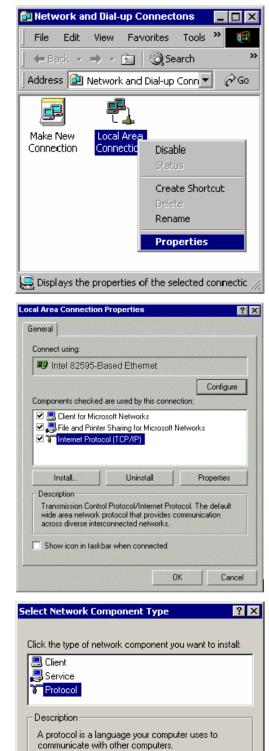

Add...

 On the General tab, check out the list of installed network components.
 Option 1: If there is no TCP/IP Protocol, click Install.
 Option 2: If you have TCP/IP Protocol, skip to Step 6.

4. Highlight **Protocol** and then click **Add**.

Cancel

| 5. | Click Internet Protocol (TCP/IP)<br>and then click OK.                                                                                     | Select Network Protocol         ×           Click the Network Protocol that you want to install, then click OK. If you have an installation disk for this component, click Have Disk.                                                                                                    |  |
|----|----------------------------------------------------------------------------------------------------|----------------------------------------------------------------------------------------------------|--|
|    |                                                                                                    | Manufacturers:         Network Protocol:           Microsoft         Apple Talk Protocol           DLC Protocol         Internet Protocol (TCP/IP)           NetBUI Protocol         Network Monitor Driver           NW/Link IPX/SPX/NetBIOS Compatible Transport Print         Image: Compatible Transport Print           Image: Compatible Transport Print         Image: Compatible Transport Print                                                                                                    |  |
|    |                                                                                                    | Cancel                                                                                                    |  |
| 6. | When returning to the Local<br>Area Connection Properties<br>window, highlight Internet<br>Protocol (TCP/IP) and then click<br>Properties. | DK       Cancel         Local Area Connection Properties       Image: Connect using:         General       Connect using:         Image: Connect using:       Image: Configure         Components checked are used by this connection:       Configure         Components checked are used by this connection:       Configure         Components checked are used by this connection:       Image: Client for Microsoft Networks         Image: Client for Microsoft Networks       Image: Client Protocol (TCP/IP)         Install.       Uninstall       Properties         Description       Transmission Control Protocol/Internet Protocol. The default wide area network protocol that provides communication across diverse interconnected networks.       Show icon in taskbar when connected         Close       Cancel |  |
| 7. | Under the General tab, enable                                                                                                    | Internet Protocol (TCP/IP) Properties                                                                                                    |  |

7. Ur Obtain an IP address automatically. Then click OK.

| Internet Protocol (TCP/IP) Prop                                                                                                    | erties ? 🗙    |  |
|----------------------------------------------------------------------------------------------------|---------------|--|
| General                                                                                                    |               |  |
| You can get IP settings assigned automatically if your network supports<br>this capability. Otherwise, you need to ask your network administrator for<br>the appropriate IP settings. |               |  |
| Obtain an IP address automatically                                                                                                    |               |  |
| C Use the following IP address:                                                                                                    |               |  |
| IP address:                                                                                                    |               |  |
| Subnet mask:                                                                                                    |               |  |
| Default gateway:                                                                                                    |               |  |
| <ul> <li>Obtain DNS server address</li> </ul>                                                                                                    | automaticallu |  |
| C Use the following DNS serve                                                                                                    | · · · ·       |  |
| Preferred DNS server:                                                                                                    | · · · ·       |  |
| Alternate DNS server:                                                                                                    | · · · ·       |  |
|                                                                                                    | Advanced      |  |
|                                                                                                    |               |  |
|                                                                                                    | OK Cancel     |  |
|                                                                                                    |               |  |

### For Windows XP

1. Open the **Start** menu, point to **Control Panel** and click it.

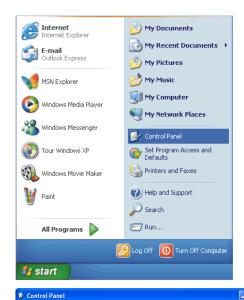

Eile Edit View Favorites Iools Help

Address 🚱 Control Panel

Control Panel

See Also

Switch to Category Vie

Windows UpdateHelp and Support

🕝 Back 🔹 🌍 👻 🏂 Search 🍋 Folders 🔛 🗸

Ġ,

ccessibility Options

4

Automatic Updates

Fonts

**D** Mouse Ż

Add Hardware

P

Date and Time

(in

Game Controllers

Add or Remov...

8

Display

Ø

Internet

٩

2. Double click the **Network** Connection.

3. Right click Local Area Connection and then click Properties.

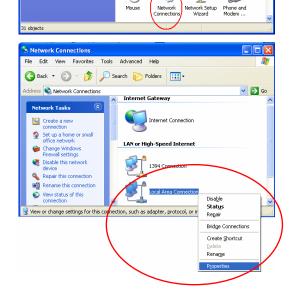

💌 🔁 Go

-

Administrative Tools

V

Folder Options

1

Keyboard

1

| 4. | On the <b>General</b> tab, check out the list of installed network | Local Area Connection Properties                                                                                                    |
|----|--------------------------------------------------------------------|----------------------------------------------------------------------------------------------------|
|    | components.<br>Option 1: If there is no TCP/IP                     | Connect using:                                                                                                    |
|    | Protocol, click <b>Install</b> .                                   | Intel(R) PR0/1000 PM Network Con                                                                                                    |
|    | Option 2: If you have TCP/IP                                       | This connection uses the following items:                                                                                                    |
|    | Protocol, skip to Step 7.                                          | <ul> <li>Client for Microsoft Networks</li> <li>File and Printer Sharing for Microsoft Networks</li> </ul>                                   |
|    |                                                                    | QoS Packet Scheduler                                                                                                    |
|    |                                                                    |                                                                                                    |
|    |                                                                    | Install                                                                                                    |
|    | If there is <b>no TCP/IP</b>                                       | Description<br>Transmission Control Protocol/Internet Protocol. The default                                                                  |
|    | protocol installed on your                                         | wide area network protocol that provides communication<br>across diverse interconnected networks.                                            |
|    | PC, press <b>Install</b> to continue.                              | Show icon in notification area when connected                                                                                                |
|    |                                                                    | Notify me when this connection has limited or no connectivity                                                                                |
|    |                                                                    |                                                                                                    |
|    |                                                                    | OK Cancel                                                                                                    |
| 5. | Highlight <b>Protocol</b> and then click <b>Add</b> .              | Select Network Component Type                                                                                                    |
|    |                                                                    | Lick the type of network component you want to install:                                                                                      |
|    |                                                                    | Elient                                                                                                    |
|    |                                                                    | Service                                                                                                    |
|    |                                                                    |                                                                                                    |
|    |                                                                    | Description                                                                                                    |
|    |                                                                    | A protocol is a language your computer uses to<br>communicate with other computers.                                                          |
|    |                                                                    |                                                                                                    |
|    |                                                                    |                                                                                                    |
|    |                                                                    | Add Cancel                                                                                                    |
| 6. | Click Internet Protocol(TCP/IP)                                    | Select Network Protocol                                                                                                    |
|    | and then click <b>OK</b> .                                         | Click the Network Protocol that you want to install, then click OK. If you have<br>an installation disk for this component, click Have Disk. |
|    |                                                                    |                                                                                                    |
|    |                                                                    | Network Protocol:                                                                                                    |
|    |                                                                    | Vetwork Monitor Driver                                                                                                    |
|    |                                                                    | Internet Protocol (TCP/IP)                                                                                                    |
|    |                                                                    | This driver is digitally signed.<br><u>Tell me why driver signing is important</u>                                                           |
|    |                                                                    | OK Cancel                                                                                                    |

 When it returns to the General Tab on the Local Area Connection Properties window, highlight Internet Protocol (TCP/IP) and then click Properties.

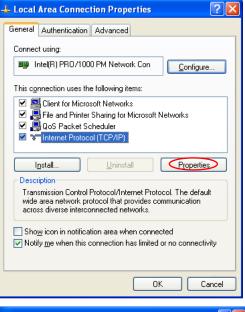

8. Under the General tab, select Obtain an IP address automatically, and Obtain DNS server address automatically. Then click Ok.

| Internet Protocol (TCP/IP) Prop                                                                                                    | erties 🛛 🛛 🔀      |  |  |  |  |
|----------------------------------------------------------------------------------------------------|-------------------|--|--|--|--|
| General Alternate Configuration                                                                                                    |                   |  |  |  |  |
| You can get IP settings assigned automatically if your network supports<br>this capability. Otherwise, you need to ask your network administrator for<br>the appropriate IP settings. |                   |  |  |  |  |
| ⊙ Qbtain an IP address automatically                                                                                                    |                   |  |  |  |  |
| Use the following IP address: —                                                                                                    |                   |  |  |  |  |
| IP address:                                                                                                    |                   |  |  |  |  |
| S <u>u</u> bnet mask:                                                                                                    |                   |  |  |  |  |
| Default gateway:                                                                                                    |                   |  |  |  |  |
| ⊙ D <u>b</u> tain DNS server address automatically                                                                                                    |                   |  |  |  |  |
| O Use the following DNS server addresses:                                                                                                    |                   |  |  |  |  |
| Preferred DNS server:                                                                                                    |                   |  |  |  |  |
| Alternate DNS server:                                                                                                    | · · ·             |  |  |  |  |
|                                                                                                    | Ad <u>v</u> anced |  |  |  |  |
|                                                                                                    | OK Cancel         |  |  |  |  |

### For Windows Vista

1. Open the **Start** menu, point to **Control Panel** and click it.

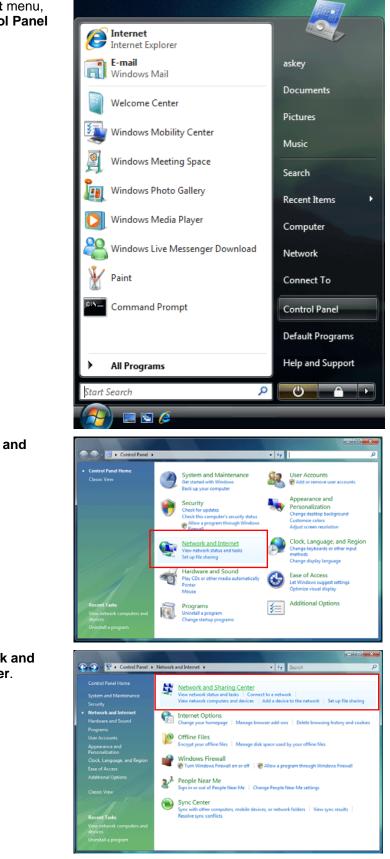

2. Click Network and Internet.

3. Select Network and Sharing Center.

🕒 💿 🛛 😤 « Network and Ir

4. Click Manage Network Connection on the left side.

 Right click Local Area Connection and select Properties.

 On the Networking tab, you will find Internet Protocol Version 6 and Version 4. Contact your ISP to confirm which one will be used. (We take TCP/IPv4 for example here.)

> Select Internet Protocol Version 4 (TCP/IPv4) and press Properties.

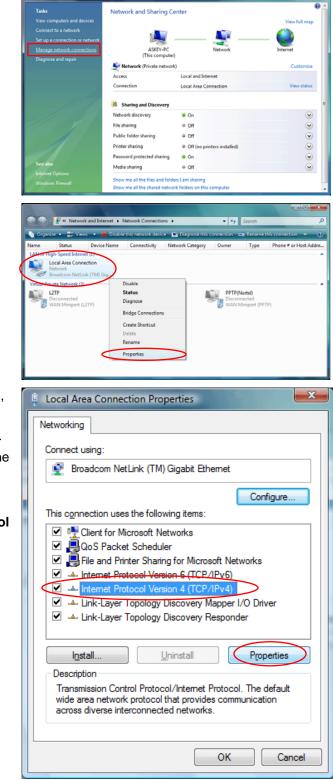

7. Under the General tab, select Obtain an IP address automatically, and Obtain DNS server address automatically. Then click Ok to exit.

| Internet Protocol Version 4 (TCP/IPv4)                                                                                                    | Properties 2      |  |  |  |  |
|----------------------------------------------------------------------------------------------------|-------------------|--|--|--|--|
| General Alternate Configuration                                                                                                    |                   |  |  |  |  |
| You can get IP settings assigned automatically if your network supports this capability. Otherwise, you need to ask your network administrator for the appropriate IP settings. |                   |  |  |  |  |
| Obtain an IP address automatical                                                                                                    | ly.               |  |  |  |  |
| O Use the following IP address:                                                                                                    |                   |  |  |  |  |
| IP address:                                                                                                    | · · · · ·         |  |  |  |  |
| Subnet mask:                                                                                                    |                   |  |  |  |  |
| Default gateway:                                                                                                    |                   |  |  |  |  |
| Obtain DNS server address auton                                                                                                    | natically         |  |  |  |  |
| Use the following DNS server add                                                                                                    | resses:           |  |  |  |  |
| Preferred DNS server:                                                                                                    |                   |  |  |  |  |
| <u>A</u> lternate DNS server:                                                                                                    |                   |  |  |  |  |
|                                                                                                    | Ad <u>v</u> anced |  |  |  |  |
|                                                                                                    | OK Cancel         |  |  |  |  |

# Renewing IP Address on Client PC

After the ADSL Router gets on line, there is a chance that your PC does not renew its IP address and thus causes the PC not able to access the Internet. To solve this problem, please follow the procedures below to renew PC's IP address.

### For Windows 98/ME

1. Select Run from the Start menu.

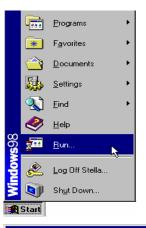

- 2. Type **winipcfg** in the text box and click **OK**.
- Run
   ? ×

   Type the name of a program, folder, document, or Internet resource, and Windows will open it for you.

   Open:
   winipcfg

   OK
   Cancel

   Browse...
- When the figure below appears, click **Release** to let go of the address and then click the **Renew** button to obtain a new IP address.

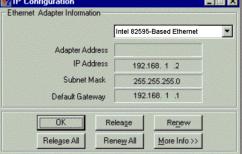

### For Windows NT/2000/XP

1. Open the **Start** menu, and click **Run...** on this menu.

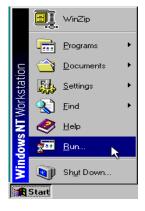

 Type cmd in the text box that appears and click OK. Then you will see the command prompt window.

Run

8

<u>O</u>pen:

cmd

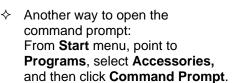

- 3. Type **ipconfig** at the command prompt window and press **Enter** to view the computer's IP information from DHCP server.
- If the computer is holding a current IP address, type ipconfig /release to let go of the address, then type ipconfig /renew to obtain a new one.

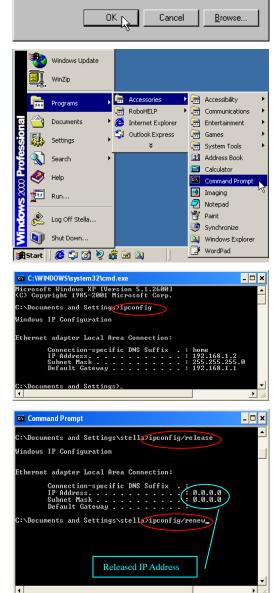

Type the name of a program, folder, or document, and Windows will open it for you.

🔽 Run in Separate <u>M</u>emory Space

? ×

•

### **For Windows Vista**

1. Open the **Start** menu, and type **cmd** in the text box then click **OK**.

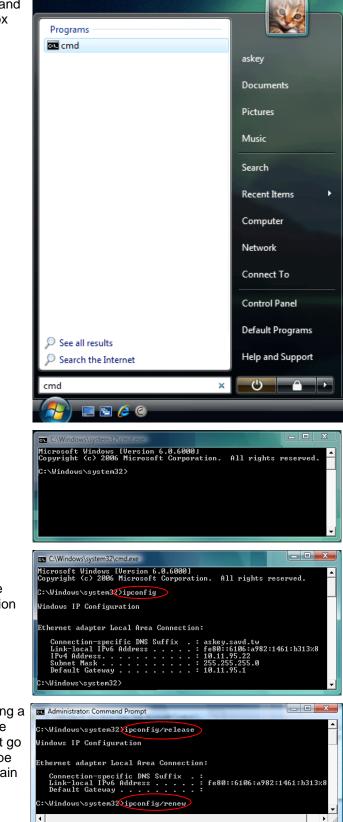

- 2. The command prompt window will appear.
- 3. Type **ipconfig** at the command window and press **Enter** to view the computer's IP information from DHCP server.
- If the computer is holding a current IP address, type ipconfig /release to let go of the address, then type ipconfig /renew to obtain a new one.

### Note:

If you cannot release the IP address successfully and see the message "The requested operation requires elevation," please go to the Start menu and right click Command Prompt, then set Run as administrator.

Press **Continue** when a dialog asking for permission to continue prompts.

After then, repeat the above instruction to release and renew the IP address.

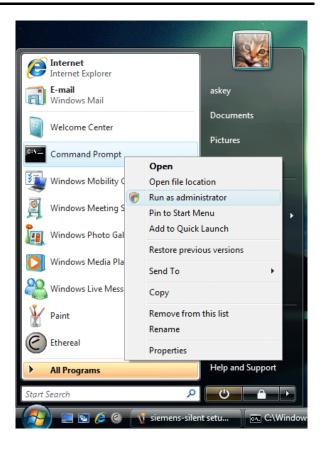

# **Chapter 3: Accessing the Internet**

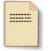

This chapter aims to help you access the Internet in a quick and convenient way. If you need more detailed information for web configuration, please refer to the next chapter for the advanced configuration.

Before configuring the ADSL Router, you must decide whether to configure the ADSL Router as a bridge or as a router. This chapter presents some deployment examples for your reference. Each mode includes its general configure procedures. For more detailed information about web configuration, refer to "Web Configuration".

- □ PPP over ATM (PPPoA)
- PPPoA IP Extension
- PPP over Ethernet (PPPoE)
- PPPoE IP Extension
- □ Numbered IP over ATM (IPoA)
- □ Numbered IP over ATM (IPoA) + NAT
- □ Unnumbered IP over ATM (IPoA)
- Unnumbered IP over ATM (IPoA) + NAT
- □ Bridge Mode
- □ MER (Bridge Mode + NAT)

To ensure your PC accessing the Internet successfully, please check the following first.

- □ A network interface card is installed on your PC.
- □ The ADSL Router is solidly connected with your computer.
- The TCP/IP protocol has been installed and the IP address setting is to obtain IP address automatically.

After making sure that all above preparations are ready, you can open the Browser and type "**192.168.1.1**" into the URL box and start to make the web configuration for different connection modes.

This chapter is going to introduce the function of each connection mode and the basic configuring steps that you have to do. If you do not follow the configuring steps for using these connection modes, you might get some connection problems and cannot connect to the Internet well.

# PPP over ATM (PPPoA) Mode

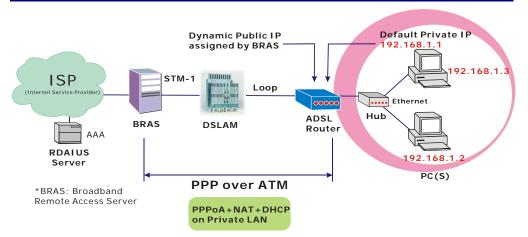

### **Description:**

In this deployment environment, the PPPoA session is between the ADSL WAN interface and BRAS. The ADSL Router gets a public IP address from BRAS when connecting to DSLAM. The multiple client PCs will get private IP address from the DHCP server enabled on private LAN. The enabled NAT mechanism will translate the IP information for clients to access the Internet.

- 1. Start your browser and type **192.168.1.1** as the address to access ADSL web-based manager.
- Go to Quick Start Quick Setup. Uncheck Auto Scan Internet Connection (PVC). Key in the VCI and VPI value, e.g.: VPI – 0 VCI – 38 Click the Next button.
- 3. On the **Configure Internet Connection Connection Type** page, select **PPP over ATM (PPPoA)** then click the **Next** button.
- 4. On the **WAN IP Settings** page, select **Obtain an IP address automatically** and check **Enable NAT** box. Click **Next**.
- 5. On the **PPP Username and Password** page, enter the PPP username and password that you got from your ISP. Select **Always on** or select **Dial on Demand** and key in the inactivity timeout value. (The default value is 20 minutes.) Then click **Next**.
- On the Configure LAN side Settings page, key in the IP address and subnet mask for your LAN, e.g.:
   Primary IP address: 192.168.1.1
   Subnet Mask: 255.255.255.0
   Check DHCP Server on box. And key in the start and end IP address, e.g.:
   Start IP Address: 192.168.1.2
   End IP Address: 192.168.1.254
   Then enter the leased time ( the default is 1 day), and click Next.
- Check the network information on This Internet Connection Summary page. Make sure the settings match the information provided by your ISP. Click Finish.

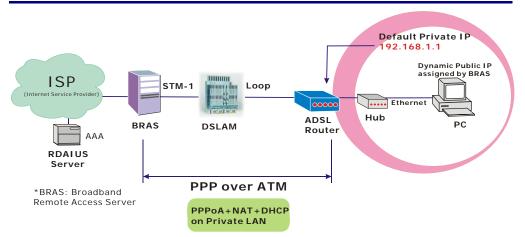

# PPP over ATM (PPPoA) IP Extension Mode

### **Description:**

In this deployment environment, the PPPoA session is between the ADSL WAN interface and BRAS. The ADSL Router acts as a bridge and receives a public IP address from BRAS for your computer. And only the one that bears the public IP address is allowed to access the Internet. Moreover, no NAT translation will be done at this case.

- 1. Start your browser and type **192.168.1.1** in the URL box to access ADSL web-based manager.
- 2. Go to Advanced Internet Connections. And click Add.
- Key in the VCI and VPI value, e.g.:
   VPI 0
   VCI 38
   Click the Next button.
- On the Configure Internet Connection Connection Type page, select PPP over ATM (PPPoA) then click the Next button.
- 5. On the WAN IP Settings page, select Obtain an IP address automatically, check PPP IP extension (and Enable NAT would become disabled automatically) then click Next.
- 6. On the **PPP Username and Password** page, enter the PPP username and password offered by your ISP. Select **Always on**, and then click **Next**.
- 7. Check the network information on **This Internet Connection Summary** page. Make sure the settings match the settings provided by the ISP. Click **Apply**.
- 8. Press Finish.

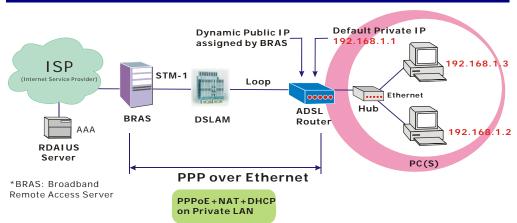

# PPP over Ethernet (PPPoE) Mode

### **Description:**

In this deployment environment, the PPPoE session is between the ADSL WAN interface and BRAS. The ADSL Router gets a public IP address from BRAS when connecting to DSLAM. The multiple client PCs will get private IP address from the DHCP server enabled on private LAN. The enabled NAT mechanism will translate the IP information for clients to access the Internet.

- 1. Start your browser and type **192.168.1.1** in the URL box to access ADSL web-based manager.
- Go to Quick Start Quick Setup. Uncheck Auto Scan Internet Connection (PVC). Key in the VCI and VPI value, e.g.: VPI – 0 VCI – 39 Click the Next button.
- 3. On the **Configure Internet Connection Connection Type** page, select **PPP over Ethernet (PPPoE)** then click the **Next** button.
- 4. On the WAN IP Settings page, select Obtain an IP address automatically and check Enable NAT box. Click Next.
- 5. On the **PPP Username and Password** page, enter the PPP username and password that you got from your ISP. Select **Always on** or select **Dial on Demand** and key in the inactivity timeout value. (The default value is 20 minutes.) Then click **Next**.
- On the Configure LAN side Settings page, key in the IP address and subnet mask for your LAN, e.g.: Primary IP address: 192.168.1.1 Subnet Mask: 255.255.255.0 Check DHCP Server on box. And key in the start and end IP address, e.g.: Start IP Address: 192.168.1.2 End IP Address: 192.168.1.254 Then enter the leased time ( the default is 1 day), and click Next.
- Check the network information on This Internet Connection -- Summary page. Make sure the settings match the information provided by your ISP. Click Finish.

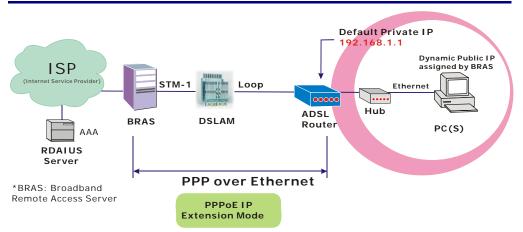

# PPP over Ethernet (PPPoE) IP Extension Mode

### **Description:**

In this deployment environment, the PPPoE session is between the ADSL WAN interface and BRAS. The ADSL Router acts as a bridge and gets a public IP address from BRAS for your computer. And only the one that got the public IP address is allowed to access into Internet. The real IP that you got is acquired from ISP. Moreover, no NAT translation will be done at this case.

- 1. Start your browser and type **192.168.1.1** in the URL box to access ADSL web-based manager.
- 2. Go to Advanced Internet Connections. And click Add.
- Key in the VCI and VPI value, e.g.:
   VPI 0
   VCI 39
   Click the Next button.
- 4. On the **Configure Internet Connection Connection Type** page, select **PPP over Ethernet (PPPoE)** then click the **Next** button.
- 5. On the WAN IP Settings page, select Obtain an IP address automatically, check PPP IP extension (and Enable NAT would become disabled automatically) then click Next.
- 6. On the **PPP Username and Password** page, enter the PPP username and password offered by your ISP. Select **Always on**, and then click **Next**.
- 7. Check the network information on **This Internet Connection -- Summary** page. Make sure the settings match the settings provided by the ISP. Click **Apply**.
- 8. Press Finish.

# Numbered IP over ATM (IPoA)

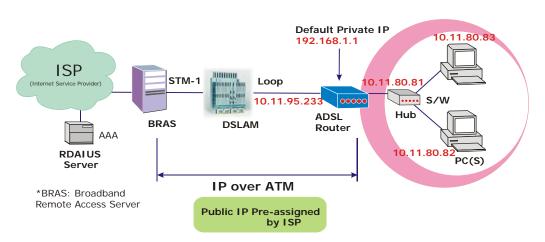

### **Description:**

If you apply for multiple IP addresses from your ISP, you can assign these public IP addresses to the ADSL Router and public server, e.g., Web or FTP server. Typically the first IP is network address, the second is used as router IP address and the last one is for subnet broadcasting. Other remaining IP addresses can be assigned to PCs on the LAN.

The following example uses the LAN IP address ranging from 10.11.80.81 to 10.11.80.86 and the subnet mask for LAN is 255.255.248. The WAN IP address is 10.11.95.233, and the subnet mask for WAN is 255.255.255.248.

### **Configuration:**

- 1. Start your browser and type **192.168.1.1** in the URL box to access ADSL web-based manager.
- Go to Quick Start Quick Setup. Uncheck Auto Scan Internet Connection (PVC). Key in the VCI and VPI value, e.g.: VPI – 0 VCI – 32

Click the Next button.

- 3. On the **Configure Internet Connection Connection Type** page, select **IP over ATM (IPoA)** then click **Next**.
- On the WAN IP Settings page, select Use the following IP address and Use the following DNS Server Address, then key in the information that your ISP offered, e.g.:
  WAN IP Address: 10.11.95.233
  WAN Subnet Mask: 255.255.255.248
  Primary DNS server: 168.95.1.1
  Secondary DNS server: 168.95.192.1
  Uncheck Enable NAT and click Next.
- 5. On the Configure LAN side Settings page, key in the information for your LAN, e.g.,
  Primary IP Address: 192.168.1.1
  Subnet mask: 255.255.255.0
  Start IP Address: 192.168.1.2
  End IP Address: 192.168.1.254
- 6. Check Configure the second IP Address and Subnet Mask for LAN Interface and enter the information needed. Secondary IP Address: 10.11.80.81

Subnet mask: 255.255.255.248 Click Next.

- 7. Check the network information on the **Summary** page. Make sure the settings match the settings provided by your ISP. Click **Finish**.
- 8. Refer to the TCP/IP properties, specify an IP Address, and fill in other information needed, e.g.:
  IP Address: 10.11.80.82
  Subnet Mask: 255.255.255.248
  Gateway: 10.11.80.81
  Preferred DNS server: 168.95.1.1
- 9. Now the router is well-configured. You can access the Internet.

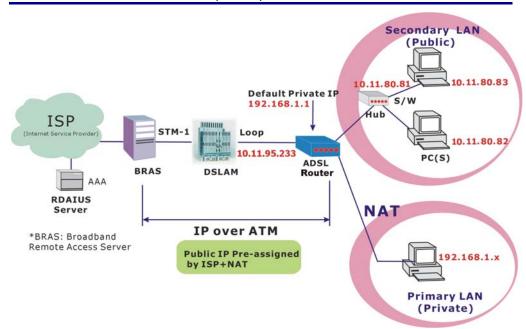

## Numbered IP over ATM (IPoA)+NAT

#### **Description:**

In this deployment environment, we make up a private IP network of 192.168.1.1. NAT function is enabled (on ADSL Router or use another NAT box connected to hub) to support multiple clients to access the Router and some public servers (WWW, FTP).

If you apply for multiple IP addresses from your ISP, you can assign these public IP addresses to the ADSL Router and public server, e.g., Web or FTP server. Typically the first IP is network address, the second is used as router IP address and the last one is subnet broadcasting. Other remaining IP addresses can be assigned to PCs on the LAN.

The following example uses the IP address ranging from 10.11.80.81 to 10.11.80.86 and the subnet mask is 255.255.255.248.

- 1. Start your browser and type **192.168.1.1** in the URL box to access ADSL web-based manager.
- Go to Quick Start Quick Setup. Uncheck Auto Scan Internet Connection (PVC). Key in the VCI and VPI value, e.g.: VPI – 0 VCI – 32 Click the Next button
  - Click the Next button.
- On the Configure Internet Connection Connection Type page, select IP over ATM (IPoA) then click Next.
- On the WAN IP Settings page, select Use the following IP address and Use the following DNS Server Address, then key in the information that your ISP offered, e.g.:
   WAN IP Address: 10.11.80.81
   WAN Subnet Mask: 255.255.255.248
   Primary DNS server: 168.95.1.1
   Secondary DNS server: 168.95.192.1
- 5. Check the **Enable NAT** box. And click **Next**.

- 6. On the Configure LAN side Settings page, key in the information for your LAN, e.g.,
  Primary IP Address: 192.168.1.1
  Subnet mask: 255.255.255.0
  Start IP Address: 192.168.1.2
  End IP Address: 192.168.1.254
- 7. Check the network information. Make sure the settings match the settings provided by ISP. Click **Finish**.
- 8. Now the router is well configured. You can access into Internet.

# Unnumbered IP over ATM (IPoA)

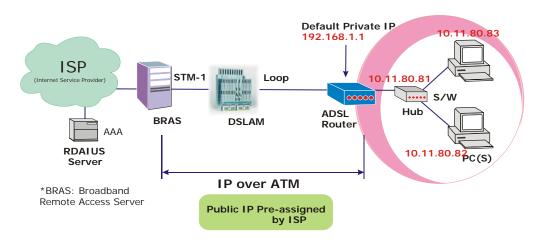

### **Description:**

If you apply for multiple IP addresses from your ISP, you can assign these public IP addresses to the ADSL Router and public server, e.g., Web or FTP server. Typically the first IP is network address, the second is used as router IP address and the last one is subnet broadcasting. Other remaining IP addresses can be assigned to PCs on the LAN.

The following example uses the IP address ranging from 10.11.80.81 to 10.11.80.86 and the subnet mask is 255.255.255.248. In such circumstance, we do not assign any WAN IP.

- 1. Start your browser and type **192.168.1.1** in the URL box to access ADSL web-based manager.
- Go to Quick Start Quick Setup. Uncheck Auto Scan Internet Connection (PVC). Key in the VCI and VPI value, e.g.: VPI – 0 VCI – 32 Click the Next button.
- On the Configure Internet Connection Connection Type page, select IP over ATM (IPoA) then click Next.
- On the WAN IP Settings page, select None for WAN IP address settings. Then, select Use the following DNS Server Address and key in the information that your ISP offered, e.g.: Primary DNS server: 168.95.1.1 Secondary DNS server: 168.95.192.1 Uncheck Enable NAT and click Next.
- 5. On the Configure LAN side Settings page, key in the information for your LAN, e.g.,
  Primary IP Address: 192.168.1.1
  Subnet mask: 255.255.255.0
  Start IP Address: 192.168.1.2
  End IP Address: 192.168.1.254
- Check Configure the second IP Address and Subnet Mask for LAN Interface and enter the information needed, e.g., Secondary IP Address: 10.11.80.81 Subnet mask: 255.255.258.248 Check DHCP Server Off and click Next.

- 7. Check the network information on the **Summary** page. Make sure the settings match the settings provided by your ISP. Click **Finish**.
- 8. Refer to the TCP/IP properties, specify an IP Address, and fill in other information needed, e.g.:
  IP Address: 10.11.80.82
  Subnet Mask: 255.255.255.248
  Gateway: 10.11.80.81
  Preferred DNS server: 168.95.1.1
- 9. Now the router is well-configured. You can access the Internet.

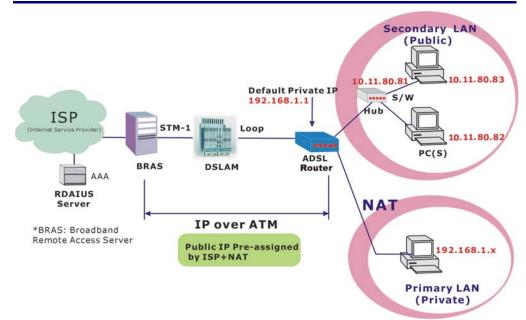

### Unnumbered IP over ATM (IPoA)+NAT

#### **Description:**

If you apply for multiple IP addresses from your ISP, you can assign these public IP addresses to the ADSL Router and public server, e.g., Web or FTP server. Typically the first IP is network address, the second is used as router IP address and the last one is subnet broadcasting. Other remaining IP addresses can be assigned to PCs on the LAN.

The following example uses the IP address ranging from 10.11.80.81 to 10.11.80.86 and the subnet mask is 255.255.255.248. In such circumstance, we enable NAT function but not assign any WAN IP.

#### **Configuration:**

- 1. Start your browser and type **192.168.1.1** in the URL box to access ADSL web-based manager.
- Go to Quick Start Quick Setup. Uncheck Auto Scan Internet Connection (PVC). Key in the VCI and VPI value, e.g.: VPI – 0 VCI – 32

Click the **Next** button.

- 3. On the **Configure Internet Connection Connection Type** page, select **IP over ATM (IPoA)** then click **Next**.
- On the WAN IP Settings page, select None for WAN IP address settings. Then, select Use the following DNS Server Address and key in the information that your ISP offered, e.g.: Primary DNS server: 168.95.1.1 Secondary DNS server: 168.95.192.1
- 5. Check the Enable NAT box. And click Next.
- On the Configure LAN side Settings page, key in the information for your LAN, e.g.,
   Primary IP Address: 192.168.1.1
   Subnet mask: 255.255.255.0
   Start IP Address: 192.168.1.2
   End IP Address: 192.168.1.254

- Check Configure the second IP Address and Subnet Mask for LAN Interface and enter the information needed, e.g., Secondary IP Address: 10.11.80.81 Subnet mask: 255.255.255.248 Click Next.
- 8. Check the network information on the **Summary** page. Make sure the contents match the settings provided by your ISP. Click **Finish**.
- 9. Now the router is well-configured. You can access the Internet.

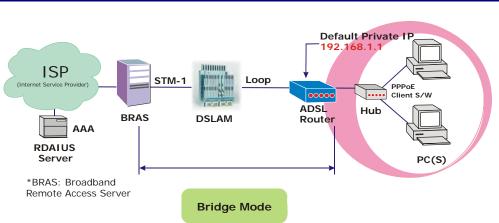

# Bridge Mode

### **Description:**

In this example, the ADSL Router acts as a bridge which bridging the PC IP addresses from LAN to WAN. The PC IP address can be a static public address that is pre-assigned by the ISP or a dynamic public address that is assigned by the ISP DHCP server, or an IP address received from PPPoE software.

Therefore, it does not require a public IP address. It only has a default private IP address (192.168.1.1) for management purpose.

#### **Configuration:**

- 1. Choose a client PC and set the IP as 192.168.1.x (x is between 2 and 254) and the gateway as 192.168.1.1.
- 2. Start your browser and type **192.168.1.1** in the URL box to access ADSL web-based manager.
- Go to Quick Start Quick Setup. Uncheck Auto Scan Internet Connection (PVC). Key in the VCI and VPI value, e.g., VPI 0
  VCI 35
  Then click the Next button.
- 4. On the **Configure Internet Connection Connection Type** page, select **Bridging** then click the **Next** button.
- 5. On the WAN IP Settings page, select None for WAN IP address settings.
- On the Configure LAN side Settings page, enter the IP address and subnet mask for your LAN, e.g.: Primary IP address: 192.168.1.1 Subnet Mask: 255.255.255.0 Choose DHCP Server Off and click Next.
- 7. Check the network information on the **Summary** page. Make sure the contents match the settings provided by your ISP. Click **Finish**.
- 8. Refer to the TCP/IP properties, specify an IP Address, and fill in other information needed, e.g.:
  IP Address: 10.11.86.81
  Subnet Mask: 255.255.255.248
  Gateway: 10.11.86.1
  Preferred DNS server: 168.95.1.1
- 9. Click **OK**. Now the router is well-configured. You can access to the Internet.

### MER

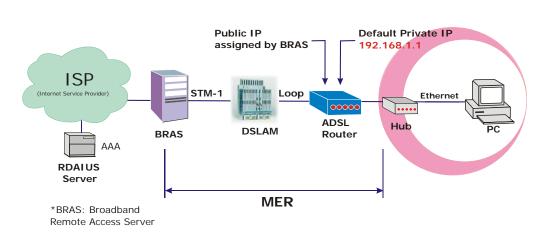

### **Description:**

In this deployment environment, we make up a private IP network of 192.168.1.1. NAT function is enabled to support multiple clients to access to Internet.

In this example, the ADSL Router acts as a NAT device which translates a private IP address into a public address. Therefore multiple users can share with one public IP address to access the Internet through this router. The public address can be a static public address that is pre-assigned by ISP or a dynamic public address that is assigned by the ISP DHCP server.

#### **Configuration:**

- 1. Start your browser and type **192.168.1.1** in the URL box to access ADSL web-based manager.
- Go to Quick Start Quick Setup. Uncheck Auto Scan Internet Connection (PVC). Key in the VCI and VPI value, e.g., VPI – 0 VCI – 37 Then disk the Next button

Then click the **Next** button.

- 4. On the **Configure Internet Connection Connection Type** page, select **Bridging** and then click the **Next** button.
- 5. On the WAN IP Settings page, select Obtain an IP address automatically; then, select Obtain DNS server address automatically.
- 6. Check Enable NAT. Then click Next.
- 7. On the Configure LAN side Settings page, key in the IP address and subnet mask for your LAN. Check DHCP Server On box, and enter the start and end points, e.g.:
  Primary IP address: 192.168.1.1
  Subnet Mask: 255.255.255.0
  Start IP Address: 192.168.1.2
  End IP Address: 192.168.1.254
  Then key in the leased time that you want. And click Next
- 8. Check the network information on the **Summary** page. Make sure the contents match the settings provided by your ISP. Click **Finish**.
- 9. Now the router is well-configured. You can access the Internet.

# **Chapter 4: Web Configuration**

Some users might want to set specific configuration for the router such as firewall, data transmission rate..., and so on. This chapter will provide you advanced information of the web pages for the router for your reference.

# Using Web-Based Manager

-----

After properly configuring your host PC, please proceed as follows:

| Connect to 192.10 | 58.1.1 🛛 🛛 🔀         | 1 |
|-------------------|----------------------|---|
|                   |                      | 0 |
|                   |                      | 2 |
| ADSL2+ Router     |                      |   |
| User name:        | 😰 admin 🛛 👻          |   |
| Password:         | •••••                |   |
|                   | Remember my password |   |
|                   |                      |   |
|                   | OK Cancel            |   |

- . Start your web browser and type **192.168.1.1**, the private IP address of the ADSL Router, in the URL field.
- . After connecting to the device, you will be prompted to enter username and password. By default, both the username and the password are **admin**. An example under Windows XP is shown as the left figure.

If you login successfully, the main page will appear. From now on, the ADSL Router acts as a web server sending HTML pages/forms on your request. You can fill in these pages/forms and apply them to the ADSL Router.

### **Outline of Web Manager**

To configure the web page, please use **admin** as the username and the password. The main screen will be shown as below.

| DSL                                        | Quick Start   Status   Advanced   Management                                                                                                    |
|--------------------------------------------|----------------------------------------------------------------------------------------------------|
| Connect to Internet                        | Language: English V<br>Connect to Internet<br>Your ADSL router is <b>ready to connect</b> to Broadband.                                                                                |
| Title                                      | Enter your Broadband user name and password, then click "Connect".         Internet Connection:       pppoe_8_35_1         Total Online Time:       0 secs         Broadband User Name |
| Firmware: 3.61j<br>ADSL2+ : A2pB022c.d20d. | Connect Current Version Main Window                                                                                                    |

| Title:           | The title of this management interface.                                                   |
|------------------|-------------------------------------------------------------------------------------------|
| Main Menu:       | Including Quick Start, Status, Advanced, and Management.                                  |
| Main Window:     | The current workspace of the web manager, containing configuration or status information. |
| Current Version: | Here provides the version info for firmware and ADSL2+.                                   |

### To Have the New Settings Take Effect

After selecting or adjusting the settings according to your needs, your customizations will be saved to the flash memory before you restart the router. And only after rebooting the router, your customizations may take effect.

### Language

On the top to the right of this web page, it provides a drop-down menu for you to choose a proper language. (Nonetheless, we only offer English at present.)

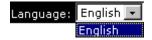

### **Quick Start**

The pages under the Quick Start menu provide user a quick way to set up the router. If you do not know much about the router, you can use the Quick Start pages to adjust basic settings to activate your router.

### **Connect to Internet**

This is a quick way to connect to the Internet by using PPPoE interface, please click **Connect to Internet** to open the web page.

Enter the user name and password (that you get from the ISP) for your ADSL router and click **Connect**.

The system will connect automatically, and then you can access the Internet.

### **Quick Setup**

The quick setup wizard will guide you to configure the ADSL router through some specific steps. Yet different connection interface will lead to different setting pages. Refer to the following pages for detailed information.

# Auto Scan Internet Connection (PVC):

The default setting is checked, shown as the figure. If there is no any PVC configured in your ADSL router, you can check this item so that it may start to scan internet connection automatically. Otherwise, please leave this item unchecked.

After unchecking the Auto Scan item, you will have to enter VPI and VCI value to configure a new ATM PVC.

#### VPI (Virtual Path Identifier):

Identifies the virtual path between endpoints in an ATM network. The valid range is from 0 to 255. To enter the setting, please refer to the setting that the ISP offered.

#### VCI (Virtual Channel Identifier):

Identifies the virtual channel endpoints in an ATM network. The valid range is from 32 to 65535 (1 to 31 is reserved for well-known protocols). To enter the setting, please refer to the setting that the ISP gave you.

After entering the VPI/VCI value, please click **Next** for the following step.

#### Connect to Internet

Your ADSL router is **ready to connect** to Broadband

| Enter your Broadband user name and password, then click "Connect". |              |  |  |
|--------------------------------------------------------------------|--------------|--|--|
| Internet Connection:                                               | pppoe_8_35_1 |  |  |
| Total Online Time:                                                 | 0 secs       |  |  |
| Broadband User Name                                                |              |  |  |
| Password                                                           |              |  |  |
| Connect                                                            |              |  |  |

Quick Setup

This Quick Setup will guide you through the steps necessary to configure your ADSL router. Select the check box below to scan the Internet connection automatically. It is recommended that there is no any PVC configured in your ADSL router before performing auto-scanning connection.

All original settings will be replaced by new settings after you finish these steps.

Next >

#### Quick Setup

This Quick Setup will guide you through the steps necessary to configure your ADSL router Select the check box below to scan the Internet connection automatically. It is recommended that there is no any PVC configured in your ADSL router before performing auto-scanning connection.

Auto Scan Internet Connection (PVC)

Configure Internet Connection -- ATM PVC

Please enter VPI and VCI numbers for the Internet connection which is provided by your ISP.

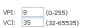

All original settings will be replaced by new settings after you finish these steps

Next >

### **Connection Type**

The system provides several protocols for you to choose. Your ISP will offer you the most suitable settings of the protocol. Before you set this page, please refer to the protocol that your ISP offered.

Protocol:

After clicking on the **Next** button from the VPI/VCI web page, the following screen will appear. Please choose the connection type and encapsulation mode that you want to use and click **Next** for next page.

For instance, PPP over Ethernet (PPPoE) is selected in this demonstrative figure. Configure Internet Connection - Connection Type

Select the protocol and encapsulation type with the ATM PVC that your ISP has instructed you to use.

PPP over ATM (PPPoA)
 PPP over Ethernet (PPPoE)
 IP over ATM (IPoA)
 Bridging

Encapsulation Type: LLC/SNAP 💌

< Back Next >

### PPP over ATM/ PPP over Ethernet

If the connection type you choose is **PPP over ATM** or **PPP over Ethernet**, please refer to the following information.

According to the ISP's configuration on the server, you can choose PPPoE or PPPoA modes.

Choose **PPPoA** or **PPPoE** and click **Next**.

| Select the protocol a<br>instructed you to us | and encapsulation type with the ATM PVC that your ISP has<br>e. |
|-----------------------------------------------|-----------------------------------------------------------------|
| Protocol:                                     | PPP over ATM (PPPoA)     Second State (SPD 5)                   |
|                                               | PPP over Ethernet (PPPoE)                                       |
|                                               | IP over ATM (IPoA)                                              |
|                                               | O Bridging                                                      |
|                                               |                                                                 |
| Encapsulation Type:                           | LLC/SNAP V                                                      |

#### < Back Next >

On this screen, you have to make the settings for WAN IP. To get the IP address automatically, click the **Obtain an IP address automatically** radio button. Or click **Use the following IP address** button and enter the IP address for WAN interface.

Check Enable NAT if you need.

#### MTU:

It means the maximum size of the packet that transmitted in the network. The packet of the data greater than the value set here will be divided into several packets for transmitting.

The default setting for PPPoE is *1492*; while for PPPoA is *1500*.

Click Next for the next procedure.

Configure Internet Connection - WAN IP Settings

Configure Internet Connection - Connection Type

Enter information provided to you by your ISP to configure the WAN IP settings.

| <ul> <li>Obtain an IP address automatically</li> </ul> |  |  |
|--------------------------------------------------------|--|--|
| O Use the following IP address:                        |  |  |
| WAN IP Address:                                        |  |  |
|                                                        |  |  |

🗹 Enable NAT

MTU: 1492 (default: 1492)

< Back Next >

### **PPP Username & PPP Password:**

Key in the username and password that you received from your ISP.

#### Always On:

Select this item to make the connection active all the time.

#### **Dial on Demand:**

Select this item to make a connection automatically while in demand. Enter the timeout to cut off the network connection if there is no activity for this router.

#### Manually Connect:

Select this item to make a connection by pressing the <u>Connect</u> hyperlink on the Advanced Setup – Internet – Connections web page.

On the **Configure LAN side Settings** page, you have to fill in the data requested.

#### Primary IP Address & Subnet Mask:

Key in the information that offered by your ISP for the LAN connection.

### Configure the secondary IP Address and Subnet Mask:

Check this box to set up a secondary IP Address to connect to your router if they are not included in the range that DHCP server accepts. See the next figure for the secondary IP address and subnet mask.

# Secondary IP Address & Subnet Mask:

Key in the second IP address and the subnet mask received from the ISP for your LAN connection.

**MTU:** (refer to the WAN section) The default **MTU** value for **LAN side Settings** is 1500. You may modify it if necessary.

#### **DHCP Server On:**

Check this item if DHCP service is needed on the LAN side. The router will assign IP address and gateway address for each of your PCs.

### Start IP Address & End IP Address:

Enter the information needed.

### Lease Time:

Key in the duration for the leased time. The default is 1day.

#### DHCP Server Off:

Check this item if DHCP service is not needed on the LAN.

#### Configure Internet Connection - PPP User Name and Password

In order to establish the Internet connection, please enter PPP user name and password that your ISP has provided.

| PPP User Name:          | askey4                                                                                                    |                    |
|-------------------------|----------------------------------------------------------------------------------------------------|--------------------|
| PPP Password:           | •••••                                                                                                    |                    |
| Session established by: | <ul> <li>Always On</li> <li>Dial on Demand<br/>Disconnect if no activity for 20</li> <li>Manually Connect</li> <li>Disconnect if no activity for 20</li> </ul> | minutes<br>minutes |
|                         | <                                                                                                    | Back Next >        |

#### Configure LAN side Settings

Enter the ADSL router IP address and subnet mask for LAN interface and then enable DHCP server on LAN interface to provide IP address settings for your computers.

| Primary IP Address:                            | 192.168.1.1   |                          |  |
|------------------------------------------------|---------------|--------------------------|--|
| Subnet Mask:                                   | 255.255.255.0 |                          |  |
| Configure secondary IP address and subnet mask |               |                          |  |
| MTU:                                           | 1500 (default | : 1500)                  |  |
| OHCP Server On                                 | Start IP:     | 192.168.1.2              |  |
|                                                | End IP:       | 192.168.1.254            |  |
|                                                | Lease Time:   | 1 days 0 hours 0 minutes |  |
| O DHCP Server Off                              |               |                          |  |

< Back Next >

# On this web page, the primary IP address and subnet mask will be shown on it. You can modify them if needed.

#### Configure LAN side Settings

Enter the ADSL router IP address and subnet mask for LAN interface and then enable DHCP server on LAN interface to provide IP address settings for your computers.

| Primary IP Address:                            | 192.168.1.1          |                          |  |
|------------------------------------------------|----------------------|--------------------------|--|
| Subnet Mask:                                   | 255.255.255.0        |                          |  |
| Configure secondary IP address and subnet mask |                      |                          |  |
| Secondary IP Address:                          |                      |                          |  |
| Subnet Mask:                                   |                      |                          |  |
|                                                |                      |                          |  |
| MTU:                                           | 1500 (default: 1500) |                          |  |
|                                                |                      |                          |  |
| OHCP Server On                                 | Start IP:            | 192.168.1.2              |  |
|                                                | End IP:              | 192.168.1.254            |  |
|                                                | Lease Time:          | 1 days 0 hours 0 minutes |  |

O DHCP Server Off

#### Key in all the necessary settings and click **Next** for the coming page.

You can check the contents on the Summary page.

If you find anything incorrect, click Back to modify the settings.

If everything is OK, click **Finish** to accept these settings.

This Internet Connection -- Summary

Make sure that the settings below match the settings provided by your ISP. 
 Internet (WAN) Configuration:

 VPI / VCI
 0 / 39
 VPI / VCI 0 / 39
Connection Type PPPoE LLC/SNAP, Dial on Demand, Idle Timer 20 mins, QoS On 
 WAT
 Enabled

 WAN IP Address
 Automatically Assigned

 Default Gateway
 Automatically Assigned

 DNS Server
 Automatically Assigned
 LAN Configuration: Primary LAN IP 192.168.1.1 / 255.255.255.0 Secondary LAN IP 0.0.0.0 / 255.255.255.255 On 192.168.1.2 ~ 192.168.1.254 DHCP Server 
 DHCP Server
 On 192.168.1.2 ~ 192.168

 DHCP Lease Time
 1 days 0 hours 0 minutes
 Click "Finish" to accept these settings, and reboot the system. Click "Back" to make any modifications. < Back Finish

Now, the system will reboot to activate Reboot ADSL Router the new settings that you have set in this section.

Please wait for 2 minutes before restarting the router.

The ADSL router has been configured and is rebooting.

Close the ADSL router Configuration window and wait for 2 minutes before reopening web browser. If necessary, reconfigure your PC's IP address to match your new configuration.

### **IP over ATM**

If the type you have to choose is IP over ATM, please refer to the following information.

Protocol:

IPoA is an alternative of LAN emulation. It allows TCP/IP network to access ATM network and uses ATM quality of service's features.

Choose IPoA and click Next.

#### None:

If it is not necessary to set the WAN IP Enter information provided to you by your ISP to configure the WAN IP settings. address, please click this button.

### Obtain an IP address automatically: Click this button to allow the system to

get an IP address automatically.

### WAN IP Address & WAN Subnet Mask:

If you choose Use the following IP address, you have to enter the IP address and subnet mask information that you received from the ISP for the WAN interface.

#### Obtain DNS server address automatically:

Only when you select Obtain an IP address automatically that this option is available. You may click this button to allow the system to get DNS server address automatically.

#### Use the following DNS server addresses:

Select this item to set the DNS server addresses manually, type the information provided by your ISP in the following Primary DNS and Secondary DNS server entries, e.g., 168.95.1.1 and 168.95.192.1.

Click Enable NAT if necessary.

On the Configure LAN side Settings Configure LAN side Settings page, you have to fill in the data requested.

Primary IP Address & Subnet Mask: Key in the information that offered by your ISP for the LAN connection, e.g., 192.168.1.1 for the primary IP address and 255.255.255.0 for the subnet

### mask. MTU:

(Please refer to the PPPoA/ PPPoE section.) The default MTU setting here is 1500. You may modify it if necessary.

#### Configure Internet Connection - Connection Type

Select the protocol and encapsulation type with the ATM PVC that your ISP has instructed you to use

| PPP over ATM (PPPoA)        |
|-----------------------------|
| O PPP over Ethernet (PPPoE) |
| IP over ATM (IPoA)          |
| O Bridging                  |
|                             |

Encapsulation Type: LLC/SNAP 💌

< Back Next >

#### Configure Internet Connection - WAN IP Settings

| ۲ | None                               |
|---|------------------------------------|
| 0 | Obtain an IP address automatically |
|   |                                    |

| 🔘 Use the following IP | address: |
|------------------------|----------|
| WAN IP Address:        |          |
| WAN Subnot Mack:       |          |

Obtain DNS server address automatically Output the following DNS server addresses: Primary DNS server: 168.95.1.1 Secondary DNS server: 168.95.192.1

🔽 Enable NAT

< Back Next >

After setting up the WAN IP and DNS server information, click Next to open the following page.

| -                                                                                                    | -               |                          |  |
|----------------------------------------------------------------------------------------------------|-----------------|--------------------------|--|
| Enter the ADSL router IP address and subnet mask for LAN interface and then enable DHC server on LAN interface to provide IP address settings for your computers. |                 |                          |  |
| Primary IP Address:                                                                                                    | 192.168.1.1     |                          |  |
| Subnet Mask:                                                                                                    | 255.255.255.0   |                          |  |
| 🔲 Configure secondar                                                                                                    | y IP address an | d subnet mask            |  |
| MTU:                                                                                                    | 1500 (default   | :: 1500)                 |  |
| OHCP Server On                                                                                                    | Start IP:       | 192.168.1.2              |  |
|                                                                                                    | End IP:         | 192.168.1.254            |  |
|                                                                                                    | Lease Time:     | 1 days 0 hours 0 minutes |  |
| O DHCP Server Off                                                                                                    |                 |                          |  |
|                                                                                                    |                 |                          |  |

< Back Next >

#### Configure the secondary IP Address and Subnet Mask for LAN interface:

Check this box to set up a secondary IP Address to connect to your router if they are not included in the range that DHCP server accepts. You have to key in the information received from your ISP for the LAN connection, e.g., the secondary IP is 10.11.80.81 and the mask is 255.255.255.248 in the example illustrated in the figure.

#### **DHCP Server On:**

Check this item if DHCP service is needed on the LAN side. The router will assign IP address and gateway address for each of your PCs.

## Start IP Address & End IP Address:

Enter the information needed.

### Lease Time:

Key in the duration for the time. The default is 1day.

#### **DHCP Server Off:**

Check this item if DHCP service is not needed on the LAN.

You can check the settings on the Summary page.

If you find anything incorrect, click Back to modify the settings.

If everything is OK, click Finish to accept these settings.

And the following page will appear.

Now, the system will reboot to activate Reboot ADSL Router the new settings that you have set in this section.

Please wait for 2 minutes before restarting the router.

#### Configure LAN side Settings

Enter the ADSL router IP address and subnet mask for LAN interface and then enable DHCP server on LAN interface to provide IP address settings for your computers.

| Primary IP Address:   | 192.168.1.1         |                          |
|-----------------------|---------------------|--------------------------|
| Subnet Mask:          | 255.255.255.0       |                          |
| Configure secondar    | y IP address and su | ubnet mask               |
| Secondary IP Address: | 10.11.80.81         |                          |
| Subnet Mask:          | 255.255.255.248     |                          |
|                       |                     |                          |
| MTU:                  | 1500 (Default: 1    | 500)                     |
| OHCP Server On        | Start IP:           | 192.168.1.2              |
|                       | End IP:             | 192.168.1.254            |
|                       | Lease Time:         | 1 days 0 hours 0 minutes |
| O DHCP Server Off     |                     |                          |

< Back Next >

Key in all the necessary settings. Click **Next** for the coming page.

#### This Internet Connection -- Summary

Make sure that the settings below match the settings provided by your ISP.

| VPI / VCI          | 0 / 32                         |  |
|--------------------|--------------------------------|--|
| Connection Type    | IPoA LLC/SNAP, QoS On          |  |
| NAT                | Enabled                        |  |
| WAN IP Address     | 10.3.80.81                     |  |
| Default Gateway    | Automatically Assigned         |  |
| DNS Server         | 168.95.1.1 ; 168.95.192.1      |  |
| LAN Configuration: |                                |  |
| Primary LAN IP     | 192.168.1.1 / 255.255.255.0    |  |
| Secondary LAN IP   | 10.3.80.81 / 255.255.255.248   |  |
| DHCP Server        | On 192.168.1.2 ~ 192.168.1.254 |  |
|                    | ime 1 days 0 hours 0 minutes   |  |

Click "Finish" to accept these settings, and reboot the system. Click "Back" to make any modifications.

< Back Finish

The ADSL router has been configured and is rebooting. Close the ADSL router Configuration window and wait for 2 minutes before reopening your web browser. If necessary, reconfigure your PC's IP address to match your new configuration.

### Bridging

If the mode you choose is Bridging (or MER), please refer to the following information.

The bridging mode can configure your Configure Internet Connection - Connection Type router to send and receive packets between LAN and WAN interfaces. The WAN interface is ATM PVC: the LAN interface can be Ethernet, USB, or Wireless.

Choose Bridging and click Next.

#### None:

If it is not necessary to set the WAN IP Enter information provided to you by your ISP to configure the WAN IP settings. address, please click this button. In our example, we select this item.

### Obtain an IP address automatically: Click this button to allow the system to

get an IP address automatically.

#### WAN IP Address, WAN Subnet Mask, and Default Gateway: When choosing Use the following IP address, you have to key in the IP address, the subnet mask, and the default gateway provided by your ISP for the WAN interface.

While you choose to obtain the IP address automatically or use specific IP address, you have to decide whether to select Obtain DNS server address automatically or Use the following DNS server address and enter the information provided by you ISP.

You may check Enable NAT if you want.

Press Next to continue.

#### Primary IP Address & Subnet Mask: Configure LAN side Settings Key in the IP address and the subnet

mask that provided by your ISP for LAN interface. The primary IP address and subnet mask for our example are 192.168.1.1 and 255.255.255.0, respectively.

MTU: Please refer to PPPoA/ PPPoE.

#### **DHCP Server On:**

Check this item if DHCP service is needed on the LAN. The router will assign IP address and gateway address for each of your PCs.

#### **DHCP Server Off:**

Check this item if DHCP service is not needed on the LAN. We choose this item in our example.

Select the protocol and encapsulation type with the ATM PVC that your ISP has instructed you to use

| Protocol:           | <ul> <li>PPP over ATM (PPPoA)</li> <li>PPP over Ethernet (PPPoE)</li> </ul> |
|---------------------|-----------------------------------------------------------------------------|
|                     | <ul> <li>IP over ATM (IPoA)</li> <li>Bridging</li> </ul>                    |
| Encapsulation Type: | LLC/SNAP                                                                    |

#### < Back Next >

Configure Internet Connection - WAN IP Setting

| <ul> <li>None</li> </ul>             |  |
|--------------------------------------|--|
| 🔘 Obtain an IP address automatically |  |
| O Use the following IP address:      |  |
| WAN IP Address:                      |  |
| WAN Subnet Mask:                     |  |
| Default Gateway:                     |  |

< Back Next >

The default setting is none, shown as the figure above. While selecting Obtain an IP address automatically or Use the following IP address, the DNS setting appears, shown as the figure below.

Configure Internet Connection - WAN IP Setting

Enter information provided to you by your ISP to configure the WAN IP settings.

| 0 | None                 |                      |       |                 |
|---|----------------------|----------------------|-------|-----------------|
| ۲ | Obtain an IP addres  | s automatically      |       |                 |
| 0 | Use the following IP | address:             |       |                 |
|   | WAN IP Address:      |                      |       |                 |
|   | WAN Subnet Mask:     |                      |       |                 |
|   | Default Gateway:     |                      |       |                 |
|   |                      |                      |       |                 |
| ۲ | Obtain DNS server a  | ddress automatically |       |                 |
| 0 | Use the following DM | IS server addresses: |       |                 |
|   | Primary DNS server:  |                      |       |                 |
|   | Secondary DNS serv   | er:                  |       |                 |
|   | Enable NAT           |                      |       |                 |
| _ |                      |                      |       |                 |
|   |                      |                      | ſ     | < Back Next >   |
|   |                      |                      | L. L. | V DOLK   NEXU > |

Enter the ADSL router IP address and subnet mask for LAN interface and then enable DHCP server on LAN interface to provide IP address settings for your computers.

| Primary IP Address: | 192.168.1.1       |                          |
|---------------------|-------------------|--------------------------|
| Subnet Mask:        | 255.255.255.0     | )                        |
| 🔲 Configure seconda | ary IP address ar | nd subnet mask           |
| MTU:                | 1500 (defau       | lt: 1500)                |
| O DHCP Server On    | Start IP:         | 192.168.1.2              |
|                     | End IP:           | 192.168.1.254            |
|                     | Lease Time:       | 1 days 0 hours 0 minutes |
| OHCP Server Off     |                   |                          |
|                     |                   | < Back Next >            |

You can check the settings on the Summary page now.

If you find anything incorrect, click Back to modify the settings.

If everything is OK, click Finish to accept these settings.

And the following page will appear.

Now, the system will reboot to activate Reboot ADSL Router the new settings that you have done in The ADSL router has been configured and is rebooting. this section.

Please wait for 2 minutes before restarting the router.

| This Internet Connection Summary |                                                      |  |  |  |  |
|----------------------------------|------------------------------------------------------|--|--|--|--|
|                                  | tings below match the settings provided by your ISP. |  |  |  |  |
| Internet (WAN) Confi             | guration:                                            |  |  |  |  |
| VPI / VCI                        | 0/35                                                 |  |  |  |  |
| Connection Type                  | Bridge LLC/SNAP, QoS On                              |  |  |  |  |
| LAN Configuration:               |                                                      |  |  |  |  |
| Primary LAN IP                   | 192.168.1.1 / 255.255.255.0                          |  |  |  |  |
| Secondary LAN IP                 | 0.0.0.0 / 255.255.255.255                            |  |  |  |  |
|                                  | Off                                                  |  |  |  |  |
| DHCP Server                      | 51                                                   |  |  |  |  |
|                                  | ese settings, and report the system.                 |  |  |  |  |

Close the ADSL router Configuration window and wait for 2 minutes before reopening your web browser. If necessary, reconfigure your PC's IP address to match your new configuration.

### Status

### **Overview**

This page displays the current status for the ADSL connection, including system up time, ADSL speed, and the information about LAN IP address, default gateway, DNS server, firmware version, boot loader version, ADSL driver version, Ethernet MAC address, and memory size. The system status will be different according to the settings that you configured in the web pages.

#### **Device Information**

Memory Size

This information reflects the current status of your ADSL router.

| System Up Time       | 00:00:09:16       |
|----------------------|-------------------|
| ADSL Speed (DS/US)   | 7616/832 Kbps     |
| LAN IP Address       | 192.168.1.1       |
| Default Gateway      | 10.11.95.233      |
| Primary DNS server   | 168.95.1.1        |
| Secondary DNS server | 168.95.192.1      |
|                      |                   |
| Firmware Version     | 3.61j             |
| Boot Loader Version  | 1.0.37-6.8.4      |
| ADSL Driver Version  | A2pB022c.d20d     |
| Ethernet MAC Address | 00:90:96:00:00:01 |
| USB MAC Address      | 00:90:96:00:00:02 |

4MB Flash / 16MB SDRAM

### **ADSL Line**

This page shows all information for ADSL.

For knowing the quality of the ADSL connection, please click ADSL BER Test button to have advanced information.

Click More Information hyperlink to show more detailed information about ADSL Line Status.

### **ADSL BER Test**

ADSL Line Status

Current ADSL line status is displayed as the below

| Line Mode            | G.DMT      | Line State   |           | Show Time   |
|----------------------|------------|--------------|-----------|-------------|
| Latency Type         | Interleave | Line Up Time | •         | 00:00:59:20 |
| Line Coding          | Trellis On | Line Up Cou  | nt        | 1           |
|                      |            |              |           |             |
| Statistics           | Downstrea  | m            | Upstream  |             |
| Line Rate            | 7616 Kbps  |              | 832 Kbps  |             |
| Attainable Line Rate | 11360 Kbps |              | 1216 Kbps |             |
| Noise Margin         | 21.4 dB    |              | 13.0 dB   |             |
| Line Attenuation     | 2.0 dB     |              | 1.5 dB    |             |
| Output Power         | 11.9 dBm   |              | 7.8 dBm   |             |

More Information »

ADSL BER Test

| ADSL BER Test                                                                                                    | 🗿 http://192.168.1.1/berstart.tst?berState=0 - Microsoft 🔳 🗖 🗙                                                                                                    |
|----------------------------------------------------------------------------------------------------|----------------------------------------------------------------------------------------------------|
| This test determines the quality of the<br>ADSL connection. It is done by<br>transferring idle cells containing a<br>known pattern and comparing the<br>received data with this known pattern<br>to check for errors.                             | ADSL BER Test - Start<br>The ADSL Bit Error Rate (BER) test determines the<br>quality of the ADSL connection. The test is done by<br>transferring idle cells containing a known pattern and<br>comparing the received data with this known pattern to<br>check for any errors.<br>Select the test duration below and click "Start".<br>Tested Time (sec): 20<br>Start Close |
| After selecting the test duration time<br>and click <b>Start</b> , the following dialog<br>appears to tell you the test is running.<br>You can stop the test by pressing<br><b>Stop</b> or close this dialog window by<br>clicking <b>Close</b> . | http://192.168.1.1/berrun.tst?berTime=20 - Microsof ADSL BER Test - Running The ADSL BER test is in progress. The connection speed is 7616 Kbps. The test will run for 20 seconds. Click "Stop" to terminate the test. Stop Close                                                                                                    |

When the test is over, the result will be 🗿 http://192.168.1.1/berstop.tst - Microsoft Internet Ex... shown on the following dialog window for your reference. Click Close to close this window.

#### ADSL BER Test - Result

| The ADSL BER test completed successfully |           |  |  |  |
|------------------------------------------|-----------|--|--|--|
| Tested Time                              | 20        |  |  |  |
| Total Transferred Bits                   | 137950464 |  |  |  |
| Tatal Funan Dita                         | 0         |  |  |  |

| Total Transferred Bits | 137950464 |
|------------------------|-----------|
| Total Error Bits       | 0         |
| Error Ratio            | 0.00e+00  |

Close

### **Internet Connection**

This page displays the connection information for your router, such as the PVC name, VPI/VCI value, service category, protocol, invoking NAT and QoS or not, IP address, linking status, and so on.

| Internet | Connection |
|----------|------------|
|          |            |
|          |            |

| current internet | connección | 15 010 115000 |                   |     |     |                |                         |
|------------------|------------|---------------|-------------------|-----|-----|----------------|-------------------------|
| PVC Name         | VPI/VCI    | Category      | Protocol          | NAT | QoS | WAN IP Address | Status /<br>Online Time |
| pppoe_0_39_1     | 0/39       | UBR           | PPPoE<br>LLC/SNAP | On  | On  | 10.11.65.13    | Up<br>00:00:43:40       |

### **Traffic Statistics**

This table shows the records of data going through the LAN and WAN interface. For each interface, cumulative totals are displayed for Received and Transmitted.

You may click Reset to reset the amount.

| Traffic | Statistics |
|---------|------------|
|         |            |

The statistics of user data going through your ADSL router are listed below.

| Interface | Received |         |        | Transmitted |       |         |        |       |
|-----------|----------|---------|--------|-------------|-------|---------|--------|-------|
| Internace | Bytes    | Packets | Errors | Drops       | Bytes | Packets | Errors | Drops |
| Ethernet  | 2118     | 16      | 0      | 0           | 4853  | 16      | 0      | 0     |
| USB       | 0        | 0       | 0      | 0           | 0     | 0       | 0      | 0     |
| WAN       | 70       | 1       | 0      | 0           | 70    | 1       | 0      | 0     |

Reset

### **DHCP** Table

This table shows all DHCP clients who DHCP Table get their IP addresses from your ADSL Pouter For each DHCP client, it router are listed below. shows the Host Name, MAC Address, IP Address and the Lease Time.

| Host Name | MAC Address       | IP Address  | Lease Time  |
|-----------|-------------------|-------------|-------------|
| EN        | 00:13:D3:17:24:55 | 192.168.1.2 | 00:23:51:38 |

### **Routing Table**

This table shows the routing rules that Routing Table your router uses.

All of current routing rules in your ADSL router are listed below.

| Destination  | Netmask         | Gateway      | Interface    | Metric |
|--------------|-----------------|--------------|--------------|--------|
| 10.11.95.233 | 255.255.255.255 | 0.0.0.0      | pppoe_0_39_1 | 0      |
| 192.168.1.0  | 255.255.255.0   | 0.0.0.0      | br0          | 0      |
| 0.0.0.0      | 0.0.0.0         | 10.11.95.233 | pppoe_0_39_1 | 0      |

### **ARP** Table

This table shows the IP address record for IP-to-Physical translation in your router.

#### <u>ARP Table</u>

The IP-to-Physical address translation entries recorded in your ADSL router are listed below.

| IP Address  | Physical Address  | Interface | Туре    |
|-------------|-------------------|-----------|---------|
| 192.168.1.2 | 00:13:D3:17:24:55 | br0       | Dynamic |

# Advanced Setup

### Local Network – IP Address

This page is the same as you can see on the Configure LAN side Settings page while running the Quick Setup. It allows you to set IP Address and Subnet Mask values for LAN interface.

P

#### **Primary IP Address:**

Key in the first IP address that you received from your ISP for the LAN connection.

#### Subnet Mask:

Key in the subnet mask that you received from your ISP for the LAN connection.

#### LAN IP Address Configuration

Enter the ADSL router IP address and subnet mask for LAN interface.

| Primary IP Address:                             | 192.168.1.1   |  |  |  |
|-------------------------------------------------|---------------|--|--|--|
| Subnet Mask:                                    | 255.255.255.0 |  |  |  |
| Host Name:                                      | RTA1320       |  |  |  |
| Domain Name:                                    | home          |  |  |  |
| Configure secondary IP address and subnet mask. |               |  |  |  |

1500 (Default: 1500) MTU:

Apply Cancel New settings only take effect after your ADSL router is rebooted. If necessary, reconfigure your PC's IP address to match new settings

#### Host Name:

List the host name of this device.

#### Domain Name:

List the name of the domain.

#### Configure the secondary IP Address and Subnet Mask:

Check this box to enter another set of IP Address and Subnet Mask to connect to your router if they are not included in the range that DHCP server accepts.

After checking this box, the secondary IP address and subnet mask entries will show up, as shown in the right figure.

#### Secondary IP Address & Subnet

Mask: Enter the information provided by your ISP for your LAN connection.

### MTU:

It means the maximum size of the packet that transmitted in the network. The packet of the data greater than the number set here will be divided into several packets for transmitting. The default value for LAN setting is 1500.

### Apply:

Click this button to activate the settings listed above.

#### LAN IP Address Configuration

Enter the ADSL router IP address and subnet mask for LAN interface.

| Primary IP Address:                             | 192.168.1.1        |    |  |  |
|-------------------------------------------------|--------------------|----|--|--|
| Subnet Mask:                                    | 255.255.255.0      |    |  |  |
| Host Name:                                      | RTA1320            |    |  |  |
| Domain Name:                                    | home               |    |  |  |
| Configure secondary IP address and subnet mask. |                    |    |  |  |
| Secondary IP Address:<br>Subnet Mask:           |                    |    |  |  |
| MTU:                                            | 1500 (Default: 150 | D) |  |  |

Apply Cancel New settings only take effect after your ADSL router is rebooted. If necessary, reconfigure your PC's IP address to match new settings.

### Local Network – DHCP Server

This allows you to set DHCP server on LAN interface.

#### **DHCP Server On:**

Check this item if DHCP service is needed on the LAN. The router will assign IP address and gateway address for each of your PCs.

#### You have to key in **Start IP Address**, **End IP Address**, and **Lease Time**. The default lease time is 1day.

#### **Relay On:**

Click this button to have a relay setting. And type the Server IP in the IP field.

When the DHCP server is served by another device rather than the router itself, you can relay to that specific server and enter the IP address of it, as *10.11.95.2* in our example.

#### Server and Relay Off:

Check this item if DHCP service isn't needed on the LAN.

#### Apply:

Click this button to activate the settings listed above.

You can reserve one specific IP address for a certain PC for particular purpose. Simply add a mapping entry of MAC address & IP address for that PC by pressing the **Reserved IP Address List** button. The window as the one shown in the right column will appear.

Click the **Add** button to open another dialog window, shown as the right one. On **PC's MAC Address** and **Assigned IP Address** boxes, please type the correct information according to your need and click **Apply**.

#### DHCP Server Configuration

Enabling DHCP Server on LAN interface can provide the proper IP address settings to your computer.

| OHCP Server On | Start IP:           | 192.168.1.2              |
|----------------|---------------------|--------------------------|
|                | End IP:             | 192.168.1.254            |
|                | Lease<br>Time:      | 1 days 0 hours 0 minutes |
|                |                     | Reserved IP Address List |
| 🔘 Relay On     | Relay to Server IP: | 10.11.95.2               |
| -              |                     |                          |

🔘 Server and Relay Off

Apply Cancel New settings only take effect after the router is rebooted. If necessary, reconfigure your PC's IP address to match new settings.

#### DHCP Server Configuration

Enabling DHCP Server on LAN interface can provide the proper IP address settings to your computer.

| O DHCP Server O | n Start IP:         | 192.168.1.2              |
|-----------------|---------------------|--------------------------|
|                 | End IP:             | 192.168.1.254            |
|                 | Lease<br>Time:      | 1 days 0 hours 0 minutes |
|                 |                     | Reserved IP Address List |
| 💿 Relay On      | Relay to Server IP: | 10.11.95.2               |
| Server and Rel; | ay Off              |                          |

Apply Cancel New settings only take effect after the router is rebooted. If necessary, reconfigure your PC's IP address to match new settings.

| Address           | Delete                          |                                               |
|-------------------|---------------------------------|-----------------------------------------------|
| bba               |                                 |                                               |
|                   | Close                           |                                               |
|                   |                                 |                                               |
|                   |                                 |                                               |
|                   |                                 |                                               |
|                   |                                 |                                               |
|                   |                                 |                                               |
| nl - Microsoft Ir | ternet Explorer                 |                                               |
| ss entry          |                                 |                                               |
|                   |                                 |                                               |
|                   |                                 |                                               |
|                   |                                 |                                               |
| < Back            | Apply                           |                                               |
| < Back            | Apply                           |                                               |
|                   | nnl - Microsoft In<br>ess entry | ml - Microsoft Internet Explorer<br>ess entry |

The information added will be shown on the window right away, as the right figure illustrates. That is, the specified address will be reserved and not be assigned by DHCP for other computer(s).

You may click Add button to add another set or click Close to exit.

| a http://192.168.1.1/viewdh                        | cprelist.cgi?checkNum= | 7174&dh | presli 🔳 🗖 🔀 |
|----------------------------------------------------|------------------------|---------|--------------|
| Reserved IP Address List                           |                        |         |              |
| You can reserve one spe<br>the mapping entry betwo |                        |         |              |
| MAC Address                                        | IP Address             | Delete  |              |
| 00:90:96:01:2A:3B                                  | 192.168.1.2            | Û       |              |
|                                                    | (Add)                  | Close   |              |
|                                                    |                        |         | ~            |

### Local Network – UPnP

The UPnP is only available for Windows XP. If you are not a Windows XP user, you may ignore this page.

Enabling the UPnP IGD and NAT traversal function allows the users to perform more applications behind NAT with a star without additional configuration settings or ALG provide a star without additional configuration settings or ALG support on your ADSL router. without additional configuration settings or ALG support on your ADSL Router.

You can enable the UPnP function through this web page by checking Enable UPnP and press Apply.

UPnP Configuration

🗹 Enable UPnP

Apply Cancel

### Local Network – IGMP Snooping

Traditionally, IP packets are transmitted in one of either two ways - Unicast (1 sender to 1 recipient) or Broadcast (1 sender to everyone on the network). Multicast delivers IP packets to just a group of hosts on the network.

Without IGMP snooping, multicast traffic is treated in the same manner as broadcast traffic, that is, it is forwarded to all ports. With IGMP snooping, multicast traffic of a group is only forwarded to ports that have members of that group. IGMP snooping generates no additional network traffic, allowing you to significantly reduce multicast traffic passing through your switch.

The figure below shows a simple network connected via the ADSL router. There are four Ethernet clients and one USB client on the LAN interface.

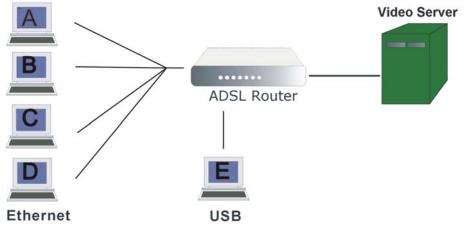

Now suppose the video server is the multicast transmitter and host A and D are multicast receivers. If we do not turn on the IGMP snooping function, the router will forward the multicast traffic to all hosts connecting to this router and consequently block and interrupt the traffic of the other users who do not want to receive the multicast service, shown as the following figure.

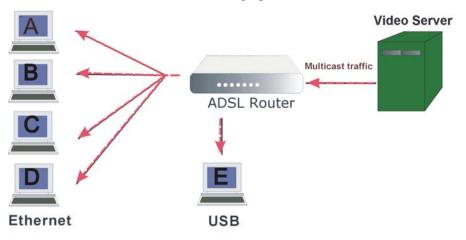

When IGMP snooping is invoked, it makes the system aware to establish the best path for multicast service to save LAN bandwidth. Refer the figure below, just as desired, only host A and D will actually receive multicast traffic when IGMP snooping is enabled.

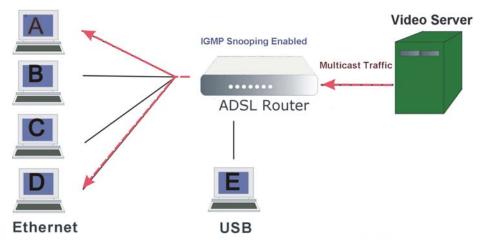

While IGMP snooping is enabled, the IGMP packets will be monitored, the membership information will be recorded and processed, and the multicast traffic will only be forwarded to those LAN interfaces, such as Ethernet and USB, which are bonded to the subscribed multicast groups. Thus it helps to save the bandwidth and helps the devices to perform more effectively.

Check Enable IGMP Snooping and click **Apply** to invoke this function.

When IGMP Snooping is enabled, you <sup>IGMP Snooping:</sup> O Disabled O Enabled can check the box below to filter out multicast packets which will be sent to Apply Cancel your local network if no user plays multimedia movies.

If the PVC you're using is NAT enabled, remember to turn on the IGMP Proxy at the same time. Please IGMP Snooping Configuration refer to Internet - IGMP Proxy for more information.

IGMP Snooping Configuration

With IGMP snooping, the IGMP packets will be monitored, the membership information will be recorded and processed, and the multicast traffic will only be forwarded to those LAN ports which are bonded to the subscribed multicast groups.

Filtering out multicast packets which will be sent to your local network if no users play multimedia movies

Note that the IGMP proxy must be enabled first. If the IGMP Snooping function is not available as shown in the following figure, you have to enable the IGMP Proxy first.

With IGMP snooping, the IGMP packets will be monitored, the membership information will be recorded and processed, and the multicast traffic will only be forwarded to those LAN ports which are bonded to the subscribed multicast groups. Warning: To enable IGMP snooping, you must enable IGMP proxy first IGMP Snooping: Disabled O Enabled Apply Cancel

### Internet – Connections

To set WAN settings for each service, please open Advanced - Internet. This page allows you to edit, to remove, or to add WAN settings.

If you click the Connect hyperlink under the PVC Name item, the system Choose Add or Edit to configure Internet connection. Choose Finish to apply the changes and reboot the system will connect to WAN automatically. If the WAN connection is OK, you can check the detailed information directly.

You can add new PVC(s) by clicking the **Add** button, edit the settings for

the present PVC by clicking ... in the Edit column, or delete the existing PVC by pressing in icon.

### Adding a New One

Internet Connection Configuration

| PVC Name                                                        | VPI/VCI | Category | Protocol          | NAT | QoS    | WAN IP Address         | MTU    | Edit                 |
|-----------------------------------------------------------------|---------|----------|-------------------|-----|--------|------------------------|--------|----------------------|
| pppoe_0_39_1<br>Disconnect >>>>>>>>>>>>>>>>>>>>>>>>>>>>>>>>>>>> | 0/39    | UBR      | PPPoE<br>LLC/SNAP | On  | On     | Auto assigned          | 1492   | <b>%</b> . 🕅         |
| The Internet connec<br>the changes and rel                      |         |          |                   |     | d with | (?). You need to click | Finish | " to apply<br>Finish |

To add a new WAN connection, please click the Add button. The following screen appears.

#### VPI (Virtual Path Identifier):

Identifies the virtual path between endpoints in an ATM network. The valid range is from 0 to 255. Please refer to the value that your ISP provides.

#### VCI (Virtual Channel Identifier):

Identifies the virtual channel endpoints in an ATM network. The valid range is from 32 to 65535 (1 to 31 is reserved for well-known protocols). Please refer to the value that your ISP provides.

#### Service Category:

It decides the size and rate for the packets of the data in different service type. There are five categories provided here for your selection, shown as the drop-down menu in the right column.

If you select UBR with PCR or CBR, you have to offer the value for the peak cell rate.

If you choose **Non Realtime VBR**, or **Realtime VBR**, you have to key in the value for the peak cell rate, sustainable cell rate, and maximum burst size.

As you can see from the right figure, the range for Peak Cell Rate is from 1 to 2500; the value for Sustainable Cell Rate ranges from 1 to 2499 and must be smaller than Peak Cell Rate; and the range for Maximum Burst Size is from 1 to 1000000.

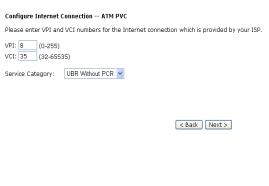

#### Configure Internet Connection -- ATM PVC Please enter VPI and VCI numbers for the Internet connection which is provided by your ISP (0-255) VPI: 8 VCI: 35 (32-65535) UBR Without PCR 🔽 Service Category: UBR Without PI UBR With PCR CBR on Realtime VBR Realtime ∨BR < Back Next >

#### Configure Internet Connection -- ATM PVC

Please enter VPI and VCI numbers for the Internet connection which is provided by your ISP.

VPI: 8 (0-255) VCI: 35 (32-65535) Service Category: Non Realtime VBR 🛩

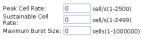

< Back Next >

After pressing Next, you will see the web page listed as the right one. Choose the protocol that you would like to use. (Here is the example for choosing **PPPoA**.)

Please refer to Quick Setup for more information if you don't know how to set the configuration.

You can check Enable QoS to improve performance for selected applications. More detailed information for QoS will be introduced in later instruction.

#### If you choose **PPPoE** or **Bridging**, you will see the option for 802.1Q VLAN Tagging.

### 802.1Q VLAN Tagging:

802.1Q-compliant switch ports can be configured to transmit tagged or untagged frames. A tag field containing VLAN (and/or 802.1p priority) information can be inserted into an Ethernet frame. If a port has an 802.1Q-compliant device attached (such as another switch), these tagged frames can carry VLAN membership information between switches, thus letting a VLAN span multiple switches. However, it is important for network administrators to ensure ports with

non-802.1Q-compliant devices attached are configured to transmit untagged frames. Many NICs for PCs and printers are not 802.1Q-compliant. If they receive a tagged frame, they will not understand the VLAN tag and will drop the frame. Also, the maximum legal Ethernet frame size for tagged frames was increased in 802.1Q (and its companion, 802.3ac) from 1,518 to 1,522 bytes.

After checking Enable 802.1Q VLAN Tagging, you will have to enter a VLAN ID, as shown in the figure.

#### VLAN ID:

The VLAN Identifier is a 12 bit field. It uniquely identifies the VLAN to which the frame belongs to and can have a value between 0 and 4095.

Click Next to continue.

#### Configure Internet Connection - Connection Type

Select the protocol and encapsulation type with the ATM PVC that your ISP has instructed you to use.

Protocol: PPP over ATM (PPPoA) O PPP over Ethernet (PPPoE) IP over ATM (IPoA) O Bridging

Encapsulation Type: 🗸 MUX 🛛 🚽

#### 🗹 Enable OoS

Enabling IP QoS for a PVC can improve performance for selected classes of applications. Please assign the priorities for various applications from the <u>Advanced...[Quality of Service</u> menu. Be aware that IP QoS also consumes system resources, the number of created PVCs will be reduced consequently.

< Back | Next >

#### Configure Internet Connection - Connection Type

Select the protocol and encapsulation type with the ATM PVC that your ISP has instructed you to use.

Protocol: O PPP over ATM (PPPoA) PPP over Ethernet (PPPoE) IP over ATM (IPoA)

🔘 Bridging

# Encapsulation Type: LLC/SNAP 💌

#### Enable QoS

Enabling IP QoS for a PVC can improve performance for selected classes of applications. Please assign the priorities for various applications from the <u>Advanced...Jouality of Service</u> menu. Be aware that IP QoS also consumes system resources, the number of created PVCs will be reduced consequently.

🗹 Enable 802.1Q VLAN Tagging VLAN ID: 0 (range: 0 ~ 4095)

< Back Next >

Notice that 802.1Q VLAN Tagging function can only be invoked under PPPoE and Bridging Mode; the system will not provide this option while setting PPPoA or IPoA mode.

The WAN IP settings page will differ slightly according to the protocol that you choose. The graphic is the one that you will see if you choose the **PPPoE** mode in the previous step. You can select Enable NAT or change

the MTU value according to your needs.

#### Add Default Route:

Check this item to add a default route.

The next figure following the WAN IP Settings in the PPPoE mode is shown at the right. You may refer to the Quick Setup for further information.

#### Configure Internet Connection - WAN IP Settings

Enter information provided to you by your ISP to configure the WAN IP settings.

| ~  | Obtain an IP addre:<br>Use the following IF | · · · · · · · · · · · · · · · · · · · |  |
|----|---------------------------------------------|---------------------------------------|--|
|    | WAN IP Address:                             | 0.0.0.0                               |  |
| ✓  | Enable NAT                                  |                                       |  |
|    | Add Default Route                           | >                                     |  |
| MT | U: 1492 (default:                           | 1492)                                 |  |

< Back Next >

#### Configure Internet Connection - PPP User Name and Password In order to establish the Internet connection, please enter PPP user name and

| password that your ISP           | has provided.                                                                                                    |                              |
|----------------------------------|----------------------------------------------------------------------------------------------------|------------------------------|
| PPP User Name :<br>PPP Password: |                                                                                                    |                              |
| Session established by:          | <ul> <li>Always On</li> <li>Dial on Demand</li> <li>Disconnect if no activity for 20</li> <li>Manually Connect</li> <li>Disconnect if no activity for 20</li> <li>&lt; Back</li> </ul> | minutes<br>minutes<br>Next > |

If you choose IP over ATM from the Connection Type web page, you will get a web page as the figure.

You may refer to Quick Start -Connection Type - IPoA section for more information.

#### Add Default Route:

Check this item to add a default IPoA route.

For example, after rebooting your router, the default route will be shown on the Routing Table under Status menu, you may check it.

If you choose Bridging from the Connection Type web page, you will get a web page as the figure listed at the right side.

Please refer to Quick Setup for more information.

After configuring the WAN IP Setting page, press Next, and then you will see the Summary page.

Check the information displayed here.

Enable this Internet Connection: Check the box to enable this internet connection or uncheck it to disable this setting. You may change this setting by press the Modify icon ... on the Advanced – Internet Connection Configuration page and click Next until the summary page is displayed.

#### Configure Internet Connection - WAN IP Settings

| Enter information provided to you by | your ISP | to configure | the WAN IP | settings |
|--------------------------------------|----------|--------------|------------|----------|
| 🔿 None                               |          |              |            |          |

- Obtain an IP address automatically Ose the following IP address: WAN IP Address: 10.11.95.233 WAN Subnet Mask: 255.255.255.248
- Obtain DNS server address automatically
- Use the following DNS server addresses Primary DNS server: 168.95.1.1

| <b>~</b> | Enable NAT        |
|----------|-------------------|
|          | Add Default Route |
|          |                   |

#### Routing Table

All of current routing rules in your ADSL router are listed below.

| Destination | Netmask         | Gateway | Interface    | Metric |
|-------------|-----------------|---------|--------------|--------|
| 10.3.95.233 | 255.255.255.255 | 0.0.0.0 | pppoe_0_39_1 | 0      |
| 10.3.95.232 | 255.255.255.248 | 0.0.0.0 | ipoa_0_32    | 0      |
| 192.168.1.0 | 255.255.255.0   | 0.0.0.0 | br0          | 0      |
| 0.0.0.0     | 0.0.0.0         | 0.0.0.0 | ipoa_0_32    | 1      |

#### Configure Internet Connection - WAN IP Setting

Enter information provided to you by your ISP to configure the WAN IP settings. None

| - |        |    |    |  |
|---|--------|----|----|--|
| 5 | Ohtain | эn | ΤD |  |

Default Gateway:

Obtain an IP address automatically O Use the following IP address:

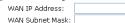

< Back Next >

< Back Next >

#### This Internet Connection -- Summary

Make sure that the settings below match the settings provided by your ISP.

Enable this Internet Connection

| VPI / VCI        | 0/39                                                          |
|------------------|---------------------------------------------------------------|
| Service Category | UBR                                                           |
| Connection Type  | PPPoE LLC/SNAP, Dial on Demand, Idle Timer 20<br>mins, QoS On |
| NAT              | Enabled                                                       |
| WAN IP Address   | Automatically Assigned                                        |
| Default Gateway  | Automatically Assigned                                        |
| DNS Server       | Automatically Assigned                                        |

Click "Apply" to accept these settings. Click "Back" to make any modifications

< Back Apply</pre>

### Internet – DNS Server

If Enable Automatic Assigned DNS checkbox is selected, this router will accept the first received DNS assignment from one of the PPPoA, PPPoE or MER/DHCP enabled PVC(s) during the connection establishment. If the checkbox is not selected, it is necessary for you to enter the primary and optional secondary DNS server IP addresses. Finish your setting and click the **Apply** button to save it and invoke it.

b

DNS Server Configuration

#### **Enable Automatic Assigned DNS:**

Check this box to enable this function. or uncheck this box to disable it.

#### **Primary DNS server & Secondary** DNS server:

Key in your primary and secondary DNS server addresses received from the ISP.

| primary and optional secondary DNS server IP addresses. Click "Apply" to save it                                                                                                 |
|----------------------------------------------------------------------------------------------------|
| Enable Automatic Assigned DNS                                                                                                    |
| Primary DNS server:                                                                                                    |
| Apply Cancel If changing from unselected Automatic Assigned DNS to selected<br>Automatic Assigned DNS, You must reboot the router to get the<br>automatic assigned DNS addresses |

If Enable Automatic Assigned DNS checkbox is selected, this router will accept the first received DNS assignment from the PPDAQ, PPD-E or MER/DHCP enabled PVC(s) during the connection establishment. If the checkbox is not selected, enter the

If you are satisfied with the settings, click Apply.

### Internet – IGMP Proxy

The Internet Group Management Protocol (IGMP) is an Internet protocol that provides a way for an Internet computer to report its multicast group membership to adjacent routers.

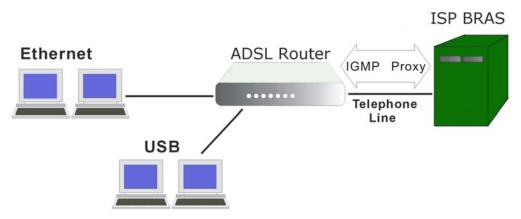

The hosts interact with the system through the exchange of IGMP messages. When you want to configure IGMP proxy, the system will interact with other routers through the exchange of IGMP messages. However, when acting as the proxy, the system performs the host portion of the IGMP task as follows:

- $\triangleright$ When being queried, the system will send membership reports to the group.
- When one of the hosts joins a multicast address group which none of other hosts belongs to, the system will send unsolicited membership reports to that group.
- When the last host in a particular multicast group leaves the group, the system  $\geq$ will send a leave group membership report to the router's group.

#### **Internet Connection:**

This table displays the Internet connection(s) created in this router.

#### **IGMP Proxy Enabled:**

Check this box to enable this function or uncheck this box to disable this function.

IGMP Proxy Configuration Enabling IGMP proxy function can allow the users on your local network to play the multimedia (video or audio) which sent from the servers on the Internet. Internet Connection IGMP Proxy Enabled pppoe\_0\_39\_1 ~ Apply Cancel

After finish the settings, click **Apply**.

### Internet – ADSL

### Enable ADSL Port:

Check this box to enable this function. It simply invokes the line mode that you choose here for the router.

#### Select the support of line modes:

There are several selections, and you may select them according to the line modes supported by your ISP and your needs.

#### **Capability Enabled:**

Two items are provided here for you to choose.

#### Bitswap:

It is a mandatory receiver initiated feature to maintain the operating conditions of the modem during changing environment conditions. It reallocates the data bits and power among the allowed carriers without modification of the higher layer control parameters in the ATU. After a bit swapping reconfiguration, the total data rate and the data rate on each latency path is unchanged. Check this box to enable the function. If not, uncheck this box to close the function.

#### Seamless Rate Adaptation:

It enables the ADSL2/ ADSL2+ Router to change the data rate of the connection while in operation without any service interruption or bit errors. Check this box to enable the function. If not, uncheck this box to close the function.

| ADSL Setungs                         |           |           |                    |  |
|--------------------------------------|-----------|-----------|--------------------|--|
| 🗹 Enable ADSL Port                   |           |           |                    |  |
| Select the support of line<br>modes: | 🗹 G.dmt   | 🗹 G.lite  | <b>V</b> T1.413    |  |
|                                      | ADSL2     | READSL2   | ADSL2+             |  |
|                                      | 🗌 Annex M |           |                    |  |
| Capability Enabled: 🛛 🗹              | Bitswap   | 🗌 Seamles | ss Rate Adaptation |  |
| Apply Cancel                         |           |           |                    |  |

### **IP Routing – Static Route**

The table shows all static route status and allows you to add or remove static routes. A static IP routing is a manually defined path, which determines the data transmitting route. If your local network is composed of multiple subnets, you may want to specify a routing path to the routing table.

#### **Destination Network Address:**

Display the IP address that the data packets are to be sent.

 Static Route

 Current static routes:
 Gateway
 WAN Interface
 Delete

This page shows all the

packets going through your

routing table of data

ADSL Router.

Add

#### Netmask, Gateway, WAN Interface:

Display the subnet mask, gateway, and WAN interface information that the transmitting data will pass through.

#### Delete:

Allow you to remove selected route settings.

#### Adding a New One

To add a static route, please click **Add**. Type the destination network address, subnet mask and gateway that you received from the ISP and click **Apply**.

#### **IP Address:**

The destination IP address and netmask of the network indicates where data packets are to be sent. You may specify an IP, type 0.0.0.0, or leave it blank.

#### Gateway IP Address:

Click this button to forward packets to the specific gateway. Key in the gateway IP address that you want to use.

#### WAN Interface:

Click this button to forward packets to a specific WAN interface. Choose one from the drop-down menu.

#### **Remove Static Route**

If you don't want the static route that you created, please click the in icon in the **Delete** column from the table.

A dialog window will appear to confirm your action. Click **OK** to remove the static route, or click **Cancel** to keep the setting.

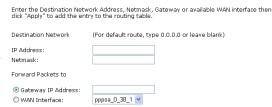

#### < Back Apply

Add New Static Route

For example, type 192.168.1.1 in the field of the gateway IP address and leave the destination network blank. Click **Apply** to view the routing result.

Static Route

| Destination | Netmask | Gateway     | WAN Interface | Delete |
|-------------|---------|-------------|---------------|--------|
| 0.0.0.0     | 0.0.0   | 192.168.1.1 |               | Û      |
|             |         | 1           |               |        |
|             |         |             |               | Add    |

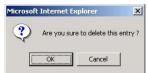

#### Example – Static Route

Here provides you an example of Static Route.

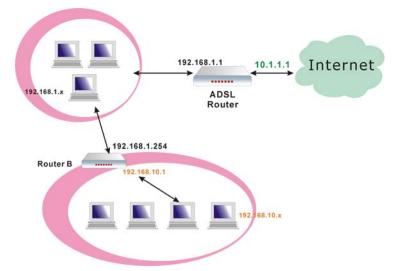

For the LAN shown above, if the PC in the subnet of 192.168.1.x wants to access the PC in the subnet of 192.168.10.x, we can set a static route in the ADSL router, in which the destination is the PC in the subnet 192.168.10.x and the gateway is router B. The setting would be as follows:

Destination: 192.168.10.0 Netmask: 255.255.255.0 (Standard Class C) Gateway: 192.168.1.254 (Router B)

### **IP Routing – Dynamic Routing**

Routing Information Protocol (RIP) is utilized by means of exchanging routing information between routers. It helps the routers to determine optimal routes. This page allows you to enable/disable this function.

#### **RIP Version:**

It incorporates the RIP information when receiving and broadcasting the RIP packets. From the drop down menu, select a RIP version to be accepted, **1**, **2** or **both**.

#### **Operation:**

There are two modes for you to choose, Active and Passive. Select **Active** for transmitting and receiving data, or select **Passive** for receiving data only.

#### Enabled:

Check **Enabled** to enable the RIP function on different interface. Otherwise, disable this function.

Click **Apply** to invoke the settings set here.

#### Dynamic Routing

You can enable RIP function on serveral interfaces of your ADSL router. Select the desired RIP version and operation mode, then tick the 'Enabled' checkbox to enable RIP when you click 'Apply' or leave it unticked if you would like to disable RIP on those interfaces.

| Interface    | <b>RIP Version</b> | Operation Mode | Enabled |
|--------------|--------------------|----------------|---------|
| LAN          | 2 💌                | Active 💌       |         |
| pppoe_0_39_1 | Both 💌             | Passive 🛩      |         |

Apply Cancel

### **Virtual Server – Port Forwarding**

The Router implements NAT to make your entire local network appear as a single machine to the Internet. The typical situation is that you have local servers for different services and you want to make them publicly accessible. With NAT applied, it will translate the internal IP addresses of these servers to a single IP address that is unique on the Internet. NAT function not only eliminates the need for multiple public IP addresses but also provides a measure of security for your LAN.

When the router receives an incoming IP packet requesting for accessing your local server, the router will recognize the service type according to the port number in this packet (e.g., port 80 indicates HTTP service and port 21 indicates FTP service). By specifying the port number, the router knows which service should be forwarded to the local IP address that you specified.

After setting the virtual server, you should modify the filter rule about the port and service information which you set on the virtual server. Because the firewall protects the router by filter rule, you should update the filter rule after you set up the virtual server.

Virtual Server function allows you to make servers on your LAN accessible to Internet users. Normally, Internet users would not be able to access a server on your LAN because:

- Your server does not have a valid external IP Address.
- Attempts to connect to devices on your LAN are blocked by the firewall in this device.

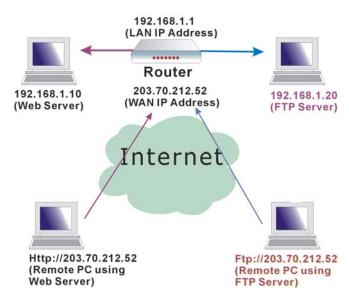

The Virtual Server feature solves these problems and allows Internet users to connect to your servers, as illustrated below:

#### **IP Address seen by Internet Users**

Once configured, anyone on the Internet can connect to your Virtual Servers.

Please note that, in the above picture, both Internet users are connecting to the same IP address, but using different protocols, such as *Http://203.70.212.52* and *Ftp://203.70.212.52*.

To Internet users, all virtual servers on your LAN have the same IP Address. This IP Address is allocated by your ISP. This address should be static, rather than dynamic, to make it easier for Internet users to connect to your Servers. However, you can use Dynamic DNS feature to allow users to connect to your virtual servers by using a URL, instead of an IP address.

IP addresses can be automatically redirected to local servers configured with private IP addresses. In other words, depending on the requested service (TCP/UDP port number), the router redirects the external service request to the appropriate server (located at another internal IP address).

#### Add New Port Forwarding

To set a virtual server, please open the Port Forwarding Virtual Server item from the Advanced setup menu.

To add a new Port Forwarding, please click Add from the Port Forwarding web page.

#### **Pre-defined:**

Choose one of the service types from the first drop-down list, such as Audio/Video, Games, and so on. In the second drop-down list, choose the name of the application that you want to use with the type that you select in the first list.

For example, if you choose Audio/Video in the first field, the corresponding contents of the second field would be like the drop-down list shown as the following figure.

#### User defined:

Type a new service name for building a customized service for specific purpose.

There are three lines that you can enter settings into on this page. If you need more lines, just apply the settings and then add a new port forwarding rule.

#### From Internet Host IP Address:

Select the initial place for port forwarding. If you choose SINGLE, a box will appear for you to fill in the IP address for the specific host. And, if you choose SUBNET, the boxes for IP address and Netmask will appear for you to fill in the IP address and subnet mask for the specific subnet.

#### Forward to Internal Host IP Address:

Key in the address for the host used as the destination that information will be forwarded to.

Create the port forwarding rules to allow certain applications or server software to work on your computers if the Internet connection uses NAT

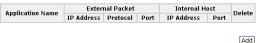

#### Add New Port Forwarding Rule

| Application Name:     |                 |     |           |   |
|-----------------------|-----------------|-----|-----------|---|
| O Pre-defined:        | Audio/Video     | *   | Camerades | * |
| 🔘 User defined:       |                 |     |           |   |
| From Internet Host IP | Address:        | ALL | *         |   |
| Forward to Internal H | ost IP Address: |     |           |   |

#### < Back Apply</pre>

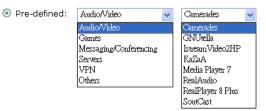

#### Add New Port Forwarding Rule

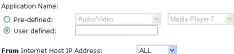

Forward to Internal Host IP Address:

By using the rules:

| Protocol | External   | Packet   | Forward to I | nternal Host |
|----------|------------|----------|--------------|--------------|
| Protocol | Port Start | Port End | Port Start   | Port End     |
| TCP 💌    |            |          |              |              |
| TCP 🔽    |            |          |              |              |
| TCP 🔽    |            |          |              |              |

< Back Apply</pre>

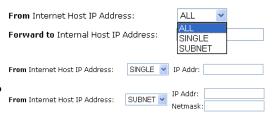

For example, select the predefined application name Audio/Video - Media Player 7, set from ALL internet host IP addresses, and forward to 192.168.1.200. Click Apply. Be sure to reboot your router for these changes to take effect.

The result will be displayed as the following figure.

If you do not want the server that you created, check the Delete box of that application and click the Delete button to discard it.

Or if you want to add another one, click Add to add a new one.

### Virtual Server – Port Triggering

When the router detects outbound traffic on a specific port, it will set up the port forwarding rules temporarily on the port ranges that you specify to allow inbound traffic. It is supposed to increase the support for Internet gaming, video conferencing, and Internet telephony due to the applications require multiple connection.

To add a new port triggering rule, click Add New Port Triggering Rule Add to open this web page. Then choose an application name from the Pre-defined list box.

The system provides 9 items for you to choose.

Or define by yourself by typing the name into the field of User defined.

Click **Apply** to complete the setting.

If you select AIM Talk, the result page will be like the demo figure in the right column.

You may delete the application by checking the delete box and pressing Delete.

|   | Application Name:                                       |                 |         |                |   |
|---|---------------------------------------------------------|-----------------|---------|----------------|---|
| 1 | <ul> <li>Pre-defined:</li> <li>User defined:</li> </ul> | Audio/Video     | ~       | Media Player 7 | * |
|   | From Internet Host IP .                                 | Address:        | ALL     | ~              |   |
|   | Forward to Internal Ho                                  | ost IP Address: | 192.168 | .1.200         |   |
|   |                                                         |                 |         |                |   |

#### < Back Apply

Port Forwarding

Create the port forwarding rules to allow certain applications or server software to work on your computers if the Internet connection uses NAT.

| Application Name | External Packet |          |              | Internal He   | Delete       |        |
|------------------|-----------------|----------|--------------|---------------|--------------|--------|
| Application Name | IP Address      | Protocol | Port         | IP Address    | Port         | Delete |
| Media Player 7   | ALL             | TCP      | 1755         | 192.168.1.200 | 1755         |        |
| Media Player 7   | ALL             | UDP      | 70 -<br>7000 | 192.168.1.200 | 70 -<br>7000 |        |

Select All 🛛 🔲

Add Delete

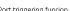

Port Triagering

Port triggering funcion is a conditional port forwarding feature. When your ADSL router detects outbound traffic on a specific port(trigger port), it will set up the port forwarding rules temporarily on the port ranges you specify to allow inbound traffic. This is supposed to increase the support for Internet gaming, video conferencing, and Internet telephony due to these applications require multiple connection.

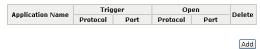

| Application Name: | Pre-defined:    | AIM Talk | * |
|-------------------|-----------------|----------|---|
|                   | 🔘 User defined: |          |   |

#### < Back Apply

| Application Name: | O Pre-defined: | AIM Talk                    | ~ |
|-------------------|----------------|-----------------------------|---|
|                   |                | AIM Talk                    |   |
|                   |                | Asheron's Call              |   |
|                   |                | Calista IP Phone            |   |
|                   |                | Delta Force (Client/Server) |   |
|                   |                | ica                         |   |
| < Back Apply      |                | Napster                     |   |
|                   |                | Net2Phone                   |   |
|                   |                | Rainbow Six                 |   |
|                   |                | Roque Snear                 |   |

#### Port Triggering

Port triggering funcion is a conditional port forwarding feature. When your ADSL router detects outbound traffic on a specific port(trigger port), it will set up the port forwarding rules temporarily on the port ranges you specify to allow inbound traffic. This is supposed to increase the support for Internet gaming, video conferencing, and Internet telephony due to these applications require multiple connection.

| Application Name | Trig     | ger  | Ор       | en   | Delete |
|------------------|----------|------|----------|------|--------|
| Application Name | Protocol | Port | Protocol | Port | Delete |
| AIM Talk         | TCP      | 4099 | TCP      | 5090 |        |

Select All 📃

Add Delete

to any

be:

### Virtual Server – DMZ Host

In computer networks, a DMZ (demilitarized zone) is a computer host or small network inserted as a "neutral zone" between a company's private network and the outside public network. It prevents outside users from getting direct access to a server that has company data. A DMZ is an optional and more secure approach to a firewall and effectively acts as a proxy server as well.

| To close the function of DMZ Host,  | DMZ Host                                                                                                    |
|-------------------------------------|----------------------------------------------------------------------------------------------------|
| please click <b>Discarded</b> .     | A DMZ host is a computer on your local network that can be<br>accessed from the Internet regardless of port forwarding and |
| To activate a DMZ host please click | firewall settings.                                                                                                    |

Forwarded to the DMZ host, please click Forwarded to the DMZ host radio button, and enter the IP Address of DMZ host.

Click Apply.

|   | n an socarigst                                                                                               |
|---|----------------------------------------------------------------------------------------------------|
|   | se IP packets from the Internet that do NOT belong<br>lications configured in the port forwarding table will |
| ۲ | Discarded                                                                                                    |
| 0 | Forwarded to the DMZ host                                                                                    |
|   | IP address of DMZ host:                                                                                      |
|   |                                                                                                    |

Apply Cancel

Once this feature is enabled, you must specify an IP address. It allows unrestricted 2-way communication between the specified IP address and other Internet users or Servers.

- This allows almost any application to be used on the specified IP address.
- The specified IP address will receive all "Unknown" connections and data.
- The DMZ feature only works when the NAT function is enabled.

### Virtual Server – Dynamic DNS

The Dynamic DNS (Domain Name System) combines both functions of DNS and DHCP to map a dynamic IP to a fixed domain name. This page allows you to access the virtual servers with a domain name and password.

#### **Dynamic DNS:**

Select **Enable** to enable DDNS; select **Disabled** to disable this function.

#### **Dynamic DNS Provider:**

Choose a provider (*DynDNS.org, TZO.com, ChangeIP.com, or No-IP.com*) from the drop-down list.

#### Internet Connection:

Select the interface from the drop-down list that you want to use for connecting the Internet.

#### User Name:

Type the user name that you registered with the provider.

#### Password:

Type the password that you registered with the provider.

#### HostName.DomainName:

Key in the domain name that you registered. You can use letters and dash for naming, yet other characters are not allowed to use for preventing from making troubles.

#### Status:

It displays current status.

#### Dynamic DNS Configuration

This page allows you to provide Internet users with a name (instead of an II address) to access your virtual servers. This ADSL router supports dynamic DNS service provided by the provider 'http://www.dyndns.org', 'http://www.tzo.com', 'http://www.tzo.com', 'http:

Dynamic DNS: O Disabled O Enabled

| Dynamic DNS Provider: | DynDNS.org     |
|-----------------------|----------------|
| Internet Connection:  | pppoe_0_39_1 💙 |
| User Name:            |                |
| Password:             |                |
| HostName.DomainName:  |                |
| Status:               |                |

Apply Cancel

### Virtual Server – Static DNS

This page allows you to configure DNS mapping between Domain name and IP address for your local hosts. In case you want to access the local servers with domain names from the local network, you can configure the mapping information on the page.

Static DNS Configuration

#### HostName.DomainName:

Key in the domain name that you registered at the provider. You can use letters and dash for naming, yet other characters are not allowed to use for preventing from making troubles.

#### **IP Address:**

Key in the IP address for the domain name to map.

| HostName.DomainName |           | IP Address  |
|---------------------|-----------|-------------|
| RTA1320.home        | mapped to | 192.168.1.1 |
|                     | mapped to |             |
|                     | mapped to |             |
|                     | mapped to |             |
|                     | mapped to |             |
|                     | mapped to |             |
|                     | mapped to |             |
|                     | mapped to |             |

Click Apply to upload your setting.

### NAT ALG Configuration

The need for IP address translation arises when a network's internal IP addresses cannot be used outside the network either for security reasons or because they are invalid for use outside the network. Use of NAT (Network Address Translation) devices allows local hosts on such private networks to transparently access the external global Internet and enables access to selective local hosts from the outside.

ALG (Application Level Gateway) is a security component that augments a firewall or NAT employed in a computer network. ALG allows legitimate application data to pass through the security checks of the firewall that would have otherwise restricted the traffic for not meeting its filter criteria. ALG application specific translation agents allow an application on a host in one address realm to connect to its counterpart running on a host in different realm transparently. An ALG may interact with NAT to set up state, use NAT state information, modify application specific payload and perform whatever else is necessary to get the application running across disparate address realms.

#### Enable VPN ALG:

VPN ALG allows two or more simultaneous VPN connections through this router. Check the box to invoke this function.

### **Enable SIP ALG:**

SIP ALG allows two or more simultaneous VoIP phone calls made by VoIP clients through this router. The default setting for SIP ALG is enabled.

Transparent use of SIP-based devices in a NAT scenario requires that modifications be made to the SIP messages. These modifications are performed by the ALG.

A SIP ALG provides functionality to allow VoIP traffic to pass both from the private to public and public to private side of the firewall when using Network Address Translation (NAT). The SIP-ALG inspects and modifies SIP traffic to allow SIP traffic to pass through the firewall so that person-to-person SIP sessions may be established.

Click **Apply** to upload your setting.

#### NAT ALG Configuration

- Enable VPN ALG VPN ALG allows two or more simultaneous VPN connections through this router.
- SIP ALG allows two or more simultaneous VoIP phone calls made by VoIP clients through this router. Enable SIP ALG

Apply Cancel

### **Firewall**

The firewall is a kind of software that interrupts the data between the Internet and your computer. It is the TCP/IP equivalent of a security gate at the entrance to your company. All data must pass through it, and the firewall (functions as a security guard) will allow only authorized data to be passed into the LAN.

What the firewall can do? It can:

- deny or permit any packet from passing through explicitly
  - distinguish between various interfaces and match on the following fields:
    - source and destination IP address
      - port

To keep track of the performance of IP Filter, a logging device is used. The device supports logging of the TCP/UDP and IP packet headers and the first 129 bytes of the packet (including headers) whenever a packet is successfully passed through or **blocked**, and whenever a packet matches a rule being setup for suspicious packets.

An example for firewall setup:

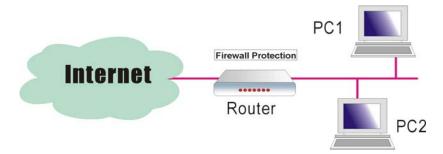

This picture shows the most common and easiest way to employ the firewall. Basically, you can install a packet-filtering router at the Internet gateway and then configures the filter rule in the router to block or filter protocols and addresses. The systems behind the router usually have a direct access to the Internet; however some dangerous services such as NIS and NFS are usually blocked.

For the security of your router, set the firewall is an important issue.

### Firewall – Bridge Filtering

The bridge filtering mechanism provides a way for the users to define rules to allow/deny packets through the bridge based on source MAC address and/or destination MAC address. When bridge filtering is enabled, each packet is examined against the each defined filter rules sequentially, and when a matched is determined, the packets will be blocked.

This page allows you to define the bridge packet filtering rules to block those redundant packets with specific protocols and MAC addresses.

| Choose <b>Disabled</b> to disable the                                                                   | Bridge Filtering                                                                                                    |  |  |  |  |  |
|----------------------------------------------------------------------------------------------------|----------------------------------------------------------------------------------------------------|--|--|--|--|--|
| bridge filtering function. Click <b>Enabled</b>                                                         | This page allows you to specify the bridge pagcket filtering rules to block those redundant<br>packets with specific protocols and MAC addresses.                                                                                                    |  |  |  |  |  |
| to monitor and block redundant packets.                                                                 | Bridge packet filtering function is only available for the Internet connections of<br>bridging mode.                                                                                                    |  |  |  |  |  |
|                                                                                                    | Bridge Filtering:   Disabled  C Enabled  Apply Cancel                                                                                                    |  |  |  |  |  |
| To initiate the Bridge Filtering rules, select the <b>Enabled</b> radio button and click <b>Apply</b> . | Bridge Filtering<br>This page allows you to specify the bridge pagcket filtering rules to block those redundant<br>packets with specific protocols and MAC addresses.<br>Bridge packet filtering function is only available for the Internet connections of bridging<br>mode. |  |  |  |  |  |
| Click <b>Add</b> to configure a new bridge filtering rule.                                              | Bridge Filtering: O Disabled Inabled (Apply) Cancel                                                                                                    |  |  |  |  |  |
| Note that the <b>Add</b> option is available<br>only when there is a bridge mode PVC<br>on this device. | Traffic<br>Direction         Internet<br>Connection         Protocol         Source MAC addr         Dest MAC addr         Allow         Delete                                                                                                    |  |  |  |  |  |

Select traffic direction from the drop down menu, and check the network interface which you want this rule to apply on. Then, choose a protocol and define the source or destination MAC address which you want to control.

| Add New Bridge Packe                          | t Filtering Rule     |                         |                          |                                           |                                                                                      |
|-----------------------------------------------|----------------------|-------------------------|--------------------------|-------------------------------------------|--------------------------------------------------------------------------------------|
| Those packets which an                        | e matched with th    | ne rule cr              | eated belo               | w will                                    | be blocked.                                                                          |
| Traffic Direction:                            | Outbound 🔽           | rom local r             | network to I             | nternet                                   |                                                                                      |
| Internet Connection this                      | ; filtering rule app | lies on:                | 🗹 br_0_                  | 35                                        |                                                                                      |
| Protocol:                                     | PPPoE 💌              |                         |                          |                                           |                                                                                      |
| Source MAC Address:<br>Destination MAC Addres | s:                   |                         | MAC addre<br>empty, it c | with so<br>ss is "(<br>an be a<br>out che | urce or destination<br>00:00:00:00:00:00<br>applied to all relate<br>cking source or |
| Traffic Directio                              | on:                  | Outb                    | ound                     | ~                                         |                                                                                      |
|                                               |                      | Outb<br>Inbou<br>Bi-dir | *****************        |                                           |                                                                                      |

There are three options for traffic direction: **Outbound** means from local network to Internet; **Inbound** means from Internet to local network; **Bi-direction** includes both directions.

The protocols that you can choose is listed as the right figure shows. Select one proper protocol for this bridge filtering rule.

For example, if we choose Outbound, check br\_0\_35, select PPPoE as protocol, and enter 00:90:96:01:2A:C3 into the Source MAC Address field, then after clicking Apply, we will see the result as shown in the right.

You can use **Add** or **Delete** button to maintain the bridge filtering rules.

### Firewall – IP Filtering

This page allows you to specify the IP packet filtering rules to prevent the services accessed from the Internet hosts or limit the Internet access for local hosts.

Choose **Disabled** to disable the firewall function. Click **Enabled** to invoke the settings that you set in this web page.

To initiate the IP Filtering, please select the **Enabled** radio button and click **Apply**. The web page will be shown as the right picture.

# Select the direction to filter packets:

Inbound means the data is transferred from outside onto your computer. Outbound means the data is transferred from your computer onto outside through Internet. Please choose **Outbound traffic** or **Inbound traffic** as the direction for filtering packets.

Then, to add a new IP Filtering rule, click **Add**.

#### Bridge Filtering

Protocol:

**PPP**<sub>0</sub>E

AppleTalk IPX NetBEUI IGMP

PPPoB IPv4

IPv6

This page allows you to specify the bridge pagcket filtering rules to block those redundant packets with specific protocols and MAC addresses.

| Bridge Filte         | ring: 🔘 Di             | sabled   | Enabled           | Ap                | oly C | ancel  |
|----------------------|------------------------|----------|-------------------|-------------------|-------|--------|
| Traffic<br>Direction | Internet<br>Connection | Protocol | Source MAC addr   | Dest MAC addr     | Allow | Delete |
| Outhound             | br 0 35                | PPPOF    | 00:90:96:01:2a:c3 | 00:00:00:00:00:00 | 0     |        |

#### IP Filtering

This page allows you to specify the IP packet filtering rules to prevent the services accessed from the Internet hosts or limit the Internet access for local hosts.

| IP Filtering: | 💿 Disabled | 🔘 Enabled | Apply Cancel |
|---------------|------------|-----------|--------------|

#### IP Filtering

|                 | ws you to specify<br>ssed from the Inte |              |                |          |            |
|-----------------|-----------------------------------------|--------------|----------------|----------|------------|
| IP Filtering:   | 🔿 Disabled                              | Enabled      | (              | Apply    | Cancel     |
| Select the dire | ection to filter pack                   | ets: 💿 Outbo | ound traffic 📿 | ) Inbour | nd traffic |
| Protocol        | Source IP addr                          | Dest IP addr | Port Range     | Allow    | Edit       |
| FIOLOCOI        | Source IF dual                          | Dest IP dual | Start End      | Allow    | Luit       |
|                 |                                         |              |                |          | Add        |

This page provides some settings for you to adjust for adding a new outbound IP Filtering.

### Allow Traffic:

Choose **No** to stop the data transmission, **Yes** to permit the data pass through.

### Protocol:

Here provides several default policies for security levels for you to choose. If you don't want to use the predefined setting, you can use **User Defined** to set a customized protocol according to the necessity.

When you choose **User Defined** setting, you have to enter a port number in the "as" field.

### Source/Destination IP address:

To specify IP address to allow or deny data transmission, please pull down the drop-down menu to choose a proper one.

The setting **All** means that all the IP addressed in the network are allowed or denied to pass through in Internet. If you choose **Single** or **Subnet**, you will have to key in the specific IP address (and Netmask for subnet) as the start/end point to let the router identify for granting or denying passing through.

### Port Range:

The port range is from 0 to 65535. Please key in the start point and end point for the IP Filtering.

After finish the settings, click **Apply**.

Here provides an example shown in the right column. Select *TCP* as the **Protocol** type, and make the **Source and Destination IP address** to include *All*, then type *0* and *65535* as the **start and end port**.

#### Add New Outbound IP Filtering Rule

| Allow Traffic           | 💿 Yes | 🔘 No |
|-------------------------|-------|------|
| Protocol:               | TCP 💌 |      |
| Source IP address:      | ALL 🔽 |      |
| Destination IP address: | ALL 🔽 |      |
|                         |       |      |
| Port Range:             | Start | End  |

| < Back | Apply |
|--------|-------|

Protocol:

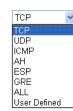

#### Add New Outbound IP Filtering Rule

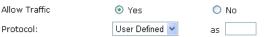

#### Add New Outbound IP Filtering Rule

| Allow Traffic           | <ul> <li>Yes</li> </ul> | 🔿 No |
|-------------------------|-------------------------|------|
| Protocol:               | TCP                     |      |
| Source IP address:      | ALL 🔽                   |      |
| Destination IP address: | ALL<br>SINGLE<br>SUBNET |      |
| Port Range:             | Start                   | End  |

Apply

#### Add New Outbound IP Filtering Rule

| Allow Traffic           | ⊙ Yes   | 🔘 No      |
|-------------------------|---------|-----------|
| Protocol:               | ТСР     |           |
| Source IP address:      | ALL 🔽   |           |
| Destination IP address: | ALL 🔽   |           |
| Port Range:             | Start 0 | End 65535 |

#### < Back Apply

A new IP filtering setting for Outbound traffic is created in the web page. To edit the setting, please click to get into the editing page. To delete the setting, click to erase it. To set another IP filtering, click Add again.

#### IP Filtering

This page allows you to specify the IP packet filtering rules to prevent the services accessed from the Internet hosts or limit the Internet access for local hosts.

| IP Filtering: O Disabled O Enabled (Apply) Can                                                        |                |              |       |       | Cancel |             |
|----------------------------------------------------------------------------------------------------|----------------|--------------|-------|-------|--------|-------------|
| Select the direction to filter packets: <ul> <li>Outbound traffic</li> <li>Inbound traffic</li> </ul> |                |              |       |       |        |             |
| Protocol                                                                                              | Source IP addr | Port Rang    |       | Range | Allow  | Fdit        |
| Protocol                                                                                              | Source IP auur | Dest IP addr | Start | End   | Allow  | Euit        |
| тср                                                                                                   | ALL            | ALL          | 0     | 65535 | -      | <u>)</u> () |
|                                                                                                    |                |              |       |       |        | Add         |

To add a new Inbound IP Filtering, click **Inbound traffic** in the item of **Select the direction to filter packets** on the **IP Filtering** page. Use the same way to add a new one as stated above.

#### IP Filtering

This page allows you to specify the IP packet filtering rules to prevent the services accessed from the Internet hosts or limit the Internet access for local hosts.

| IP Filtering: O Disabled O Enabled Apply Cancel                               |                |              |            |       |      |  |  |
|-------------------------------------------------------------------------------|----------------|--------------|------------|-------|------|--|--|
| Select the direction to filter packets: O Outbound traffic    Inbound traffic |                |              |            |       |      |  |  |
| Ductocal                                                                      | Source IP addr | Dest IP addr | Port Range | Allow | Edit |  |  |
| Protocol                                                                      | Source IP auur |              | Start End  | Allow | Euit |  |  |

Add

### **Quality of Service**

QoS (Quality of Service) is an industry-wide initiative to provide preferential treatment to certain subsets of data, enabling that data to traverse the Internet or intranet with higher quality transmission service.

There have been two generations of quality of service architectures in the Internet. The interpretation of the *Type of Service Octet* in the Internet Protocol header varies between these two generations.

### The First generation: Precedence and type of service bits

The refined definition of the initial Type of Service Octet looks like this:

| 2^7 | 2^6      | 2^5 | 2^4 | 2^3      | 2^2        | 2^1 | 2^0 |
|-----|----------|-----|-----|----------|------------|-----|-----|
| Р   | recedenc | e   | Т   | ype of S | ervice Fie | eld |     |

### The Second generation: Differentiated services code point

The *Differentiated Service Code Point* is a selector for router's per-hop behaviors (PHB). As a selector, there is no implication that a numerically greater DSCP implies a better network service. RFC2474 redefined the *Type of Service Octet* to be:

| 2^7 | 2^6       | 2^5       | 2^4      | 2^3      | 2^2 | 2^1 | 2^0 |  |
|-----|-----------|-----------|----------|----------|-----|-----|-----|--|
|     | Different | iated Ser | vices Co | de Point |     | ECT | CE  |  |

The fields *ECT* and *CE* are nothing to do with quality of service. They are spare bits in the IP header used by Explicit Congestion Notification. As can be seen, the *DSCP* totally overlaps the old *Precedence* field. So if values of *DSCP* are carefully chosen then backward compatibility can be achieved. This leads to the notions of "class", each class being the group of DSCP with the same *Precedence* value. Values within a class would offer similar network services but with slight differences. Classes were initially defined as:

| DSCP | Precedence | Purpose            |
|------|------------|--------------------|
| 0    | 0          | Best effort        |
| 8    | 1          | Class 1            |
| 16   | 2          | Class 2            |
| 24   | 3          | Class 3            |
| 32   | 4          | Class 4            |
| 40   | 5          | Express forwarding |
| 48   | 6          | Control            |
| 56   | 7          | Control            |
|      |            |                    |

Now, DSCP is what we are using for the QoS configuration on this device.

Among the classes you will see on the webpage, the **BE** (*Best Effort*) class possesses no guaranteed rates; the **CS** (*Class Selector*) values enable backward compatibility with the older IP-Precedence scheme ranges 0~7; the **EF** (*Expedited Forwarding*) class is a low-loss, low-latency, low-jitter, assured-bandwidth, end-to-end service; **AF** (*Assured Forwarding*) provides for the delivery of IP packets in four independently forwarded AF classes, AF1x through AF4x. Within each AF class, an IP packet can be assigned one of three different levels of drop precedence. This class is used when a service (application) requires a high probability of packets being forwarded, so long as the aggregate traffic from each site does not exceed the subscribed information rate (profile). Each of the four AF classes allocates a certain amount of forwarding resources, such as buffer space and bandwidth in each network node. When congestion occurs, the drop precedence of a packet determines the relative importance of the packet within the AF class.

You can start to configure the Bridge QoS/IP QoS rules on the **Quality of Service** webpage for your router.

### Quality of Service – Bridge QoS

To classify the upstream traffic by assigning the transmission priority for different users' data, please use Bridge QoS to prioritize the data transmission.

The Bridge QoS allows you to set the settings based on layer two bridge packets.

### **Traffic Class Name:**

Key in a name as the traffic class for identification.

### 802.1p Priority:

Each incoming packet will be mapped to a specific priority level, so that these levels may be acted on individually to deliver traffic differentiation. Please choose the number (from 0 to 7, low to high priority) for the 802.1p Priority.

### **Traffic Priority:**

There are three options – Low, Medium, and High that you can choose. The router will arrange the precedence for the traffic according to the traffic priority setting here.

As for the settings for the DSCP value and the WAN 802.1p value of the upstream packets, they will be seen on the WAN side.

### DiffServ Class (DSCP):

**DiffServ** is a computer networking architecture that specifies a simple, scalable and coarse-grained mechanism for classifying, managing network traffic and providing QoS (quality of service) guarantees on modern IP networks. DiffServ can, for example, be used to provide low-latency, guaranteed service to critical network traffic such as voice or video while providing simple best-effort traffic guarantees to non-critical services such as web traffic or file transfers.

The higher position the item appears, the smaller DSCP value it is (i.e., BE is the lowest while CS7 is the highest). The corresponding DSCP value in the IP header of the upstream packets will be overwritten by the selected value. The default setting is No change.

#### Bridge QoS

This page allows you to classify the upstream traffic (to the Internet) by assigning the transmission priority for various user data. Bridge QoS function prioritizes the data transmission based on layer 2 bridge packets.

|              |          | <b>Traffic Conditions</b> |            |               |        |
|--------------|----------|---------------------------|------------|---------------|--------|
| Traffic Name | Priority | DiffServ Class            | WAN 802.1p | LAN<br>802.1p | Delete |
|              |          |                           |            |               | Add    |

#### Add New Bridge QoS Traffic Rule

| All of specified cond     | itions in the traffic | rule must be satisfied for the rule to take effect.                                                                                                    |
|---------------------------|-----------------------|----------------------------------------------------------------------------------------------------|
| Traffic Class Name:       |                       |                                                                                                    |
| Traffic Conditions        |                       |                                                                                                    |
| LAN 802.1p Priority:      | 0 🕶                   |                                                                                                    |
| Assign Priority for       | this Traffic Rule     |                                                                                                    |
| Traffic Priority:         | Low 🚩                 |                                                                                                    |
| DiffServ Class<br>(DSCP): | No Change 💌           | The corresponding DSCP value in the IP header of the<br>upstream packets will be overwritten by selected value<br>of the selected value overwritten by selected value<br>of the selected value overwritten by selected value<br>overwritten by selected value overwritten by selected value<br>overwritten by selected value<br>overwritten by selected value<br>overwritten by selected value<br>overwritten by selected value<br>overwritten by selected<br>overwritten by selected<br>overwritten by selec |
| WAN 802.1p:               | No Change 🔽           | The WAN 802.1p value of the upstream packets can b<br>overwritten by selected value.                                                                                                    |
| < Back Apply              |                       |                                                                                                    |

Traffic Priority:

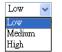

| DiffServ Class | No Change   | • |
|----------------|-------------|---|
| (DSCP):        | No Change   |   |
|                | BE - 0x00   |   |
|                | AF13 - 0x38 |   |
|                | AF12 - 0x28 |   |
|                | AF11 - 0x24 |   |
|                | CS1 - 0x20  |   |
|                | AF23 - 0x58 |   |
|                | AF22 - 0x48 |   |
|                | AF21 - 0x40 |   |
|                | CS2 - 0x40  |   |
|                | AF33 - 0x78 |   |
|                | AF32 - 0x68 |   |
|                | AF31 - 0x64 |   |
|                | CS3 - 0x60  |   |
|                | AF43 - 0x98 |   |
|                | AF43 - 0x98 |   |
|                | AF42 - 0x00 |   |
|                |             |   |
|                | CS4 - 0x80  |   |
|                | EF - 0xB8   |   |
|                | CS5 - 0xA0  |   |
|                | CS6 - 0xC0  |   |
|                | CS7 - 0xE0  |   |

### WAN 802.1p:

If 802.1p is enabled on Internet connection, WAN 802.1p value of the upstream packets can be overwritten by the selected value. You may select a priority from the drop-down menu.

If you set the LAN 802.1p Priority 0 as the traffic condition, choose Low traffic priority for this rule, set DSCP as BE, and WAN 802.1p as no change, after clicking Apply, you will get the result as the figure in the right column.

Thus when the users' data matches the traffic condition, the transmission will get a low traffic priority.

You may check the **Delete** box and press Delete to discard it, or click Add to create more.

### Quality of Service – IP QoS

To classify the upstream traffic by assigning the transmission priority of the data for different users, please use IP QoS to prioritize the data transmission.

The IP QoS allows you to set the settings based on layer three IP packets.

To add a new IP QoS setting, press Add in the page of Quality of Service – IP QoS, a page same as the right side will appear.

### Traffic Class Name:

Type a name as the traffic class for identification.

### LAN Ports which traffic come from:

The IP QoS rules will be applied on the LAN ports you checked here. The default setting includes all ports.

### Source MAC Address& MAC Mask/ **Destination MAC Address& MAC** Mask:

Key in the specific MAC Address or MAC Mask of the devices which you want the QoS rule to be applied to, or simply leave it blank to include all.

#### Protocol:

Choose a proper interface for this function. If you don't know how to select, simply use the default one.

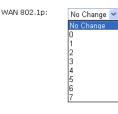

Bridge OoS

This page allows you to classify the upstream traffic (to the Internet) by assigning the transmission priority for various user data. Bridge QoS function prioritizes the data transmission based on layer 2 bridge packets.

|              |          | Traffic Priority | <b>Traffic Conditions</b> |               |        |
|--------------|----------|------------------|---------------------------|---------------|--------|
| Traffic Name | Priority | DiffServ Class   | WAN 802.1p                | LAN<br>802.1p | Delete |
| HSD          | Low      | Be - 0x00        | 0                         | 0             |        |
| HSD          | Low      | Be - 0x00        | 0                         | Select        |        |

Add Delete

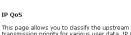

This page allows you to classify the upstream traffic (to the Internet) by assigning the transmission priority for various user data. IP QoS function prioritizes the data transmission based on layer 31P packets.

|                 | Tra      | ffic Priorit      | y             |              |            | Traffic Conditions |          |                          |                      |        |
|-----------------|----------|-------------------|---------------|--------------|------------|--------------------|----------|--------------------------|----------------------|--------|
| Traffic<br>Name | Priority | DiffServ<br>Class | WAN<br>802.1p | LAN<br>Ports | Source MAC | Destination MAC    | Protocol | Source IP<br>Source Port | Dest IP<br>Dest Port | Delete |
|                 |          |                   |               |              |            |                    |          |                          |                      | Add    |

#### Add New IP OnS Traffic Rule

All of specified conditions in the traffic rule must be satisfied for the rule to take effect. Traffic Class Name:

| Traffic Conditions<br>LAN Ports which traffic come | from: 🗹 Ethernet 🔽 USB |  |
|----------------------------------------------------|------------------------|--|
| Source MAC Address:                                | MAC Mask:              |  |
| Destination MAC Address:                           | MAC Mask:              |  |
| Protocol:                                          | TCP/UDP 💙              |  |
| Source IP Address:                                 | Subnet Mask:           |  |
| Source Port (Start-End):                           | -                      |  |
| Destination IP Address:                            | Subnet Mask:           |  |
| Destination Port(Start-End):                       | -                      |  |

#### Assign Priority for this Traffic Rule

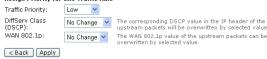

No Change The corresponding DSCP value in the IP header of the upstream packets will be overwritten by selected value

Protocol:

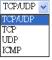

### Source IP/ Subnet Mask/ Port:

Key in the source IP address (ex.: 192.168.1.0) and subnet mask (ex.: 255.255.255.0) for the application (ex.: Destination Port(Start-End): FTP, HTTP, and so on) that you want to invoke the QoS traffic rule. You may simply enter the source port, ranging from 0 to 65535, as the traffic condition.

### **Destination IP/ Subnet Mask/ Port:** Enter the destination IP address (ex.: 168.95.1.88) and subnet mask (ex.:255.255.255.0) for the application that you want to invoke the QoS traffic rule. Or simply enter the destination port for the traffic condition; it ranges from 1 to 65535.

### Traffic Priority/ DiffServ Class (DSCP)/ WAN 802.1p:

Please refer to the Bridge QoS section.

After finishing the settings, click Apply, the new QoS setting will be shown as the example.

According to the example, we set four rules for IP QoS. In traffic A, we set the destination port as 1-1024, and the traffic priority is low; in traffic B, the source port is from 201 to 8000, and the priority is *medium*; in traffic C, when the source IP is 192.168.1.0, subnet mask is 255.255.255.0, the traffic priority is high; in traffic D, when the traffic is heading to 168.95.1.88, the priority is high.

To delete the rules you set, simply click the check button below Delete item and click Delete button.

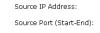

Destination IP Address:

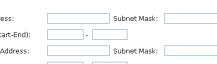

#### Assign Priority for this Traffic Rule

Traffic Priority: Low ×

| DiffServ Class<br>(DSCP): | No Change | ~ | The corresponding DSCP value in the IP header of the<br>upstream packets will be overwritten by selected value. |
|---------------------------|-----------|---|----------------------------------------------------------------------------------------------------|
| (0001)                    | No Change |   | The WAN 802.1p value of the upstream packets can be                                                             |
| ····                      | No change | × | overwritten by selected value.                                                                                  |

#### IP QoS

This page allows you to classify the upstream traffic (to the Internet) by assigning the transmission priority for various user data. IP QoS function prioritizes the data transmission based on layer 3 IP packets.

|                 | Tra      | ffic Priorit      | y             |                               |               | Traffic C          | onditions |                                      |                      |        |
|-----------------|----------|-------------------|---------------|-------------------------------|---------------|--------------------|-----------|--------------------------------------|----------------------|--------|
| Traffic<br>Name | Priority | DiffServ<br>Class | WAN<br>802.1p |                               | Source<br>MAC | Destination<br>MAC | Protocol  | Source IP<br>Source Port             | Dest IP<br>Dest Port | Delete |
| А               | Low      | No Change         | Chappe        | Ethernet,<br>USB,<br>Wireless | All           | All                | TCP/UDP   | All<br>All                           | All<br>1-1024        |        |
| в               | Medium   | No Change         | NO            | Ethernet,<br>USB,<br>Wireless | All           | All                | TCP/UDP   | All<br>201-8000                      | All<br>All           |        |
| с               | High     | No Change         | No<br>Change  | Ethernet,<br>USB,<br>Wireless | All           | All                | TCP/UDP   | 192.168.1.0/<br>255.255.255.0<br>All | All<br>All           |        |
| D               | High     | No Change         | No<br>Change  | Ethernet,<br>USB,<br>Wireless | All           | All                | TCP/UDP   | All                                  | 168.95.1.88<br>All   |        |

Select All 📃 Add Delete

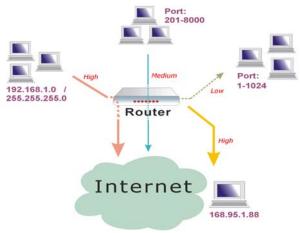

While there are many PCs getting online, the PCs using port 201-8000 to access the internet will have medium traffic priority, the PCs carrying 192.168.1.x/ 255.255.255.0 as IP address will have high traffic priority. In addition, PCs heading to port 1-1024 will have a low priority, while the PCs accessing 168.95.1.88 will have a high priority.

According to our example, the IP QoS configuration can be illustrated by the following figure in the next page.

### **Port Mapping**

This page allows you to configure various port mapping groups which contains specific Internet connections and LAN ports. The user data will be only transmitted and received among the interfaces in the group.

Normally, this function only needed when more than two PVCs are available, for example, if we have two PVCs, one uses PPPoE and the other uses Bridge mode, we may want to group certain connection to a specific port, especially when some devices may consume higher bandwidth.

In our illustration, the two PVCs we have are *pppoe\_0\_39\_1* and *br\_0\_35*.

Click **Add** to create a new group.

#### Group Name:

Give a unique name here. The word length must not be over the length of the field. In our example, bridge.

### Available Interfaces:

The available interfaces (such as Ethernet and USB) will be displayed in the left side box. When you choose it and click Add, it will be transferred into the Grouped Interfaces at the right side box. Yet, if you want to remove the interface from the current group, it will be returned back to the Default group (left side box) after you click Remove.

Now we are going to map the Ethernet Add New Port Mapping Group port with the bridge mode PVC. Click br 0 35 and press Add button, then press USB and click Add again. The two items are moved to the right box now.

After finish the settings, click **Apply**.

Port Mapping Configuration

This page allows you to configure various port mapping groups which contains specific Internet connections and LAN ports. The user data are only transmitted and received among the interfaces in the group.

NOTE: DHCP server and all routing/firewall functions are only available at the Default

|   |   |        | orts     | LAN PO  | et Connections | e Interne | Group Name |
|---|---|--------|----------|---------|----------------|-----------|------------|
| > | > | $\geq$ | iet, USB | Etherne | 0_39_1         | pppoe_    | Default    |
| > | > | _      | iet, USB | Etherne | 0_39_1         | pppoe_    | Default    |
|   |   | >      | >        |         | Ethernet, USB  |           |            |

#### Port Mapping Configuration

This page allows you to configure various port mapping groups which contains specific Internet connections and LAN ports. The user data are only transmitted and received among the interfaces in the group.

NOTE: DHCP server and all routing/firewall functions are only available at the Default

| Group Name | Internet Connections  | LAN Ports     | Edit |
|------------|-----------------------|---------------|------|
| Default    | oppoe_0_39_1, br_0_35 | Ethernet, USB |      |
| Derault    | 00000_0_39_1, 0r_0_33 | Ethemet, USB  |      |
|            |                       |               | 4    |

#### Add New Port Mapping Group

Available interfaces can be LAN ports or Internet connections of ATM PVC bridge mode Group Name: bridge The group name must be unique

| <b>vailable Interfaces</b><br>Ethemet<br>or_0_35<br>JSB | Grouped Interfaces |
|---------------------------------------------------------|--------------------|
|                                                         | Add >              |
|                                                         |                    |

C Back Apply Selected interfaces will be removed from their existing groups and added to the new group. If you remove one interface from current group, this interface will be returned back to the Default group.

Available interfaces can be LAN ports or Internet connections of ATM PVC bridge mode

Group Name: bridge The group name must be unique

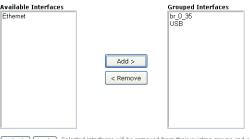

Back Apply Selected interfaces will be removed from their existing groups and added to the new group. If you remove one interface from current group, this interface will be returned back to the Default group.

Port Mapping Configuration

This page allows you to configure various port mapping groups which contains specific Internet connections and LAN ports. The user data are only transmitted and received among the interfaces in the group.

NOTE: DHCP server and all routing/firewall functions are only available at the Default group.

| Group Name | Internet Connections | LAN Ports | Edit     |
|------------|----------------------|-----------|----------|
| Default    | pppoe_0_39_1         | Ethernet  |          |
| bridge     | br_0_35              | USB       | <b>1</b> |

applied through Ethernet port and we have another group named bridge, in which bridge mode will be applied when connecting to the USB port.

As you can see, we have a default

group, in which PPPoE mode will be

You may click he created group, press to delete it, or click Add to create another group.

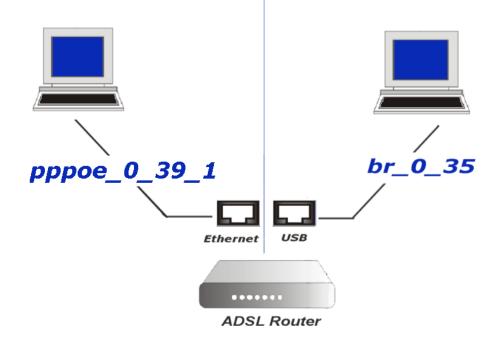

The following relationship figure illustrates the port mapping configuration.

Under this configuration, any PC that connect to *Ethernet port* will connect to the internet through the bridge mode PVC **pppoe\_0\_39\_1**, while the device using *USB* will access the internet by the PPPoE connection **br\_0\_35**.

### Management

### **Diagnostics**

To check the linking status for the network and your computer, a diagnostic test can guide you to detect the network problem. The testing items are listed and examined one by one. If the previous one is failed, than the items following that one will be failed, too. Use this diagnostic test to detect the connectivity mistakes whenever linking problem occurs.

Press **Run Diagnostic Tests** on the **Diagnostic Tests** page.

Diagnostic Tests

This ADSL router is capable of testing your ADSL connection

Select the Internet Connection: pppoe\_0\_39\_1 💌 Run Diagnostic Tests

The Result would be shown on the same page.

For the item which passes through the diagnostics, a "**PASS**" will be displayed on the right side of that item.

If not, a "Fail" will be presented there.

Press the **Help** link to know what the result (Pass, Fail) represents for.

### Take the **Help** link of **ADSL Synchronization** for example.

It not only explains the situation for Pass and Fail, but offers the troubleshooting procedures for you to follow.

Press Back to return.

 Test the connection to your local network

 Test your Ethernet Connection:
 PASS

 Help

 Test your USB Connection:
 PASS

| Test the connection to your ADSL service provider |      |             |
|---------------------------------------------------|------|-------------|
| Test ADSL Synchronization:                        | PASS | Help        |
| Test ATM OAM F5 segment ping:                     | PASS | Help        |
| Test ATM OAM F5 end-to-end ping:                  | PASS | <u>Help</u> |
| Test ATM OAM F4 segment ping:                     | FAIL | Help        |
| Test ATM OAM F4 end-to-end ping:                  | FAIL | Help        |

| Test the connection to your Internet service | e provider |      |
|----------------------------------------------|------------|------|
| Test PPP server connection:                  | PASS       | Help |
| Test authentication with ISP:                | PASS       | Help |
| Test the assigned IP address:                | PASS       | Help |
| Ping default gateway:                        | PASS       | Help |
| Ping primary Domain Name Server:             | PASS       | Help |

#### ADSL Synchronization Test

| Pass: | Indicates that the ADSL router has detected a ADSL signal from the telephone company.                                                               |
|-------|----------------------------------------------------------------------------------------------------|
| Fail: | Indicates that the ADSL router does not detect a signal from the<br>telephone company's ADSL network. The ADSL LED will continue to<br>flash green. |

If the test fails, follow the troubleshooting procedures listed below and rerun the diagnostics tests.

#### Troubleshooting:

- 1. Make sure your phone line is plugged into the router.
- After turning on your ADSL router, wait for at least one minute to establish a connection. Run the diagnostic tests again by clicking "Rerun Diagnostic Tests" at the bottom of this page.
- 3. Make sure there is no ADSL micro filter on the phone cord connecting the ADSL router to the wall jack.
- Make sure you are using the phone cord that was supplied with your ADSL router or another similar phone cord with four copper wires visible in the plug.
- If your ADSL has been functioning properly for a long period of time and you suddenly are experiencing this problem, there may be a problem with the ADSL network. You may need to wait from 30 minutes to a couple of hours, and if you still do not have a solid ADSL LED on your router, call Technical Support.
- Turn off the power to the ADSL router, wait 10 seconds and turn it back on. Wait at least one minute and if the ADSL LED on the router remains a solid color, does your Web browser and restart it.

#### < Back

Contact ISP Technical Support if you have tried all of the above and still are experiencing a fail condition.

### **Management Accounts**

This page allows you to CHANGE the user name and password for accessing your ADSL Router.

Admin Account

For the Admin Account, the default setting for both username and password are admin. If you want to change the username and the password, please modify the User Name and New Password, and then retype the new password in the Confirm field for confirmation. Then click **Apply**.

To create a user account, you may setup a username and password under User Account on the same page.

Note that the new user can merely access the Quick Start and Status page.

| Admin account has unrestricted access to change and view<br>configuration of your ADSL router. |                                       |             |
|------------------------------------------------------------------------------------------------|---------------------------------------|-------------|
| User Name:                                                                                     | admin                                 |             |
| New Password:                                                                                  |                                       |             |
| Confirm New Password:                                                                          |                                       |             |
| Apply Cancel                                                                                   |                                       |             |
| User Account                                                                                   |                                       |             |
| Using the user account can<br>statistics of your ADSL route                                    | configure most common functior<br>er. | ıs and view |
| User Name:                                                                                     | user                                  |             |

| User Name:            | user |
|-----------------------|------|
| New Password:         |      |
| Confirm New Password: |      |
| Apply Cancel          |      |

### Management Control – From Remote

There are six interfaces for the remote access. Please choose from them if you want to enable the remote access control.

Nev

Cor

### Select the Internet Connect:

Select one connection item from the drop-down list to enable the function.

#### Web Browser:

Check this box if you want to have remote control through HTTP. The default port number is 8080. Modify the port whenever you want.

#### Telnet:

Check this box if you want to have remote control through telnet.

### FTP:

Choose this box if you want to have remote control through FTP.

#### TFTP:

Choose this box if you want to have remote control through TFTP.

### Secure Shell (SSH):

Choose this box if you want to have remote control through SSH.

### Ping:

Choose this box if you want to have remote control through ping command under DOS prompt.

#### **Remote Management Control**

Enable remote access to let an expert, e.g. helpdesk, configure your ADSL router remotely

| Select the Internet Connection: pppoe_0_39_1 💌                                                    |                    |  |  |
|---------------------------------------------------------------------------------------------------|--------------------|--|--|
| To allow remote access to your router via                                                         |                    |  |  |
| 🗌 Web Browser                                                                                     |                    |  |  |
| Web server port on WAN interface: 8080                                                            |                    |  |  |
| Telnet                                                                                            | FTP                |  |  |
| TFTP                                                                                              | Secure Shell (SSH) |  |  |
| PING                                                                                              |                    |  |  |
| If enabling remote access to your router via PING,<br>all Internet hosts can ping to your router. |                    |  |  |

Authorized Host IP Address List Apply Cancel Authorized Host IP Address List: Decide whether all internet hosts can access your router or only authorized internet hosts can access. Click Apply to save your setting.

| http://192.168.1.1/viewreiplist.emd?action=view - Microsoft Internet Explorer |   |
|-------------------------------------------------------------------------------|---|
| Authorized Host IP Address List                                               | 2 |
| Select the Internet Connection: pppoe_0_39_1 💌                                |   |
| <ul> <li>All Internet hosts can access your router</li> </ul>                 |   |
| <ul> <li>Only authorized Internet hosts can access your router</li> </ul>     |   |
| Apply Cancel                                                                  |   |
|                                                                               |   |
|                                                                               |   |
|                                                                               |   |
|                                                                               |   |

### Management Control – From Local

You can allow local access to your router via the checked interfaces.

### Authorized Host IP Address List: Refer to Remote Management

Control.

Click **Apply** to activate your settings or click **Cancel** to retain the original settings.

#### Local Management Control

Enable local access to let an expert, e.g. helpdesk, configure your ADSL router from your local network.

To allow local access to your router via

| Veb Browser | FTP   |
|-------------|-------|
| 🔽 Telnet    | SSH 🗹 |
| ✓ TFTP      |       |
|             |       |

Authorized Host IP Address List Apply Cancel

### **TR-069 Client Configuration**

TR-069 is a CPE WAN Management Protocol (CWMP) intended for communication between Customer Premise Equipment (CPE) and an Auto-Configuration Server (ACS). It defines a mechanism that encompasses secure auto configuration of a CPE, and also incorporates other CPE management functions into an integrated framework.

Using TR-069 the CPE can get in contact with the ACS and establish the configuration automatically. Accordingly other service functions can be provided. TR-069 is the current standard for activation of CPE in the range of DSL broadband market.

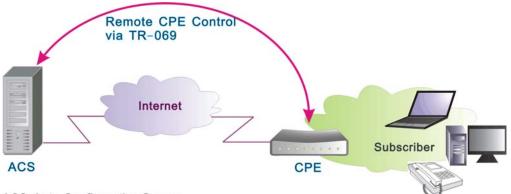

ACS: Auto-Configuration Server CPE: Customer Premise Equipment

Compliant with DSL's Forum's TR-069 Remote Management Specification, the ADSL Router is highly manageable with the default ACS for auto-configuration, dynamic service provisioning, firmware updates, status and performance monitoring, and diagnostics to a collection of ADSL routers. By these provision value-added services, the ADSL Router with TR-069 helps DSL service provider reduce operation effort as well as enhance customer satisfaction.

Normally, users do not have to modify the settings here. If you do not know how to set up, you can just accept the factory default settings on this page or contact your ISP.

### Connect to ACS:

Choose to connect to ACS with or without SSL (Secure Socket Layer) protocol according to your ISP.

If the ACS URL starts with http://, choose without SSL mode; if it begins with https://, select with SSL.

### ACS URL Address:

Key in the Auto-Configuration Server URL Address provided by the ISP,

e.g., http://10.11.95.124:8082/askey/ACSS erver without SSL or https://10.11.95.124:8443/askey/ACS Server with SSL.

### ACS User Name/ ACS Password:

When connecting to ACS, this device must have correct user name and password for authentication. Key in the information provided by the ISP.

When the content of ACS URL Address, User Name, and Password match the ACS authorization, the router will send an online report to ACS.

### **Connection Request User** Name/Password:

If the ACS wants to communicate with the device, it will have to offer the matching Connection Request User Name and Password. When the device sends the report to ACS for the first time, it will contain information for this.

### Periodic Transmission of Inform **Request:**

If this function is enabled, the CPE will frequently report to ACS the status after a period of time set here. The default setting is 300 seconds, and the ISP can modify the value. Generally, users do not have to change the settings here.

If this function is disabled, the CPE will only report once when the connection between ACS and the device has been set up.

### Identify the Validation of Certificate from ACS

When using SSL protocol to connect to ACS, a trusted CA and synchronic time setting with the server are used to identify the validation of the Certificate sent from ACS.

When choosing with SSL for Connect Identify the Validation of Certificate from ACS: to ACS, you will see a paragraph appear on the bottom of the window (as shown in the right column).

#### TR-069 Client Configuration

TR-069, a CPE WAN Management Protocol, allows the Auto-Configuration Server (ACS) to perform the auto-provisioning of settings, firmware updates, status and performance monitoring, and diagnostics to a collection of ADSL routers.

| Connect to ACS:                  | ⊙ without SSL ○ with SSL |                                                               |  |
|----------------------------------|--------------------------|---------------------------------------------------------------|--|
| ACS URL Address:                 | http:// 10.11.95.12      | 4:8082/as                                                     |  |
| ACS User Name:                   | 009096-RTA1320-000001    | Used to authenticate this device                              |  |
| ACS Password:                    | •••••                    | when making a connection to ACS                               |  |
| Connection Request<br>User Name: | 009096-RTA1320-000001    | Used to authenticate an ACS<br>making a Connection Request to |  |
| Connection Request<br>Password:  | •••••                    | this device                                                   |  |

Periodic Transmission of Inform Request: ③ Disabled 〇 Enabled

Apply Cancel

TR-069 Client Configuration

TR-069, a CPE WAN Management Protocol, allows the Auto-Configuration Server (ACS) to perform the auto-provisioning of settings, firmware updates, status and performance monitoring, and diagnostics to a collection of ADSL routers.

|                                                             | Connect to ACS:                  | 🔘 without SSL 💿 with SS  | L                                                             |  |
|-------------------------------------------------------------|----------------------------------|--------------------------|---------------------------------------------------------------|--|
|                                                             | ACS URL Address:                 | https:// 10.11.95.124:84 | 43/as                                                         |  |
|                                                             | ACS User Name:                   | 009096-RTA1320-000001    | Used to authenticate this device                              |  |
|                                                             | ACS Password:                    | •••••                    | when making a connection to ACS                               |  |
|                                                             | Connection Request User<br>Name: | 009096-RTA1320-000001    | Used to authenticate an ACS<br>making a Connection Request to |  |
|                                                             | Connection Request<br>Password:  | •••••                    | this device                                                   |  |
| Periodic Transmission of Inform Request: ODisabled  Enabled |                                  | nabled                   |                                                               |  |

Transmission Interval of Inform Request: 300 seconds

Identify the Validation of Certificate from ACS:

Trusted CA (Certificate Authority) Certificate and correct current time are used to identify the validation of the Certificate which is sent from ACS during SSL connection. You can import the Trusted CA Certificates through the <u>Trusted CA Certificates</u> window and enable the Internet time function from the <u>Management...Internet Time</u> menu.

Apply Cancel

Periodic Transmission of Inform Request: ODisabled 📀 Enabled

Transmission Interval of Inform Request: 300 seconds

Trusted CA (Certificate Authority) Certificate and correct current time are used to identify th validation of the Certificate which is <u>sent from ACS during SSL</u> connection. You can import the Trusted CA Certificates through the <u>Trusted CA Certificates</u> window and enable the Interne time function from the <u>Management...internet Time</u> meno.

### Press Trusted CA Certificates to

Import Certificate obtained from your ISP, a window (as shown in the figure) will be prompted for you to import certificate.

Note: The certificate may have been imported in this device already, please check with your ISP.

To synchronize your time with the server, go to **Management->Internet Time** to adjust the setting. Configure to set time by **Time Server**, and make sure the time zone is the same as the server's.

(Please refer to the next section for detailed information about Internet Time.)

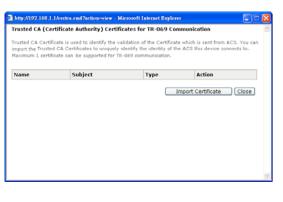

### **Internet Time**

The clock of the router must synchronize with global Internet time. The time you set in the screen will be adapted to system log.

#### Update Now:

Click this button to refresh the current time.

Set Time by (Time Server/ Manual): The default setting is Manual. Select this one, and set the start time by typing the date and the time manually to help the router perform tasks.

If you select Time Server, the system will set time via time server automatically.

### **Primary Time Server/ Secondary** Time Server:

You may select the preferred time server from the drop-down list. The time will be adjusted by the time server.

### Time Zone:

Choose the time zone of your location. Apply Cancel

### Apply:

Save the data on the screen and apply the data after restarting the router.

### Cancel:

Discard the new configuration and reserve the original settings.

| Internet Time |                      |                     |                                                                        |    |
|---------------|----------------------|---------------------|------------------------------------------------------------------------|----|
|               |                      |                     | r with other network devices, you can set its time<br>et time server.  |    |
|               | Current time:        | 2                   | 2006/01/01, 01:39 Update Now                                           |    |
|               | Set Time by:         | 🔘 Time Se           | rver 💿 Manua)                                                          |    |
|               | Time:                | Year 2006<br>Hour 1 | Month 1 Day 1<br>Minute 39                                             |    |
|               | Time Zone:           | (GMT+08:00          | J) Taipei                                                              | *  |
|               | Apply Ca             | incel               |                                                                        |    |
|               | To synchroni:        | ze your routi       | er with other network devices, you can set its tim<br>met time server. | ie |
|               | Current time         | :                   | 2006/01/01, 01:39 Update Now                                           |    |
|               | Set Time by:         |                     | 💽 Time Server 🔘 Manual                                                 |    |
|               | Primary Time Server: |                     | time.windows.com 💌                                                     |    |
|               | Secondary Ti         | me Server:          | time.nist.gov                                                          |    |
|               | Time Zone:           |                     | (GMT+08:00) Taipei 💌                                                   |    |

### System Log

As shown on the web page, you can view the system log and configure system log whenever you want.

To view the system log, you must configure system log first. Press Configure System Log to start.

### **Configuring System Log**

You can enable or disable the log function, and choose log level, display level and proper mode as you like. Then click Apply to invoke the settings or press Cancel to discard them.

System Loa

The System Log dialog allows you to view the System Log and configure the System Log options.

Click "View System Log" to view the System Log.

Click "Configure System Log" to configure the System Log options

View System Log Configure System Log

#### System Log Configuration

This dialog allows you to configure System Log settings. All events greater than or equal to the selected level will be logged or displayed. If the selected mode is "Remote" or "Both" events will be sent to the specified UDP port of the specified log server.

Select the desired values and click "Apply" to configure the system log options

> Debugging 🗸 Error

Local

Oisabled O Enabled

~

v

| Log:           |
|----------------|
| Log Level:     |
| Display Level: |
| Mode:          |
| Apply Cancel   |

Log Level:

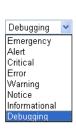

There are 8 types of log level and display level for you to choose.

### Log Level:

This function enables you to decide how detailed the messages will be stored. Set a proper level according to your needs. The default Log Level is Debugging.

The **Debugging** Level logs all messages to the file, while the Emergency Level logs fatal messages only. The lower the item is, the more detailed information it provides; i.e., *debugging* level stores the most detailed information.

Owing to the limitation of the storage on the ADSL router, the former information will be erased and replaced by the latest message automatically when the buffer is overflowed.

### Display Level:

For the convenience of the users, the display level can function as a filter. It decides the level for the messages to exhibit when the user wants to view the logs on the local side. For for a programmer or example, engineer, he/she may want to know about debugging or informational level message; for general users, they may only need or want to learn about error, critical, alert, or emergency messages only. The default Display Level is Error.

Display Level:

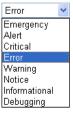

Therefore, when the log level is "Debugging" and the display level is "Error", the CPE logs the most detailed message but shows error level data only.

### Mode:

You can choose where to store the logs; the options include Local, Remote and Both. Local means the CPE, i.e., the ADSL Router. Remote means the log server you specified to forward the log information to. The default mode is Local.

If you choose Remote or Both, you have to specify the Server IP Address and UDP Port, and all the events will be sent to the specified UDP port of the specified log server.

### Note:

Display Level only filters for the local side. All the messages will be displayed on the remote Log Server.

### Example

Suppose we are going to record the system logs on both the ADSL Router and the Server bearing IP address 10.11.95.2, the procedures below illustrate the situation:

Apply Cancel

### System Log Configuration

- 1. Choose Enabled Log.
- 2. Select Debugging as the Log Level, and Error as the Display Level. (Or select other level according to your needs.)
- 3. Set the **Mode** as *Both*, key in the Server IP Address as 10.11.95.2, Displ and leave the Server UDP Port as the default value 514.
- 4. Press Apply to invoke the settings.

| Mode:                       | Local  | ~ |
|-----------------------------|--------|---|
|                             | Local  |   |
|                             | Remote |   |
|                             | Both   |   |
|                             |        |   |
|                             | -      |   |
| Mode:<br>Server IP Address: | Remote | * |

Server UDP Port:

|   | - |
|---|---|
| - |   |

| This dialog allows you to configure System Log settings. All events greate<br>than or equal to the selected level will be logged or displayed. If the<br>selected mode is "Remote" or "Both" events will be sent to the specified<br>UDP port of the specified log server. |
|----------------------------------------------------------------------------------------------------|
| Select the desired values and click "Apply" to configure the system log options.                                                                                                    |

| Log:               | O Disabled  |
|--------------------|-------------|
| Log Level:         | Debugging 💌 |
| Display Level:     | Error 💌     |
| Mode:              | Both 💌      |
| Server IP Address: | 10.11.95.2  |
| Server UDP Port:   | 514         |
|                    |             |

System Log Configuration

- 1

### Viewing System Log – Remote Side (Server)

To view the system log on the Log Server (10.11.95.2), a log viewing tool must be installed.

- 1. Download the <u>Kiwi Syslog</u> <u>Daemon</u> from <u>Kiwi Enterprises</u>.
  - Kiwi Syslog Daemon is a freeware Syslog Daemon for Windows. It receives, logs, displays and forwards Syslog messages from hosts such as routers, switches, and any other syslog enabled device. You can choose other logger tools; here, we use Kiwi for example.

Download the tool from the Kiwi Enterprises website.

| KI          | <b>NI</b> ENTERP            | RISES                  |
|-------------|-----------------------------|------------------------|
|             | Quality networking too      | is at affordable price |
| iwi Syslo   | g Daemon                    | Version 7.1            |
| opyright 19 | 96-2004 Kiwi Enterprises    |                        |
| Registered  | d to                        |                        |
| Name:       |                             |                        |
| Company:    |                             |                        |
| E-Mail:     |                             |                        |
| Serial:     |                             |                        |
| Edition:    | Freeware                    |                        |
| Website:    | www.kiwisyslog.com          |                        |
| Support:    | www.kiwisyslog.com/support  |                        |
| Purchase:   | www.kiwisyslog.com/purchase | OK                     |

- 2. Install the Kiwi Syslog server software on the PC (10.11.95.2).
- 3. Open the **Kiwi Syslog Daemon** application. You will get to a screen shown as follows.

| 07-19-2006         10:31:22         User, Debug         10.11.65.12         igmp[946]: iptables + filter - D FORWARD -i ppp_0.39_1 -d 224.0.0.22 + jACCEPT 2>/dev/null           07-19-2006         10:31:22         User, Debug         10.11.65.12         igmp[944]: iptables + filter - D FORWARD -i ppp_0.39_1 -d 224.0.0.22 + jDROP 2>/dev/null           07-19-2006         10:31:22         User, Debug         10.11.65.12         igmp[942]: iptables + filter - D FORWARD -i ppp_0.39_1 -d 224.0.0.22 + jDROP 2>/dev/null           07-19-2006         10:31:21         User, Alert         10.11.95.4         Ibm + abs 2000 PREC-0400 TTL-109 ID-32333 DF PR010-TCP SPT=4733           07-19-2006         10:31:12         User, Alert         10.11.95.4         Ibm + 47 TOS-0400 TREC-0400 TTL-109 ID-32780 DF PR010-TCP SPT=4733           07-19-2006         10:31:12         User, Alert         10.11.95.4         Ibm + 47 TOS-0400 TREC-0400 TTL-109 ID-32780 DF PR010-TCP SPT=4733           07-19-2006         10:31:12         User, Alert         10.11.95.6         kernet: Intrusion > IN=ipa 0.33 0UT=b0 SRC=210.239.170.60 DST=211.21.179.146           07-19-2006         10:30:00         User, Alert         10.11.95.6         kernet: Intrusion > IN=ipa 0.33 0UT=b0 SRC=210.239.170.60 DST=211.21.179.146           07-19-2006         10:26:59         User, Alert         10.11.95.6         kernet: Intrusion > IN=ipa 0.33 0UT=b0 SRC=10.222.239.170.60 DST=211.21.179.146                                                                                                    | Date       | Time     | Priority    | Hostname    | Message                                                                                                 |
|----------------------------------------------------------------------------------------------------|------------|----------|-------------|-------------|----------------------------------------------------------------------------------------------------|
| 07.19-2006       10:31:22       User. Debug       10.11.65.12       igmp[944]: iptables + filter - I FORWARD 1 - ippp_0.39_1 - d.224.0.0.22 - i DROP 2>/dev/null         07.19-2006       10:31:22       User. Debug       10.11.65.12       igmp[944]: iptables + filter - I FORWARD 1 - ippp_0.39_1 - d.224.0.0.22 - i DROP 2>/dev/null         07.19-2006       10:31:21       User. Alert       10.11.65.12       igmp[944]: iptables + filter - I FORWARD 1 - ippp_0.39_1 - d.224.0.0.22 - i DROP 2>/dev/null         07.19-2006       10:31:21       User. Alert       10.11.95.4       LEM-48 T05=0x00 PREC=0x00 TIL=109 ID=3333 DF PR0T0=TCP SPT=4733         07.19-2006       10:31:12       User. Alert       10.11.95.4       LEM-48 T05=0x00 PREC=0x00 TIL=109 ID=3272 DF PR0T0=TCP SPT=4733         07.19-2006       10:31:12       User. Alert       10.11.95.4       LEM-48 T05=0x00 PREC=0x00 TIL=109 ID=3272 DF PR0T0=TCP SPT=4733         07.19-2006       10:31:12       User. Alert       10.11.95.4       LEM-48 T05=0x00 PREC=0x00 TIL=109 ID=32772 DF PR0T0=TCP SPT=4733         07.19-2006       10:31:12       User. Alert       10.11.95.6       LEM-48 T05=0x00 PREC=0x00 TIL=109 ID=32772 DF PR0T0=TCP SPT=4733         07-19-2006       10:32:00       User. Alert       10.11.95.6       LEM-48 T05=0x00 SYN URGP=0         07-19-2006       10:32:01       User. Alert       10.11.95.6       LEM-48 T05=0x00 SYN URGP=0 <t< td=""><td></td><td></td><td></td><td></td><td></td></t<>                                                                                                    |            |          |             |             |                                                                                                    |
| 07-19-2006         10:31:22         User. Debug         10.11.65.12         igmp[942]: iptables + filter - D FORWARD + ippp_0_38_1 - 4.224.0.22+ DROP 2>/dev/null           07-19-2006         10:31:21         User. Alert         10.11.95.4         imm[942]: iptables + filter - D FORWARD + ippp_0_38_1 - 4.224.0.22+ DROP 2>/dev/null           07-19-2006         10:31:21         User. Alert         10.11.95.4         interval         interval                                                                                                    | 7-19-2006  | 10:31:22 |             |             |                                                                                                    |
| 07-19-2006         10:31:21         User.Alert         10.11.95.4         10.11.95.4         10.11.95.4         10.11.95.4         10.11.95.4         10.11.95.4         10.11.95.4         10.11.95.4         10.11.95.4         10.11.95.4         10.11.95.4         10.11.95.4         10.11.95.4         10.11.95.4         10.11.95.4         10.11.95.4         10.11.95.4         10.11.95.4         10.11.95.4         10.11.95.4         10.11.95.4         10.11.95.4         10.11.95.4         10.11.95.4         10.11.95.4         10.11.95.4         10.11.95.4         10.11.95.4         10.11.95.4         10.11.95.4         10.11.95.4         10.11.95.4         10.11.95.4         10.11.95.4         10.11.95.4         10.11.95.4         10.11.95.4         10.11.95.4         10.11.95.4         10.11.95.4         10.11.95.4         10.11.95.4         10.11.95.4         10.11.95.4         10.11.95.4         10.11.95.4         10.11.95.4         10.11.95.4         10.11.95.4         10.11.95.4         10.11.95.4         10.11.95.4         10.11.95.6         10.11.95.6         10.11.95.6         10.11.95.6         10.11.95.6         10.11.95.6         10.11.95.6         10.11.95.6         10.11.95.6         10.11.95.6         10.11.95.6         10.11.95.7         10.11.95.7         10.11.95.7         10.11.95.7         10.11.95.7         10.11.95.7         10.11.95.                                                                                                    |            |          |             |             |                                                                                                    |
| 07:19:2006         10:31:15         User.Alert         10.11.95.4         LEN+48 T05=0x00 PEEC=0x00 TEL=109 ID=32976 DF PR0T0=TCP SPT=4733<br>DPT=4899 WIND0W=65535 RES=0x00 SYN URGP=0           07:19:2006         10:31:12         User.Alert         10.11.95.4         LEN+48 T05=0x00 PEEC=0x00 TI=109 ID=32976 DF PR0T0=TCP SPT=4733<br>DPT=4899 WIND0W=65535 RES=0x00 SYN URGP=0           07:19:2006         10:31:12         User.Alert         10.11.95.4         LEN+48 T05=0x00 PEEC=0x00 TI=109 ID=32772 DF PR0T0=TCP SPT=4733<br>DPT=4899 WIND0W=65536 RES=0x00 SYN URGP=0         10.11.95.4         LEN+48 T05=0x00 PEEC=0x00 TI=109 ID=32772 DF PR0T0=TCP SPT=4733<br>DPT=4899 WIND0W=65240 RES=0x00 SYN URGP=0         10.11.95.4         LEN+48 T05=0x00 PEEC=0x00 TI=118 ID=58236 DF PR0T0=TCP SPT=4733<br>DPT=4899 WIND0W=65240 RES=0x00 SYN URGP=0         11.01.95.4         LEN+48 T05=0x00 PEEC=0x00 TI=118 ID=58236 DF PR0T0=TCP SPT=4733<br>DPT=4399 WIND0W=65240 RES=0x00 SYN URGP=0         11.01.95.4         LEN+48 T05=0x00 TI=118 ID=58236 DF PR0T0=TCP SPT=4733<br>DPT=4399 WIND0W=65240 RES=0x00 SYN URGP=0         11.01.95.4         LEN+48 T05=0x00 TI=118 ID=58236 DF PR0T0=TCP SPT=4733<br>DPT=319 WIND0W=65240 RES=0x00 SYN URGP=0         11.01.95.4         LEN+48 T05=0x00 TI=118 ID=58236 DF PR0T0=TCP SPT=4733<br>DPT=3156 DPT=1380 HND0W=6534 RES=0x00 SYN URGP=0         11.01.95.12         LEN+48 T05=0x00 TI=118 ID=58236 DF PR0T0=TCP SPT=4768<br>DPT=319 WIND0W=6534 RES=0x00 SYN URGP=0         11.01.95.12         LEN+48 T05=100 RC=61 RES=0x00 SYN URGP=0         11.01.95.12         LEN+48 T05=100 RC=61 RES=0x00 SYN URGP=0         11.01.95.12         LEN+48 RES=0x00 SYN URGP=0         11.01.95.12                                                                                                    | )7-19-2006 | 10:31:21 | User.Alert  | 10.11.95.4  | LEN=48 TOS=0x00 PREC=0x00 TTL=109 ID=33333 DF PROTO=TCP SPT=4733                                        |
| 07-19-2006         10:31:12         User.Alert         10.11.95.4         LEN+48 T05=0x00 PEEC=0x00 TTL=109 ID=32772 DF PR0T0=TCP SPT=4733 DPT=4899 WIND0W=65535 RES=0x00 SYN URGP=0           07-19-2006         10:30:00         User.Alert         10.11.95.4         LEN+48 T05=0x00 TTL=118 ID=58236 DF PR0T0=TCP SPT=4733 DPT=4899 WIND0W=65535 RES=0x00 SYN URGP=0         1           07-19-2006         10:30:00         User.Alert         10.11.95.4         LEN+48 T05=0x00 TTL=118 ID=58236 DF PR0T0=TCP SPT=4268 DF 1=39 WIND0W=65240 RES=0x00 SYN URGP=0         1           07-19-2006         10:29:10         User.Alert         10.11.95.4         kernel: Intrusion > IN=ipa 0.33 OUT= MAC=aa:aa:03:00:00:00:00:00:00:00 SRC=61.64.235:203 DST=211.21:179:145 LEN=48 PREC=0x00 TTL=116 ID=57375 DF PR0T0=TCP SPT=376 DF PR0T0=TCP           07-19-2006         10:26:59         User.Debug         10.11.95.12         igmp[803]; iptables + filter + FORWARD 1 i ppp_0.39_1 - d 239.255.255.250 i jACCEPT 2>/dev/null           07-19-2006         10:26:59         User.Debug         10.11.65.12         igmp[703]; iptables + filter + FORWARD 1 i ppp_0.39_1 - d 239.255.255.255.250 i jACCEPT 2>/dev/null           07-19-2006         10:26:56         User.Debug         10.11.65.12         igmp[703]; iptables + filter + FORWARD 1 i ppp_0.39_1 - d 239.255.255.255.255.250 i jACCEPT 2>/dev/null           07-19-2006         10:26:56         User.Notice         10.11.65.12         igmp[703]; iptables + filter - FORWARD i i ppp_0.39_1 - d 239.255.255.25                                                                                                    | )7-19-2006 | 10:31:15 | User.Alert  | 10.11.95.4  | LEN=48 TOS=0x00 PREC=0x00 TTL=109 ID=32976 DF PROTO=TCP SPT=4733                                        |
| 07-19-2006         10:30:00         User.Alert         10.11.95.6         LEN=48 T05=0x00 PFEC=0x00 TTL=18 (D=58236 DF PR0T0=TCP SPT=4268 DF1-339 WINDOW=64240 RES=0x00 SYN UR6P=0)           07-19-2006         10:29:10         User.Alert         10.11.95.6         LEN=48 T05=0x00 FPEC=0x00 TTL=118 (D=58236 DF PR0T0=TCP SPT=4268 DF1-339 WINDOW=64240 RES=0x00 SYN UR6P=0)           07-19-2006         10:29:10         User.Alert         10.11.95.12         igm[805]: iptables - 1 N=ips 0. 33 OUT= MAC=aa:aa: 03:00:00:00:00:00:00:SRC=61.64.235,203 DS1=21.21.179:145 LEN=48 PREC=0x00 SYN UR6P=0           07-19-2006         10:26:59         User.Debug         10.11.95.12         igm[805]: iptables + filter -1 FORWARD -1 ippp_0.39_1 -4 239.255.255.250 - jACCEPT 2>/dev/null           07-19-2006         10:26:56         User.Debug         10.11.65.12         igm[700]: iptables -1 FIORWARD -1 ippp_0.39_1 -4 239.255.255.250 - jACCEPT 2>/dev/null           07-19-2006         10:26:56         User.Debug         10.11.65.12         igm[701]: inteflace 192.168.1.1, D0WNETGEAM restorms, Berlin, Bern, Rome, Stockholm, Vieni           07-19-2006         10:26:55         User.Notice         10.11.65.12         igm[731]: interface 192.168.1.1, D0WNSTREAM ver=0x16 name=br0 index=8           07-19-2006         10:26:55         User.Notice         10.11.65.12         igm[731]: interface 192.168.1.1, D0WNSTREAM ver=0x16 name=ppp_0.39_1 index=13           07-19-2006         10:26:55         User.Notice                                                                                                    | )7-19-2006 | 10:31:12 | User.Alert  | 10.11.95.4  | LEN=48 TOS=0x00 PREC=0x00 TTL=109 ID=32772 DF PROTO=TCP SPT=4733                                        |
| 07:19:2006         10:23:10         User.Alert         10:11.95.4         DST=2112.11.79.145         LEN=48         PREC-0x00 TTL=116.10=57975 DF PROT0=TCP           07:19:2006         10:26:59         User.Debug         10.11.65.12         igmp[805]: iptables + filter - IFORWARD 1 - ippp_0.39_1 - d 239.255.255.250 - jACCEPT 2>/dev/null           07:19:2006         10:26:59         User.Debug         10.11.65.12         igmp[805]: iptables + filter - IFORWARD 1 - ippp_0.39_1 - d 239.255.255.250 - jACCEPT 2>/dev/null           07:19:2006         10:26:59         User.Debug         10.11.65.12         igmp[805]: iptables + filter - IFORWARD 1 - ippp_0.39_1 - d 239.255.255.250 - jACCEPT 2>/dev/null           07:19:2006         10:26:56         User.Debug         10.11.65.12         igmp[701]: intables - D FORWARD 1 - ippp_0.39_1 - d 239.255.255.250 - jACCEPT 2>/dev/null           07:19:2006         10:26:56         User.Debug         10.11.65.12         syslog: snlp - s time.windows.com -s time.nist.gov -t "Amsterdam, Berlin, Bern, Rome, Stockholm, Vien           07:19:2006         10:26:55         User.Notice         1011.65.12         igmp[731]: interface 192.168.1.1, DOWNSTREAM ver=0x16 name=br0 index=8           07:19:2006         10:26:55         User.Notice         1011.65.12         igmp[731]: interface 192.168.1.1, DOWNSTREAM ver=0x16 name=ppp_0.39_1 index=13           07:19:2006         10:26:55         User.Notice         1011.165.12                                                                                                    | )7-19-2006 | 10:30:00 | User.Alert  | 10.11.95.6  | LEN=48 TOS=0x00 PREC=0x00 TTL=118 ID=58236 DF PROT0=TCP SPT=4268                                        |
| 07:19:2006         10:26:59         User.Debug         10:11:65:12         igmp[803] iptables + filter - D FORWARD - ippp_0.39_1 - d 239.255.255.250 - j ACCEPT 2>/dev/null           07:19:2006         10:26:58         User.Debug         10:11:65:12         igmp[701] iptables + filter - D FORWARD - ippp_0.39_1 - d 239.255.255.250 - j ACCEPT 2>/dev/null           07:19:2006         10:26:56         User.Debug         10:11:65:12         syslog: antp - s time.windows.com -s time.nist.gov + 1"Amsterdam. Berlin, Berlin, Berlin | )7-19-2006 | 10:29:10 | User.Alert  | 10.11.95.4  | DST=211.21.179.145 LEN=48 PREC=0x00 TTL=116 ID=57975 DF PROT0=TCP                                       |
| 07-19-2006         10:26:58         User. Debug         10.11.65.12         igmp[770]: iptables -D FORWARD -i ppp_0_39_1 -d 239.255.255.250 -j DROP 2>/dev/null           07-19-2006         10:26:56         User. Debug         10.11.65.12         syslog: sntp -s time. windows.com -s time. nist.gov -t "Amsterdam, Berlin, Bern, Rome, Stockholm, Vien           07-19-2006         10:26:55         User. Debug         10.11.65.12         syslog: sntp -s time. windows.com -s time.nist.gov -t "Amsterdam, Berlin, Bern, Rome, Stockholm, Vien           07-19-2006         10:26:55         User.Notice         10.11.65.12         igmp[731]: interface 192.168.1.1, D0WNSTREAM ver=0x16 name=br0 index=8           07-19-2006         10:26:55         User.Notice         10.11.65.12         igmp[731]: interface 10.11.65.12, UPSTREAM ver=0x16 name=ppp_0_39_1 index=13           07-19-2006         10:26:55         User.Notice         10.11.65.12         igmp[731]: interface 10.11.65.12, UPSTREAM ver=0x16 name=ppp_0_39_1 index=13           07-19-2006         10:26:55         User.Notice         10.11.65.12         igmp[731]: interface 10.11.65.12, UPSTREAM ver=0x16 name=ppp_0_39_1 index=13           07-19-2006         10:26:55         User.Notice         10.11.65.12         igmp[731]: interface 10.11.65.12           07-19-2006         10:26:55         User.Notice         10.11.65.12         igmp[731]: igmp statted1           07-19-2006         10:26:55                                                                                                    | 7-19-2006  | 10:26:59 | User.Debug  | 10.11.65.12 | igmp[805]: iptables -t filter -l FORWARD 1 -i ppp_0_39_1 -d 239.255.255.250 -j ACCEPT 2>/dev/null       |
| 07-19-2006         10:26:55         User. Debug         10:11.65:12         syslog: snlp - s time. windows.com -s time.nist.gov -t "Amsterdam, Berlin, Bern, Rome, Stockholm, Vien           07-19-2006         10:26:56         User. Notice         10:11.65:12         syslog: snlp - s time.windows.com -s time.nist.gov -t "Amsterdam, Berlin, Bern, Rome, Stockholm, Vien           07-19-2006         10:26:55         User. Notice         10:11.65:12         syslog: snlp - s time.rist.gov -t "Amsterdam, Berlin, Bern, Rome, Stockholm, Vien           07-19-2006         10:26:55         User. Notice         10:11.65:12         imm[731]: interface 192.168.1.1, DOWNSTREAM ver=0x16 name=br0 index=8           07-19-2006         10:26:55         User. Notice         10:11.65:12         imm[731]: interface 10:11.65; 12, UPSTREAM ver=0x16 name=ppp_0_39_1 index=13           07-19-2006         10:26:55         User. Notice         10:11.65:12         isspl67/31; interface 10:11.65; 12, UPSTREAM ver=0x16 name=ppp_0_39_1 index=13           07-19-2006         10:26:55         User. Notice         10:11.65:12         isspl67/31; interface 10:11.65; 12           07-19-2006         10:26:55         User. Notice         10:11.65:12         isspl67/31; interface 10:11.65; 12         isspl67/31; interface 10:11.65; 12                                                                                                    | 07-19-2006 | 10:26:59 | User.Debug  | 10.11.65.12 | igmp[803]: iptables -t filter -D FORWARD -i ppp 0 39 1 -d 239.255.255.250 -j ACCEPT 2>/dev/null         |
| O7-19-2006         10:26:56         User.Debug         10.11.65.12         syslog: kill - 1 418           07-19-2006         10:26:55         User.Notice         10.11.65.12         igmp[731]: interface 192.168.1.1, DOWNSTREAM ver=0x16 name=br0 index=8           07-19-2006         10:26:55         User.Notice         10.11.65.12         igmp[731]: interface 192.168.1.1, DOWNSTREAM ver=0x16 name=br0 index=8           07-19-2006         10:26:55         User.Notice         10.11.65.12         igmp[731]: interface 101.165           07-19-2006         10:26:55         User.Notice         10.11.65.12         igmp[731]: interface 101.16           07-19-2006         10:26:55         User.Notice         10.11.65.12         igmp[731]: interface         10.11           07-19-2006         10:26:55         User.Notice         10.11.65.12         igmp[731]: interface         11.65.12           07-19-2006         10:26:55         User.Notice         10.11.65.12         igmp[731]: interface         11.65.12                                                                                                    | 07-19-2006 | 10:26:58 | User.Debug  | 10.11.65.12 | igmp[770]: iptables -D FORWARD -i ppp_0_39_1 -d 239.255.255.250 -j DROP 2>/dev/null                     |
| 07-19-2006         10:26:55         User.Notice         10.11.65.12         igmp[731]: interface 192.168.1.1, DOWNSTREAM ver=0x16 name=br0 index=8           07-19-2006         10:26:55         User.Notice         10.11.85.12         igmp[731]: interface 10.11.65.12         UPSTREAM ver=0x16 name=ppp_0_39_1 index=13           07-19-2006         10:26:55         User.Notice         10.11.65.12         igmp[731]: interface 10.11.65.12         UPSTREAM ver=0x16 name=ppp_0_39_1 index=13           07-19-2006         10:26:55         User.Notice         10.11.65.12         igmp[731]: interface 10.11.65.12         igmp[731]: interface 10.11.65.12           07-19-2006         10:26:55         User.Notice         10.11.65.12         igmp[731]: interface 10.11.65.12         igmp[731]: interface 10.11.65.12           07-19-2006         10:26:55         User.Notice         10.11.65.12         igmp[731]: interface 10.11.65.12         igmp[731]: interface 10.11.65.12           07-19-2006         10:26:55         User.Notice         10.11.65.12         igmp[731]: interface 10.11.65.12         igmp[731]: interface 10.11.65.12                                                                                                    | 07-19-2006 | 10:26:56 | User.Debug  | 10.11.65.12 | syslog: sntp -s time.windows.com -s time.nist.gov -t "Amsterdam, Berlin, Bern, Rome, Stockholm, Vienna" |
| 02-19-2006 10-26:55 User.Notice 10.111.65.12 igmp[731]: interface 10.11.65.12, UPSTREAM ver=0x16 name=ppp_0_39_1 index=13<br>07-19-2006 10:26:55 User.Notice 10.11.65.12 igmp[731]: igmp started<br>U7-19-2006 U2:26:55 User.Debug 10:11.55.12 systegic.7bin/gmp.ppp_U_39_1 &                                                                                                    | 07-19-2006 | 10:26:56 | User.Debug  | 10.11.65.12 | syslog: kill -1 418                                                                                     |
| 07-19-2006 10:26:55 User.Notice 10.11.65.12 igmp[731]: igmp started!<br>07-19-2006 10:26:55 User.Debug 10.11.65.12 syslog: /bin/igmp ppp_U_39_1 &                                                                                                    | 07-19-2006 | 10:26:55 | User.Notice | 10.11.65.12 |                                                                                                    |
| U/-19-2006 10:26:55 User.Debug 10.11.65.12 syslog: /bin/igmp ppp_U_39_1 &                                                                                                    | 17-19-2006 | 10:26:55 | User Notice | 10 11 65 12 | igmp[731]: interface 10.11.65.12, UPSTREAM ver=0x16 name=ppp_0_39_1 index=13                            |
|                                                                                                    | )7-19-2006 | 10:26:55 | User.Notice | 10.11.65.12 | igmp[731]: igmp started!                                                                                |
| 07-19-2006 10:26:55 User Debug 10:11:65:12 suslag: kill-SIGTERM 174                                                                                                    | J7-19-2006 | 10:26:55 | User.Debug  | 10.11.65.12 | syslog: /bin/igmp ppp_U_39_1 &                                                                          |
|                                                                                                    | 17-19-2006 | 10:26:55 | User.Debug  | 10.11.65.12 | syslog: kill-SIGTERM 174                                                                                |

The **Date** and **Time** record the logging time. The **Priority** field shows the log level, the **Hostname** exhibits the position of the host, and the **Message** column displays the process the description of it—before the colon is the name of the process and after the colon is the elaboration for that process.

For example, message 1 shows *alert* level information which is a kernel process containing detailed intrusion information; message 2 displays *notice* level information which is an IGMP process exhibiting that the IGMP function had been started.

## Viewing System Log – Local Side (ADSL Router)

For viewing the system log on local side, click the **View System Log** button on the webpage for system log configuration.

The System Log dialog allows you to view the System Log and configure the System Log options. Click "View System Log" to view the System Log.

Click "Configure System Log" to configure the System Log options.

View System Log Configure System Log

The system log record on the router will be displayed on a screen shown as below.

|                        | S        | stem Log | Refresh Close                                                       | - |
|------------------------|----------|----------|---------------------------------------------------------------------|---|
| Date/Time              | Facility | Severity | Message                                                             | 3 |
| 2006/07/19<br>04:27:40 | daemon   | crit     | pppd[517]: Received valid IP address from server.<br>Connection UP. |   |
| 2006/07/19<br>04:27:40 | daemon   | crit     | pppd[517]: PPP LCP UP.                                              |   |
| 2006/07/19<br>04:27:38 | daemon   | crit     | pppd[517]: PPP session established.                                 |   |
| 2006/07/19<br>04:27:38 | daemon   | crit     | pppd[517]: PPP server detected.                                     |   |
| 2006/07/19<br>04:27:32 | user     | crit     | kernel: ADSL link up, fast, us=832, ds=8000                         |   |
| 2006/07/19<br>04:27:32 | user     | crit     | kernel: ADSL G.992 message exchange                                 |   |
| 2006/07/19<br>04:27:28 | user     | crit     | kernel: ADSL G.992 channel analysis                                 |   |
| 2006/07/19<br>04:27:25 | user     | crit     | kernel: ADSL G.992 started                                          |   |
| 2006/07/19 4           | user     | crit     | kernel: ADSL G.994 training                                         |   |
| 2006/07/19<br>04:27:21 | user     | crit     | kernel: eth0 Link UP.                                               |   |
| 2006/07/19<br>04:27:21 | syslog   | emerg    | BCM63XX started: BusyBox v1.00 (2006.07.17-<br>12:38+0000)          |   |

The **Date/Time** records the logging time, and the Facility field distinguishes different classes of system log message. The **Severity** field shows the log level, and the **Message** column displays the process and the description of it—the name of the process appears before the colon and the elaboration for that process after the colon.

For example, message 3 shows *critical* level information which is a *pppd* (PPP daemon) process showing that a valid IP address had been received from server, and connection is up; message 4 is a kernel process belonging to *critical* level information which reveals that the Ethernet 0 link is up.

You can press Refresh to update the log files or press Close to close the window.

Note that the earlier messages may be automatically replaced by the updated information when the buffer is overflowed on the router.

| Backup Config                                                                                                    |                                                                                                    |
|----------------------------------------------------------------------------------------------------|----------------------------------------------------------------------------------------------------|
| To backup your settings of the router<br>into your computer, you can use<br><b>Backup Config</b> web page to save the<br>settings. | Backup Configuration<br>Use to save your ADSL router's current settings into the computer.<br>Backup                                    |
|                                                                                                    | Restore Configuration                                                                                                    |
|                                                                                                    | Use to reset your ADSL router with settings previously saved on the computer.                                                           |
|                                                                                                    | Backup File: Browse                                                                                                    |
|                                                                                                    | Restore                                                                                                    |
| Click <b>Backup</b> button and the warning<br>window will be prompted. Click <b>OK</b> to<br>continue the backup procedure.        | Microsoft Internet Explorer  The router's configuration is going to be saved to your computer.  Please don't turn off this router !  OK |
| The system will ask your command about the next procedure. Click <b>Save</b>                                                       | File Download                                                                                                    |
| to backup.                                                                                                    | Do you want to open or save this file?                                                                                                  |
|                                                                                                    | Name: backupsettings.xml<br>Type: XML Document<br>From: 192.168.1.1<br>Qpen Save Cancel                                                 |
|                                                                                                    | While files from the Internet can be useful, some files can potentially                                                                 |
|                                                                                                    | harm your computer. If you do not trust the source, do not open or<br>save this file. <u>What's the risk?</u>                           |
| You may change the file name and                                                                                                   | Save As                                                                                                    |
| choose a place to save the backup                                                                                                  | Save in: 🔁 backup 🕑 🕑 🗊 •                                                                                                    |
| file.                                                                                                    | Badupsettings                                                                                                    |
|                                                                                                    | My Recent<br>Documents                                                                                                    |
|                                                                                                    | Desktop                                                                                                    |
|                                                                                                    | My Documents                                                                                                    |
|                                                                                                    | My Computer                                                                                                    |
|                                                                                                    | File name:         backupsettings         Save           My Network         Save as type:         XML Document         Cancel           |
| And when you want to restore the                                                                                                   | Choose file                                                                                                    |
| settings in the future, simply open                                                                                                | Look jr: 🔁 backup 💽 🌀 🥬 🖽 -                                                                                                    |
| Backup Config web page and use<br>Browse button to locate the file.                                                                | My Recent<br>Documents<br>Desktop                                                                                                    |
|                                                                                                    | My Documents                                                                                                    |
|                                                                                                    | My Computer                                                                                                    |
|                                                                                                    | My Network File name: Dackupsettings<br>Places Files of type: All Files (*.*)<br>Cancel                                                 |

X

After opening the backup file, click **Restore**.

#### Backup Configuration

Use to save your ADSL router's current settings into the computer.

### Backup

#### **Restore Configuration**

Use to reset your ADSL router with settings previously saved on the computer.

| Backup File: | D:\backup\backupsettings.xml | Browse |
|--------------|------------------------------|--------|

Restore

### **Update Firmware**

If you have to or want to update the firmware for this router, you can open the **Update Firmware** web page and choose the correct file by pressing **Browse**. Then click the **Update Firmware** button. The system will execute the update procedure automatically. When it is finished, the system will tell you the update is successfully.

Note: Router must not turn off during firmware updates.

### **Reset Router**

To make the settings that you set for this router take effect, please open the **Reset Router** web page and click the **Reboot** button to invoke all settings.

You can restore your web pages with default settings. Simply check **Reset** to factory default settings and click **Reboot**.

#### Update Firmware

Warning: DO NOT turn off your router during firmware updates. Current Firmware Version: 3.61j

Update Firmware The update process takes about 2 minutes to complete, then your ADSL router will reboot.

Browse...

New Firmware File Name:

#### Reset Router

This page allows you to restart your ADSL router after changing settings that require rebooting. It also allows you to reset all settings to factory default settings if you have problems with your current configuration.

Reset to factory default settings

Reboot After clicking "Reboot", please wait for 2 minutes to let the system reboot.

#### Restore Factory Default Settings

The ADSL router configuration has been restored to factory default settings and the router is rebooting.

Close the ADSL router Configuration window and wait for 2 minutes before reopening your web browser. If necessary, reconfigure your PC's IP address to match your new configuration.

### **UPnP** for XP

Universal plug and play (UPnP) is architecture for pervasive peer to peer network connectivity of intelligent appliances and PCs of all form factors. It is designed to bring easy-to-use, flexible, standards-based connectivity to ad-hoc or unmanaged networks whether in the home, in a small business, public spaces, or attached to the Internet.

Windows Components Wizard

Windows Components You can add or remove components of Windows XP.

Only Windows XP supports UPnP function.

Please follow the steps below for installing UPnP components.

- 1. Click on the Start menu, point to Settings and click on Control Panel.
- 2. Select Add or Remove Programs > Add/Remove Windows Components to open Windows Components Wizard dialog box.

| 3. Select <b>Networking Services</b> and |
|------------------------------------------|
| click Details. Click the UPNP User       |
| Interface check box.                     |

4. Click **OK**. The system will install UPnP components automatically.

function.

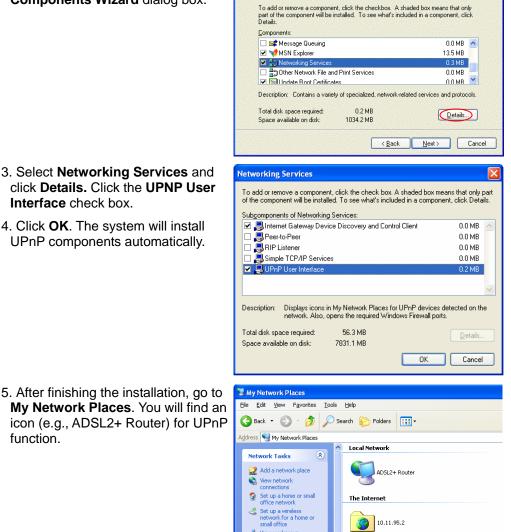

10.11.95.2

View workgroup computers
 Hide icons for networked UPnP

Ŕ

- 6. Double click on the icon, and the ADSL router will open another web page via the port for UPnP function. The IE address will be directed to the management main webpage as shown in the graphic.
- 7. Now, the NAT traversal function has already been provided. The ADSL router will create a new virtual server automatically when the router detects that some internet applications is running on the PC.

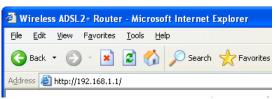

# **Chapter 5: Troubleshooting**

If the suggested solutions in this section do not resolve your issue, contact your system administrator or Internet service provider.

### Problems with LAN

### PCs on the LAN cannot get IP addresses from the ADSL Router.

The chances are that the interface used as DHCP server is modified and the client PCs do not renew IP addresses.

If your DHCP server is enabled on Private IP Address previously and you modify the interface to Public IP Address, the client PCs should renew IP addresses.

### The PC on the LAN cannot access the Web page of the ADSL Router.

Check that your PC is on the same subnet with the ADSL Router.

### Problems with WAN

You cannot access the Internet.

Check the physical connection between the ADSL Router and the LAN.

If the LAN LED on the front panel is off or keeps blinking, there may be problem on the cable connecting to the ADSL Router.

At the DOS prompt, ping the IP address of the ADSL Router, e.g., ping 192.168.1.1. If the following response occurs:

Reply from 192.168.1.1: bytes=32 time=100ms TTL=253

Then the connection between the ADSL Router and the network is OK.

If you get a failed ping with the response of:

Request timed out

Then the connection is fail. Check the cable between the ADSL Router and the network.

### □ Check the DNS setting of the ADSL Router.

At the DOS prompt, ping the IP address of the DNS provided by your ISP. For example, if your DNS IP is 168.95.1.1, then ping 168.95.1.1. If the following response occurs:

Reply from 168.95.1.1: bytes=32 time=100ms TTL=253

Then the connection to the DNS is OK.

If you get a failed ping with the response of:

Request timed out

Then the DNS is not reachable. Check your DNS setting on the ADSL Router.

### Problems with Upgrading

The following lists the error messages that you may see during upgrading and the action to take.

**Error message**: All the ADSL LEDs light up and cannot light off as usual.

**Possible cause**: When users are executing firmware upgrade or saving settings to the router, the power for the router is lost for some unknown reasons, the normal web page for the router might be damaged. After power on your router, the LEDs might not work normally.

Boot Loader, Version 1.0.37-5.5.05

This device is currently running on the boot loader.

#### Update Firmware

Step 1: Obtain an updated firmware image file from your ISP.
Step 2: Enter the path to the image file location in the box below or click "Browse" to locate the image file.
Step 3: Click "Update Firmware" once to upload the new image file.

NOTE: The update process takes about 2 minutes to complete, and your DSL Router will reboot.

| New Firmware File Name: | Browse |
|-------------------------|--------|

Update Firmware

Action: Setup you PC with a static IP address, such as 192.168.1.2, and then access the router's web page by entering <u>http://192.168.1.1</u>. Then update the firmware again.

 Error Message: Image uploading failed. The selected file contains an illegal image.

Possible cause: The firmware file format is invalid.

Action: Check to see whether the file format is correct; otherwise download a firmware file with correct format.

Error Message: Image uploading failed. The system is out of memory.
 Possible cause: It may be caused by the lack of memory.

Action: Reboot your ADSL Router and perform the upgrade task again.

Error Message: Image uploading failed. No image file was selected.
 Possible cause: You did not select a file correctly.

Action: Download a compatible firmware from the web.

# **Chapter 6: Glossary**

### **ARP (Address Resolution Protocol )**

ARP is a TCP/IP protocol for mapping an IP address to a physical machine address that is recognized in the local network, such as an Ethernet address.

A host wishing to obtain a physical address broadcasts an ARP request onto the TCP/IP network. The host on the network that has the IP address in the request then replies with its physical hardware address.

Inverse ARP (In-ARP), on the other hand, is used by a host to discover its IP address. In this case, the host broadcasts its physical address and a RARP server replies with the host's IP address.

### **DHCP (Dynamic Host Configuration Protocol)**

When operates as a DHCP server, the ADSL Router assign IP addresses to the client PCs on the LAN. The client PCs "leases" these Private IP addresses for a user-defined amount of time. After the lease time expires, the private IP address is made available for assigning to other network devices.

The DHCP IP address can be a single, fixed public IP address, an ISP assigned public IP address, or a private IP address.

If you enable DHCP server on a private IP address, a public IP address will have to be assigned to the NAT IP address, and NAT has to be enabled so that the DHCP IP address can be translated into a public IP address. By this, the client PCs are able to access the Internet.

### LAN (Local Area Network) & WAN (Wide Area Network)

A LAN is a computer network limited to the immediate area, usually the same building or floor of a building. A WAN, on the other hand, is an outside connection to another network or the Internet.

The Ethernet side of the ADSL Router is called the LAN port. It is a twisted-pair Ethernet 10Base-T interface. A hub can be connected to the LAN port. More than one computers, such as server or printer, can be connected through this hub to the ADSL Router and composes a LAN.

The DSL port of the ADSL Router composes the WAN interface, which supports PPP or RFC 1483 connecting to another remote DSL device.

### NAT (Network Address Translation) IP Address

NAT is an Internet standard that translates a private IP within one network to a public IP address, either a static or dynamic one. NAT provides a type of firewall by hiding internal IP addresses. It also enables a company to use more internal IP addresses.

If the IP addresses given by your ISP are not enough for each PC on the LAN and the ADSL Router, you need to use NAT. With NAT, you make up a private IP network for the LAN and assign an IP address from that network to each PC. One of some public addresses is configured and mapped to a private workstation address when accesses are made through the gateway to a public network.

For example, the ADSL Router is assigned with the public IP address of 168.111.2.1. With NAT enabled, it creates a Virtual LAN. Each PC on the Virtual LAN is assigned with a private IP address with default value of 192.168.2.2 to 192.168.2.254. These PCs are not accessible by the outside world but they can communicate with the outside world through the public IP 168.111.2.1.

### **Private IP Address**

Private IP addresses are also LAN IP addresses, but are considered "illegal" IP addresses to the Internet. They are private to an enterprise while still permitting full network layer connectivity between all hosts inside an enterprise as well as all public hosts of different enterprises.

The ADSL Router uses private IP addresses by assigning them to the LAN that cannot be directly accessed by the Internet or remote server. To access the Internet, private network should have an agent to translate the private IP address to public IP address.

### **Public IP Address**

Public IP addresses are LAN IP addresses that can be considered "legal" for the Internet, because they can be recognized and accessed by any device on the other side of the DSL connection. In most cases they are allocated by your ISP.

If you are given a range of fixed IP addresses, then one can be assigned to the router and the others to network devices on the LAN, such as computer workstations, ftp servers, and web servers.

### **PVC (Permanent Virtual Circuit)**

A PVC is a logical point-to-point circuit between customer sites. PVCs are low-delay circuits because routing decisions do not need to be made along the way. Permanent means that the circuit is preprogrammed by the carrier as a path through the network. It does not need to be set up or turned down for each session.

### **UDP (User Datagram Protocol)**

UDP is a connectionless transport service that dispenses with the reliability services provided by TCP. UDP gives applications a direct interface with IP and the ability to address a particular application process running on a host via a port number without setting up a connection session.

### **Virtual Server**

You can designate virtual servers, e.g., a FTP, web, telnet or mail server, on your local network and make them accessible to the outside world. A virtual server means that it is not a dedicated server -- that is, the entire computer is not dedicated to running on the public network but in the private network.

### VPI (Virtual Path Identifier) & VCI (Virtual Channel Identifier)

A VPI is a 8-bit field while VCI is a 16-bit field in the ATM cell header. A VPI identifies a link formed by a virtual path and a VCI identifies a channel within a virtual path. In this way, the cells belonging to the same connection can be distinguished. A unique and separate VPI/VCI identifier is assigned in advance to indicate which type of cell is following, unassigned cells, physical layer OAM cells, metasignaling channel or a generic broadcast signaling channel. Your ISP should supply you with the values.

# **Appendix: Specifications**

| Interface                                                        | <ul> <li>One RJ-11 port for ADSL connection</li> </ul>       |  |
|------------------------------------------------------------------|--------------------------------------------------------------|--|
|                                                                  | • Four RJ-45 ports for IEEE 802.3/802.3u 10/100 Base-T       |  |
|                                                                  | auto-sensing and auto-crossover Ethernet connection          |  |
|                                                                  | <ul> <li>One USB port compliant to USB 1.1</li> </ul>        |  |
|                                                                  | • One hidden reset button for restoration of factory default |  |
|                                                                  | settings                                                     |  |
| Regulatory Approvals and Compliance                              | EMC: FCC part 15 Class B, CE                                 |  |
|                                                                  | Telecom: FCC part 68                                         |  |
|                                                                  | Safety: UL, CB, LVD                                          |  |
|                                                                  | • • •                                                        |  |
| Power Requirement<br>and Operation<br>Environment<br>Requirement | Power Adaptor: Input 120±10 or 230±10 VAC;                   |  |
|                                                                  | Output 9 VAC, 1A                                             |  |
|                                                                  | Power Consumption: less than 10 Watt                         |  |
|                                                                  | Ambient Temperature: 0 to 40°C (32 to 96°F)                  |  |
|                                                                  | Relative Humidity: 20% to 90% (non-condensing)               |  |
| Physical                                                         | PCB: 80 mm (L) x 105 mm (W) x 20 mm (H)                      |  |
|                                                                  | Housing: 125 mm (L) x 90 mm (W) x 35 mm (H)                  |  |
|                                                                  | Weight: 58g                                                  |  |